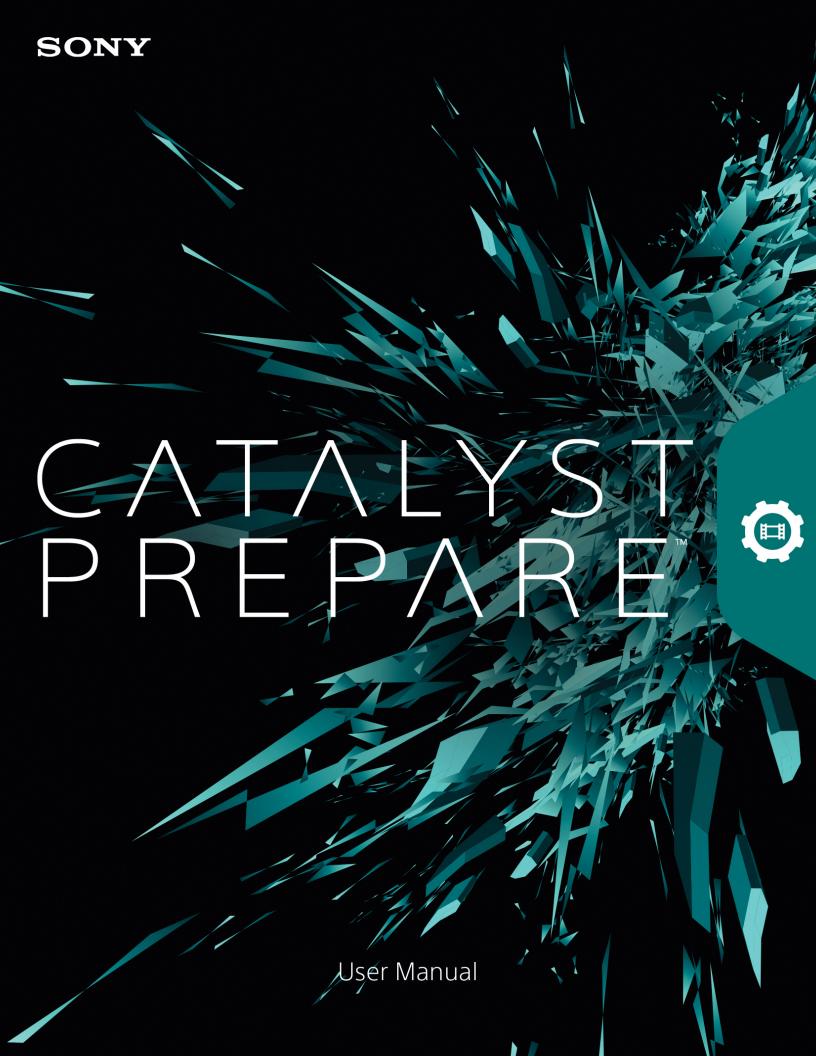

Revised Thursday, January 14, 2021

XDCAM, XDCAM EX, XAVC, XAVC S, NXCAM, SxS and Professional Disc are trademarks of Sony Corporation.

Avid and DNxHD are trademarks or registered trademarks of Avid Technology, Inc. or its subsidiaries in the United States and/or other countries.

All other trademarks or registered trademarks are the property of their respective owners in the United States and other countries. For more information, see https://www.sonycreativesoftware.com/licensenotices

Sony Corporation may have patents, patent applications, trademarks, copyrights, or other intellectual property rights covering subject matter in this document. Except as expressly provided in any written license agreement from Sony Corporation, the furnishing of this document does not give you any license to these patents, trademarks, copyrights, or other intellectual property.

Sony Creative Software Inc. 1 S.Pinckney St. Suite 520 Madison, WI 53703 USA

The information contained in this manual is subject to change without notice and does not represent a guarantee or commitment on behalf of Sony Creative Software Inc. in any way. All updates or additional information relating to the contents of this manual will be posted on the Sony Creative Software Inc. Web site, located at <a href="https://www.sonycreativesoftware.com">https://www.sonycreativesoftware.com</a>. The software is provided to you under the terms of the End User License Agreement and Software Privacy Policy, and must be used and/or copied in accordance therewith. Copying or distributing the software except as expressly described in the End User License Agreement is strictly prohibited. No part of this manual may be reproduced or transmitted in any form or for any purpose without the express written consent of Sony Creative Software Inc.

Copyright © 2020. Sony Creative Software Inc.

Program Copyright © 2020. Sony Creative Software Inc. All rights reserved.

#### Notice to users

#### Disclaimers

Original images will change in appearance after performing image conversion with this product. Therefore, to prevent copyright infringement on copyrighted material, obtain the proper permissions from the copyright holder of the original images before conversion. IN NO EVENT SHALL SONY CORPORATION BE LIABLE FOR ANY INCIDENTAL, CONSEQUENTIAL OR SPECIAL DAMAGES, WHETHER BASED ON TORT, CONTRACT, OR OTHERWISE, ARISING OUT OF OR IN CONNECTION WITH THIS MANUAL, THE SOFTWARE OR OTHER INFORMATION CONTAINED HEREIN OR THE USE THEREOF. This software may not be used for purposes other than those specified. Sony Corporation reserves the right to make any modification to this manual or the information contained herein at any time without notice.

### Software copyrights

This manual or the software described herein, in whole or in part, may not be reproduced, translated or reduced to any machine-readable form without prior written approval from Sony Creative Software Inc. © 2020

Sony Creative Software Inc.

# **Table of Contents**

| Table of Contents                      | 5   |
|----------------------------------------|-----|
| Introduction                           | 7   |
| What's new in version 2020.1           | 7   |
| The Catalyst Prepare window            | 8   |
| Working with libraries                 | 11  |
| Creating or opening a library          | 11  |
| Closing the library                    | 11  |
| Adding media to a library              | 12  |
| Organizing media in a library          | 18  |
| Editing library clips                  | 24  |
| Working with subclips in a library     | 25  |
| Exporting media from a library         | 26  |
| Working with FTP devices               | 26  |
| Transcoding presets                    | 56  |
| Relinking library media                | 58  |
| Backing up a volume                    | 58  |
| Finding media                          | 59  |
| Supported video formats for reading    | 65  |
| Supported video devices                | 91  |
| Playing media                          | 93  |
| Previewing video                       | 93  |
| Navigating the timeline                | 98  |
| Marking in and out points for playback | 99  |
| Creating a snapshot of a frame         | 100 |

|    | Adjusting and monitoring audio levels   | 102   |
|----|-----------------------------------------|-------|
|    | Editing clip settings                   | 102   |
| W  | orking with clips                       | .105  |
|    | Viewing and editing metadata            | 105   |
|    | Exporting custom metadata               | . 109 |
|    | Working with clip lists                 | .110  |
|    | Working with storyboards                | 114   |
|    | Working with EDLs                       | .119  |
|    | Combining relay clips                   | . 120 |
|    | Synchronizing multicamera clips         | 120   |
|    | Stabilizing clips                       | .121  |
|    | Stitching clips                         | 122   |
|    | Repairing flash bands                   | .124  |
| Α  | pplying color correction                | 125   |
|    | Editing Color Adjustments controls      | . 125 |
|    | Applying color-correction settings      | . 135 |
|    | Using a Tangent control                 | . 137 |
|    | Video-style (Rec.709) color grading     | 138   |
|    | Log (cinematic) color grading           | 141   |
|    | Advanced cinematic (ACES) color grading | . 143 |
|    | High Dynamic Range (HDR) color grading  | . 144 |
|    | Exporting color-correction settings     | 150   |
| Ε¢ | diting Catalyst Prepare options         | . 155 |
| K  | eyboard shortcuts                       | 163   |
| G  | estures                                 | . 169 |
| Ir | ndex                                    | 170   |

# Introduction

Catalyst Prepare is the fast, simple, reliable path from camera to post. You can use Catalyst Prepare to copy and back up clips, organize your media clips, create subclips, apply color correction, and export clips.

#### What's new in version 2020.1

- Added new Use SR Live metadata and Adjust SR Live settings manually controls in Application Settings to read SR Live settings from clip metadata and use clip settings or manual adjustments to convert between standard- and high-dynamic range content.
- Added support for displaying SR Live metadata on the File tab in the Inspector pane.
- Added support for XAVC S (AVC) / XAVC HS (HEVC) media.

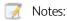

- If XAVC S and XAVC HS playback is not smooth, we recommend using the All Frames
  playback setting. Click the Playback Settings button on the left side of the transport
  controls to display the Playback Settings controls, and then click the All Frames button.
- XAVC HS playback requires specific hardware requirements. Please see System Requirements for more information.
- XAVC HS playback requires online activation using your camera model number and serial number. The model number and serial number are typically located located on the provided warranty documentation, on the box, or on the back, bottom, or inside of the product. The model name and the serial number you enter will be used only for our license management and will not be provided to a third party.
- When a clip has Flag metadata, an OK, NG (no good), or Keep indicator is displayed in Media Browser mode.
- Added support for clip rotation metadata in clip thumbnails and preview.
- Added support for displaying image orientation metadata on the File tab in the Inspector pane
- Added filtering to the Media Browser: you can filter by file type, file format, date created, or flag metadata.
- Added support for reading and previewing XAVC S clips with 48kHz, 24-bit, 4-channel audio.

- Added support for stabilizing XAVC, XAVC S and XAVC HS clips using metadata.
- Added support for fast device-to-device copying between Sony and non-Sony FTP devices.
- Added support for writing, renaming, and deleting clips to SxS and USB storage via FTP on the PZW-4000.

 $ilde{f \Delta}$  Copying, renaming, or deleting clip lists to SxS media and USB storage on the PZW-4000 is not supported.

- Added support for creating non-realtime (NRT) metadata for discontinuous timecode and essence marks when Catalyst creates new non-realtime metadata during MXF clip copy operations.
  - New non-realtime metadata is not created when the source clip contains NRT metadata.
- Added support for connecting to FTP devices using fully qualified domain names.
- Added support for reading long-integer ISO sensitivity and Exposure index metadata.
- Added support for macOS 10.15 (Catalina).

# The Catalyst Prepare window

The Catalyst Prepare window can be displayed in two modes:

- In Organize mode, you can make a checksum-verified, full-volume backup; browse your computer for media files; copy media to your computer; add to your media libraries; organize library clips using bins; export clips to additional volumes or devices; upload to Sony Media Cloud Services Ci; and transcode files.
- In Edit mode, you can preview media, mark in and out points, and apply looks and color correction.

Click the Organize or Edit button at the top of the Catalyst Prepare window to change modes.

# Media Browser mode

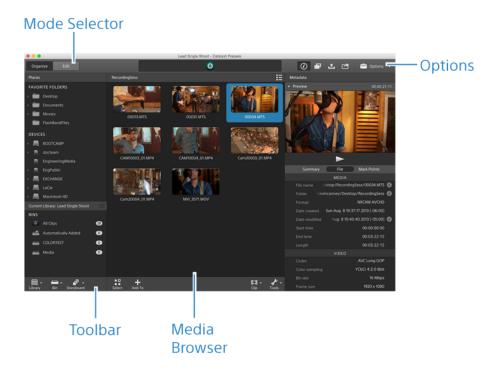

### Edit mode

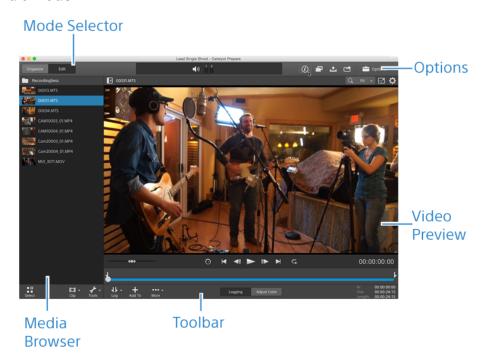

# Working with libraries

You can use libraries in Catalyst Prepare to organize your media.

# Creating or opening a library

You can use different libraries to manage your media. A library helps you organize your clips, and you can use bins for even more control.

For example, creating a separate library for each project helps you keep your media organized and allows you to quickly find the right media for each project.

In Catalyst Prepare, you can have one library open at a time.

### Creating a library

- 1. Click the Media Browser button at the top of the Catalyst Prepare window.
- 2. Click the **Library** button at the bottom of the Catalyst Prepare window and choose **New** from the menu.
- 3. Use the New Library dialog to choose the folder and file where you want to save your new library.
- 4. Click OK.

### Opening a library

- 1. Click the Media Browser button at the top of the Catalyst Prepare window.
- 2. Click the **Library** button at the bottom of the Catalyst Prepare window and choose **Open** from the menu.
- 3. Browse to the library folder you want to load, select it, and click **Open**.
  - You can also double-click a .cpreplib file in Windows Explorer or macOS Finder.

# Closing the library

If you want to work with clips independently of a library, you can use the **Close** command. After you've closed the library, **(No Library)** is displayed in the application's title bar.

Some Catalyst Prepare features are unsupported without an open library:

- When no library is opened, color adjustments are applied globally to all clips for previewing. If you want to save your color-correction settings, you can transcode clips to create new files. For more information, see "Exporting media from a library" on page 26.
  - Color adjustments to clip lists or spanned clips are not available when a library is open.
- When no library is opened, Channel Assignment controls in the Inspector are not available. For more information, see "Assigning audio channels" on page 107.
- When no library is opened, storyboard support is not available. For more information, see "Working with storyboards" on page 114.
- When no library is opened, bin support is not available. For more information, see "Adding bins to a library" on page 19.
- 1. Click the Media Browser button at the top of the Catalyst Prepare window.
- 2. Click the **Library** button at the bottom of the Catalyst Prepare window and choose **Close** from the menu.

# Adding media to a library

To add media to a Catalyst Prepare library, you can copy clips from folders or devices attached to your computer, or you can choose to add clips without copying them to your computer.

To add a local folder to the library without copying clips, click the **Bin** button at the bottom of the Catalyst Prepare window in Organize mode, choose Create from folder, and browse to a folder on your computer. The folder and any clips in the folder are added to the current library.

When you edit a clip that is not included in the current library, the metadata is saved to the library without modifying the original clip. The clip is added to the Automatically Added bin. The following actions will add a clip to the Automatically Added bin in the current library:

- Changing in/out points.
- Adjusting color correction.
- Editing metadata.
- Editing audio channel assignments.

When browsing your clips, a badge is displayed in grid mode or list mode to identify clips that are included in the current library. Click the badge to display more information about the clip.

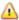

Clip lists and spanned clips are not supported in Catalyst Prepare libraries.

### Copying media from a device

Copying media allows you to import clips from cameras or decks to your computer, to another camera or deck, or to a centralized storage device.

- 1. Click the Media Browser button at the top of the Catalyst Prepare window.
  - The **Places** pane on the left side of the Catalyst Prepare window displays a list of the decks, cameras, and card readers that are connected to your computer.
- 2. Click the **Library** button to choose the library where you want to add media (or create a new library).
- 3. Select a device in the **Devices** list to display its media.

- 4. Select the media clips you want to import.
  - Click a file to select it.

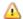

⚠ Growing MXF files are displayed with the following icon:

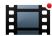

Copying is not available when growing and nongrowing files are selected.

- Hold Shift and click the first and last file you want to select to select a range of files.
- Hold Ctrl (Windows) or Command (macOS) to select multiple files.

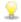

Click the **Select** button to select multiple files without using keyboard modifiers.

5. Click the **Copy** button at the top of the Catalyst Prepare window.

- 6. Use the Copy pane to choose a destination for your files.
  - a. Choose how you want to copy the selected clips:
    - Select Copy clips to library to copy the clips from your device to your computer and add them to the current library. The clips will be copied to a timestamped folder (YYYY-MM-DD hh.mm.ss) in the library (\_cpreplib) folder.
    - Select Copy clips to custom destination if you want to choose where to copy the clips when adding them the current library. Click the Browse button to choose a folder, and select the Create subfolder check box if you want to copy the selected clips to a named or timestamped subfolder in the destination.
    - The Create subfolder check box is not available when copying to a known folder structure.
  - b. Select the **Add to bin** check box and choose a bin from the drop-down list if you want to copy the clips to a bin in the selected library (or create a new bin). For more information, see "Organizing media in a library" on page 18.
    - $ilde{\Delta}$  The **Add to bin** check box is not available when copying from a library.
  - c. If you want to rename files, select the **Rename files** check box. Renaming ensures that source files will not be overwritten.
    - Type a string in the **Prefix** box if you want to start all file names with the same text.
    - Choose a setting from the Numbering drop-down list to indicate whether you want to number clips or use their original file names.
    - Type a string in the Suffix box if you want to end all file names with the same text.
       For example, if you wanted to name clips using a convention such as Commercial\_
       001\_Camera1.mxf, you would type Commercial\_ in the Prefix box, choose 3 digits from the Numbering drop-down list, and type \_Camera1 in the Suffix box.
      - If you're exporting a still-image sequence for use in an editor that has specific file-naming requirements, you can use the **Rename files** controls to ensure your exported files are compliant with your editor's requirements.
  - d. Select the **Copy all related media** check box if you want to copy all media related to the selected clips (metadata.proxy clips, and extra files).
  - e. Select the Copy clips only radio button if you want to copy only full-resolution clips.

- f. Select the Copy proxy only radio button if you want to copy only proxy-resolution clips and all media related to the selected clips (metadata.proxy clips, and extra files).
- q. Select the Copy only between mark points check box if you want to copy only the media between the in and out points. For more information, see "Marking in and out points for playback" on page 99.

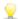

🦞 If you've logged mark in and out points, partial copying is not supported for some clip formats. Those clips will be transcoded using the **Default transcode format** setting in Options. For more information, see "Marking in and out points for playback" on page 99 or "Editing Catalyst Prepare options" on page 155.

h. Select the Close growing files check box if you want to close growing MXF files generated by Sony decks when copying is complete.

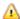

 ${ ilde oldsymbol eta}$  When you're copying via FTP from Sony decks, growing files are closed automatically, and the check box is always selected. If you're copying from a local drive, you can select the check box to close growing files or clear the check box to copy the files without closing them.

If the copy destination is an FTP device, copied MXF files are not converted to closed files.

- i. Select the Embed NRT metadata check box if you want to embed non-real-time metadata from an XML sidecar file into an MXF file.
- j. Select the Copy with verification check box if you want to verify clips as they are copied.
  - Choose a setting from the **Verification mode** drop-down list to choose whether you want to verify the write operation only or also verify reading the source file.

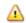

Verify read/write is not available the source or destination volume is α Professional Disc Drive unit or an FTP device.

• Choose a setting from the **Hash type** drop-down list to choose the method (MD5, SHA1, CRC32, or xxHash64) that will be used to verify your copied clips.

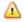

The Copy with verification controls are not available when the source or destination volume is an FTP device.

7. Click the **Copy** button to copy the selected clips and add them to your library.

Progress is displayed in the activity pane at the top of the Catalyst Prepare window. Each copy job can contain multiple files if you have multiple files selected in step 2 above. If you have multiple jobs queued, a separate progress indicator is displayed for each job.

The imported clips will be available in Media Browser mode in the folder you selected above.

### Adding media from a device without copying

If you want to include clips in your library without copying the files to your computer, you can drag them from the device to a library bin.

1. Click the **Media Browser** button at the top of the Catalyst Prepare window.

The **Places** pane on the left side of the Catalyst Prepare window displays a list of the decks, cameras, and card readers that are connected to your computer. If the device you want to use is not displayed, click **Add source** and select the device.

- 2. Click the **Library** button to choose the library where you want to add media (or create a new library).
- 3. Select a device in the **Devices** list to display its media.
- 4. Select the media clips you want to add to the library.
  - Click a file to select it.

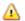

Growing MXF files are displayed with the following icon:

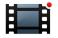

Copying is not available when growing and nongrowing files are selected.

- Hold Shift and click the first and last file you want to select to select a range of files.
- Hold Ctrl (Windows) or Command (macOS) to select multiple files.

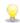

Click the **Select** button to select multiple files without using keyboard modifiers.

5. Drag the clips from the middle pane to a bin on the left side of the Catalyst Prepare window.

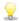

You can also drag clips from the Organize pane to a bin or storyboard in the Places pane.

The device's clips are added to the library and are identified with a badge when you browse your device in grid mode or list mode.

# Organizing media in a library

Organize mode allows you to view the clips on your computer's file system, attached devices, and libraries.

Select a folder in the Places pane to view the clips in a folder or device.

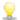

To navigate guickly, click the File button 🕮 at the bottom of the Media Browser and choose **Go to** location.

To add the current folder to the Favorite Folders list in the Places pane, click the File button at the bottom of the Media Browser and choose Add to Favorites.

To remove a folder from the Favorite Folders list, select the folder in the Places pane and click the Xbutton:

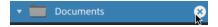

Select a library bin or storyboard in the Current Library pane to view a library's clips.

For more information, see "Adding media to a library" on page 12.

### Choosing a library

- 1. Click the **Organize** button at the top of the Catalyst Prepare window.
- 2. The Places pane lists the current library. Click the **Library** button to choose a different library or create a new library.

The library's media is displayed in the right side of the Catalyst Prepare window.

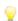

🉎 Click the button to toggle thumbnail 瞷 and list 📒 mode.

For more information, see "Creating or opening a library" on page 11.

#### Adding bins to a library

Bins are virtual folders within libraries that you can use to organize your media files. Bins are saved with your library and do not affect the way media is saved on your computer.

Click the **Bin** button at the bottom of the Catalyst Prepare window and choose a command from the menu:

- Choose New to add a new bin to the library. You can use bins to organize media within a library.
- Choose Create from folder to quickly add a local folder to the library without copying clips. The folder and any clips in the folder are added to the current library.

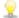

To create multiple bins quickly, select folders in the folder contents pane, right-click and choose Add selected folders as bins. A bin is created for each selected folder, and the folders' clips are added to the current library.

#### Adding clips to a bin

- 1. Use the Media Browser to browse your computer for video files.
- 2. Drag a clip (or folder) from the Media Browser to a bin in the Bins list.

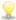

🦹 To include a clip in more than one bin, drag it from the All Clips bin (or a local folder or device) to each bin where you want to include a link to the clip.

You can also drag a clip from one bin to another to move it.

You can also choose to add a clip to a bin when adding it to your library. For more information, see "Adding media to a library" on page 12.

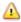

Clip lists or spanned clips  $(\mathscr{P})$  cannot be added to bins.

# Deleting bins from a library

- 1. Select a bin in the Bins list.
- 2. Click the **Bin** button at the bottom of the Catalyst Prepare window and choose **Delete** from the menu.

You're prompted with a confirmation dialog. If you also want to delete the source files from your computer, select the check box.

#### 3. Click Delete.

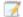

If a folder or media file is moved or deleted outside of Catalyst Prepare, it is displayed with the following icon:

### Renaming bins

- 1. Select a bin in the Bins list.
- 2. Click the Bin button at the bottom of the Catalyst Prepare window and choose Rename from the menu.
- 3. Type a new name in the box and click **OK**.

#### Cleaning a bin

- 1. Select a bin in the Bins list.
- 2. Click the Bin button at the bottom of the Catalyst Prepare window and choose Clean. The Clean dialog is displayed.
- 3. Select the check box for each type of clip you'd like to remove from the selected bin:
  - Delete items older than X days: Removes clips that were added to the library before the number of days you specify.
  - Delete items that can no longer be found: Removes clips that are no longer available on disk or are on disks that are not connected.

The dialog displays a list of clips that will be removed from the selected bin.

4. Click OK.

#### Exporting a library's bins as folders

- 1. Click the Organize button at the top of the Catalyst Prepare window.
- 2. The Places pane lists the current library. Click the **Library** button to choose a different library or create a new library.

The library's media is displayed in the right side of the Catalyst Prepare window.

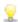

Click the button to toggle thumbnail 🏥 and list 📒 mode.

- 3. Click the **Library** button and choose **Export bins as folders**.
- 4. Choose the folder where you want to export your library's bins, and then click **OK**.

Progress is displayed in the activity pane at the top of the Catalyst Prepare window.

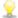

Only the portion of the video between the mark in and mark out points will be copied. For more information, see "Marking in and out points for playback" on page 99.

If you've logged mark in and out points, partial copying is not supported for some clip formats. Those clips will be transcoded using the **Default transcode format** setting in Options. For more information, see "Marking in and out points for playback" on page 99 or "Editing Catalyst Prepare options" on page 155.

### Exporting a library's bins to Premiere

- 1. Click the **Organize** button at the top of the Catalyst Prepare window.
- 2. The Places pane lists the current library. Click the **Library** button to choose a different library or create a new library.

The library's media is displayed in the right side of the Catalyst Prepare window.

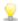

Click the button to toggle thumbnail 🏥 and list 📒 mode.

- 3 Click the **Library** button and choose **Export bins to Premiere**.
- 4. Choose the folder where you want to create a new Premiere Pro project containing your library's bins and clips, and then click OK.

Progress is displayed in the activity pane at the top of the Catalyst Prepare window.

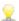

The exported folders are named to match the library's bin names.

Only the portion of the video between the mark in and mark out points will be copied. For more information, see "Marking in and out points for playback" on page 99.

If you've logged mark in and out points, partial copying is not supported for some clip formats. Those clips will be transcoded using the **Default transcode format** setting in Options. For more information, see "Marking in and out points for playback" on page 99 or "Editing Catalyst Prepare options" on page 155.

#### Exporting a library's bins to Final Cut Pro X

- 1. Click the **Organize** button at the top of the Catalyst Prepare window.
- 2. The Places pane lists the current library. Click the **Library** button to choose a different library or create a new library.

The library's media is displayed in the right side of the Catalyst Prepare window.

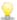

🏅 Click the button to toggle thumbnail 🎹 and list 📒 mode.

- 3. Click the Library button and choose Export bins to Final Cut Pro X.
- 4. Choose the folder where you want to create a new Final Cut Pro X project containing your library's bins and clips, and then click OK.

Progress is displayed in the activity pane at the top of the Catalyst Prepare window.

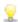

The exported folders are named to match the library's bin names.

Only the portion of the video between the mark in and mark out points will be copied. For more information, see "Marking in and out points for playback" on page 99.

If you've logged mark in and out points, partial copying is not supported for some clip formats. Those clips will be transcoded using the **Default transcode format** setting in Options. For more information, see "Marking in and out points for playback" on page 99 or "Editing Catalyst Prepare options" on page 155.

### Working with storyboards

You can create and edit storyboards to create a video project that is comprised of multiple, shorter video clips.

For more information, see "Working with storyboards" on page 114.

### Moving clips between bins

When you're using bins to organize your library, you can easily move clips between bins.

- 1. In the Places pane on the left side of the Catalyst Prepare window, select the bin that contains the clips you want to move.
- 2. Select the clips you want to move in the Media Browser.

- 3. Click the **Move** button at the bottom of the Media Browser.
- 4. Choose your destination folder from the Move clip to bin drop-down list.
- 5. Click the **Move** button.

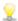

🦞 You can also drag a clip from one bin to another to move it.

To include a clip in more than one bin, drag it from the All Clips bin (or a local folder or device) to each bin where you want to include a link to the clip.

#### Renaming clips

Renaming a library clip allows you to edit the name that is displayed in your Catalyst Prepare library. Renaming a clip does not rename the source media file on the disk.

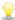

🦞 If you want to rename a file on disk, browse to a device or local folder in the Places pane, and select a clip. Click the **File** button at the bottom of the Media Browser, choose **Rename**, and type a new name in the edit box. The file and all instances of the file in your library are updated.

- 1. Select a clip in the Media Browser.
- 2. Click the Clip button at the bottom of the Media Browser, choose Rename, and type a new name in the edit box.

### Removing clips from a library (or bin)

- 1. Select a clip in the Media Browser.
- 2. Click the Clip button at the bottom of the Catalyst Prepare window and choose Remove from the menu.

The Remove Clips dialog is displayed to allow you to choose to remove the selected clip only or all clips that use the source media.

If you want to remove all clips that use the source media, you can select the Also delete the associated source file from disk check box to delete the source file from disk. Selecting this check box automatically selects the Also remove the clip from other bins check box.

If you want to remove the clip from all bins without deleting the source clip, select only the Also remove the clip from other bins check box.

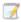

following icon:.

#### Consolidating a library

Consolidating a library gathers all the library's clips to a single folder. When you consolidate a library, clips are copied to the new destination folder; the original clips are not moved.

- 1. Click the Organize button at the top of the Catalyst Prepare window.
- 2. In the Places pane, click the **Library** button and choose **Consolidate** from the menu.

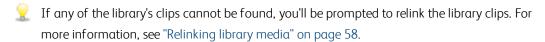

3. Click **OK** to start copying media.

### Saving and renaming a library (Save As)

You can use Save As to create a copy of the current library with a new name or to a different folder.

- 1. Click the Organize button at the top of the Catalyst Prepare window.
- 2. In the Places pane, click the **Library** button and choose **Save As** from the menu.
- 3. Choose the folder where you want to save the library.
- 4. Select the **Consolidate media with new library** check box if you want to copy clips to a subfolder in the destination folder. You can choose to copy the selected clips to a named or timestamped subfolder in the destination.
- 5. Click **OK** to start copying media.

### Showing source clips

- 1. Select a file.
- 2. Click the Clip button at the bottom of the Media Browser and choose Show in Finder (macOS) or Show in Explorer (Windows) to view the source clip in its containing folder.

# Editing library clips

In Edit mode, you can preview media, log mark in and out points, and apply looks and color correction.

- 1. Click the Media Browser button at the top of the Catalyst Prepare window.
- 2. Select the clip you want to edit.

The left pane allows you to navigate the folders in your library, and the middle pane displays the contents of the selected folder.

3. Click the Edit button at the top of the Catalyst Prepare window to open the selected clip in Edit mode.

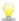

🦞 You can also double-click a clip in Media Browser mode to open it in Edit mode.

In Edit mode, the left pane allows you to browse the file system or the library's clips; the center pane allows you to preview the file, log mark in and mark out points, and apply color correction; and the right pane allows you to view and edit metadata for the selected file in the Inspector.

- For more information about previewing media, please see "Playing media" on page 93.
- For more information about logging mark in and out points, please see "Marking in and out points for playback" on page 99.
- For more information about applying color correction, please see "Applying color correction" on page 125.
- For more information about using the Inspector, please see "Viewing and editing metadata" on page 105.

# Working with subclips in a library

A subclip is a library reference to a clip. You might create a subclip that uses different color correction than the source media or that uses different mark in and mark out points.

Subclips save disk space when transferring media to the NLE: you can transcode only material of interest and apply a meaningful name to simplify the editing stage.

When you view your library in Organize mode, subclips are labeled with the original clip name and a number — MainClip - Subclip 1, MainClip - Subclip 2, and so on — or you can provide your own name.

### Creating subclips

- 1. Click the **Media Browser** button at the top of the Catalyst Prepare window.
- 2. Double-click a clip to open it in Edit mode.

- 3. Use the **Mark In** and **Mark Out** buttons to adjust the length of your subclip. For more information, see "Marking in and out points for playback" on page 99.
- 4. Click the Create Subclip button . The Subclip Name dialog is displayed.

The subclip is created using the base name of the original clip. Edit the clip name if needed and click **OK** to add the subclip to your library.

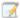

The **Create Subclip** button is displayed under a **Log** button when the Catalyst Prepare window is too narrow to display the full toolbar.

#### Deleting subclips

- 1. Click the Media Browser button at the top of the Catalyst Prepare window.
- 2. Select the subclip you want to delete.
- 3. Click the Clip button at the bottom of the Media Browser and choose Remove.

The Remove Clips dialog is displayed to allow you to choose to remove the selected clip only or all clips that use the source media.

If you choose to remove all clips that use the source media, you can select the **Also delete the** associated source file from disk check box to delete the source file from disk.

# Exporting media from a library

Catalyst Prepare provides you with several methods to transcode and share clips from your library.

# Working with FTP devices

You can use Catalyst Prepare to work with clips on a remote server using FTP/FTPS.

#### Connect to an FTP device

Click the **Tools** button at the top of the Places pane and choose **Add remote server** to specify a server's connection settings.

| Item        | Description                                                                   |  |
|-------------|-------------------------------------------------------------------------------|--|
| Server name | Type a name to identify the server. This name will be displayed in the Remote |  |
|             | Devices list in the Places pane.                                              |  |

| Item         | Description                                                                                                    |  |
|--------------|----------------------------------------------------------------------------------------------------|--|
| Protocol     | Choose a setting from the drop-down list to indicate whether you'll connect to the server via an FTP or FTPS (Explicit) connection.       |  |
| Address/Port | Type the address or host name of the server and the port.                                                                                 |  |
| Folder       | If you want to connect to a specific folder on the server, type its name here. Leave this box blank to connect to the root of the device. |  |
| User name    | Type the user name that you want to use to connect to the server.                                                                         |  |
| Password     | Type the password for the specified user name.                                                                                            |  |

#### Disconnecting from or reconnecting to a server

To disconnect from a server, select the server in the Places pane and click the button:

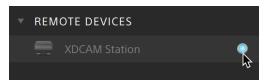

To reconnect to a server, select the server in the Places pane and click the button:

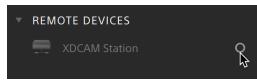

#### Editing a server's settings

To edit the settings for a connected server, select it and then click the **Tools** button at the top of the Places pane and choose **Edit remote server**.

#### Removing a server

To remove a remote server from the Remote Devices list, select it and then click the **Tools** button at the top of the Places pane and choose **Remove remote server**.

# Browsing the contents of an FTP device

- 1. Connect to the FTP device. For more information, see "Connect to an FTP device" on page 26.
- 2. In the Places pane, select your FTP device. The contents of the device are displayed in the center pane.

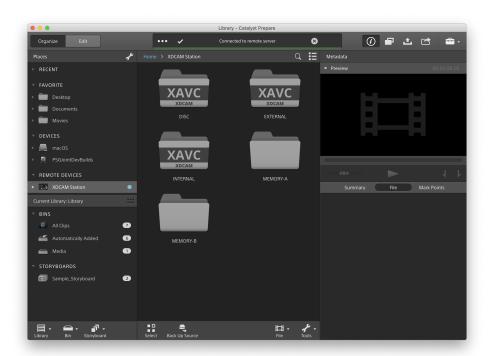

- 3. In the center pane, select a clip.
  - You can use the Inspector pane to view the selected clip's metadata. For more information, see "Viewing and editing metadata" on page 105.
    - Audio and video preview are not available over FTP connections.
  - Right-click the selected clip and choose **Rename** to edit the clip's name.
  - Right-click the selected clip and choose Delete to remove the selected clip from the device.
  - Copying, renaming, or deleting clip lists to SxS media and USB storage on the PZW-4000 is not supported.

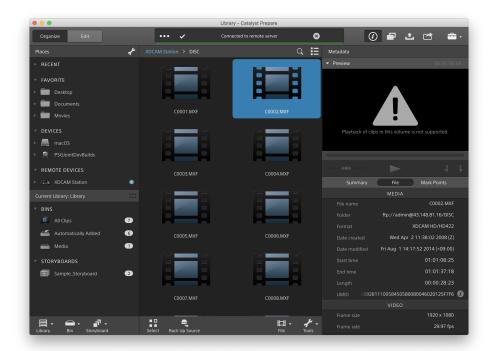

# Copying clips from an FTP device to your library or computer

Working with clips from an FTP server is as simple as working with clips from your local computer or an external drive. After you connect to an FTP device, it will be displayed in a Remote Devices list in the Places pane, and you can browse it in the same way you browse other volumes.

- 1. Connect to the FTP device. For more information, see "Connect to an FTP device" on page 26.
- 2. In the Places pane, select your FTP device. The contents of the device are displayed in the center pane.

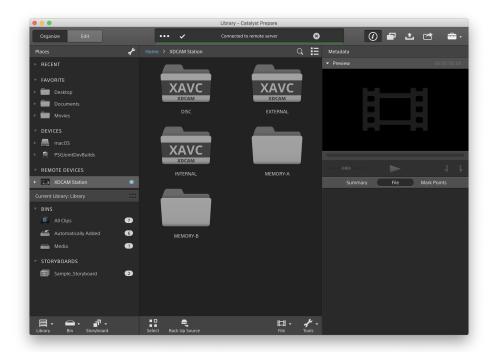

3. In the center pane, select the clip you want to copy to your library.

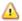

Audio and video preview are not available over FTP connections.

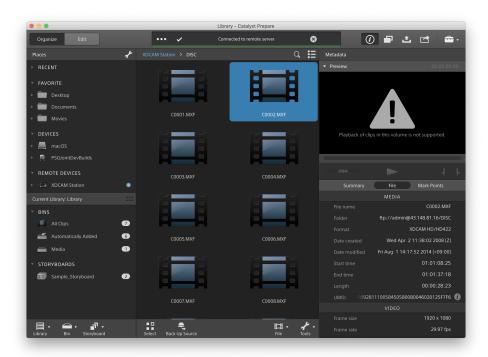

- 4. Click the **Copy** button at the top of the Catalyst Prepare window.
- 5. Use the Copy pane to choose a destination for your files.
  Select the Copy clips to library radio button to copy the selected clips to the current library, or select Copy clips to custom destination and click Browse to browse to another folder.
- 6. Use the copy pane to choose copy options, and then click the Copy button to start copying.
  For more information about the controls in the Copy pane, please see "Copying clips to a device" on page 46.

## Copy clips to a Sony FTP device

 Connect to the FTP device where you want to copy the clips. If your source clips are also on an FTP device, also connect to the source FTP device. For more information, see "Connect to an FTP device" on page 26. 2. In the Places pane, select the source device from which you want to copy clips. The contents of the device are displayed in the center pane.

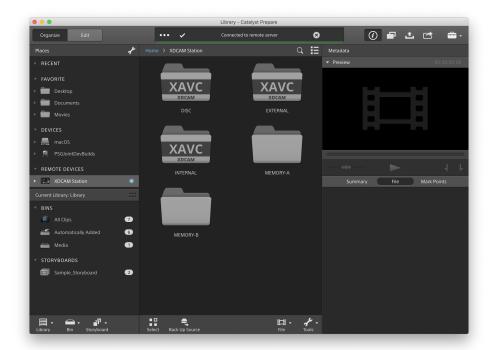

3. In the center pane, select the clip you want to copy to your library.

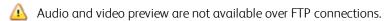

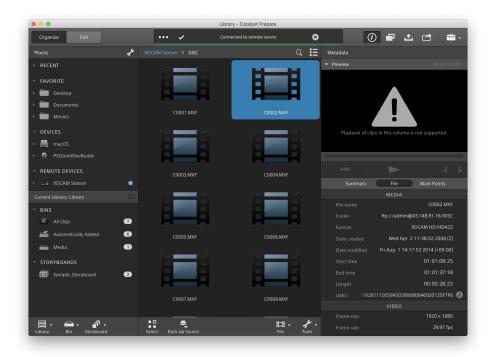

4. Click the **Copy** button at the top of the Catalyst Prepare window.

5. Use the Copy pane to choose a destination for your files.

Select the **Copy clips to custom destination** radio button, click **Browse**, select your FTP device in the Copy To dialog, and then click **OK**.

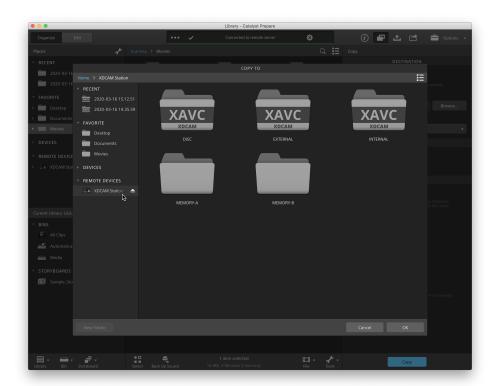

6. Use the copy pane to choose copy options, and then click the Copy button to start copying.
For more information about the controls in the Copy pane, please see "Copying clips to a device" on page 46.

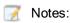

The Create subfolder check box is not available when copying to a known folder structure.

The Copy clips only check box is not available when copying to a Sony FTP device.

The Use fast device-to-device copy check box is not available when using FTPS protocol.

### Copy clips to a non-Sony FTP device

 Connect to the FTP device where you want to copy the clips. If your source clips are also on an FTP device, also connect to the source FTP device. For more information, see "Connect to an FTP device" on page 26. 2. In the Places pane, select the source device from which you want to copy clips. The contents of the device are displayed in the center pane.

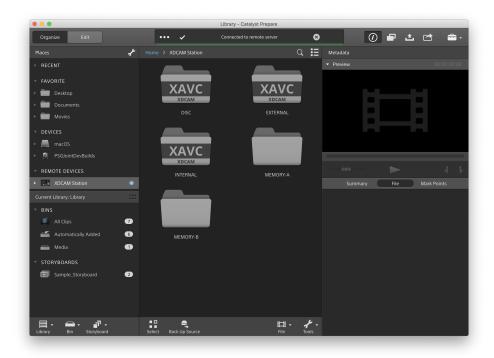

The source must be α Sony device.

3. In the center pane, select the clip you want to copy to your library.

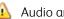

Audio and video preview are not available over FTP connections.

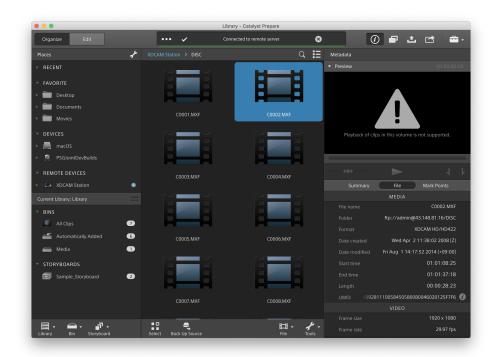

4. Click the **Copy** button at the top of the Catalyst Prepare window.

5. Use the Copy pane to choose a destination for your files.

Select the **Copy clips to custom destination** radio button, click **Browse**, select your FTP device in the Copy To dialog, and then click **OK**.

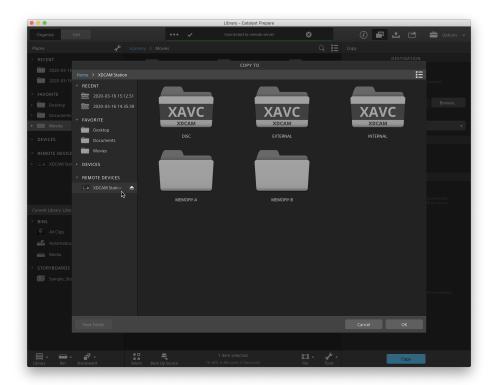

6. Use the copy pane to choose copy options, and then click the **Copy** button to start copying.

For more information about the controls in the Copy pane, please see "Copying clips to a device" on page 46.

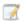

#### Notes:

The Create subfolder check box is not available when copying to a known folder structure.

Only the **Copy clips only** option is available when copying from a Sony FTP device to a third-party FTP device.

The **Use fast device-to-device copy** check box is only available when copying from a Sony device using FTP protocol (FTPS protocol is not supported).

The **Preserve source UMID** check box is not available when copying too a third-party FTP device.

### Transcoding clips

Transcoding clips allows you to convert clips to another format. The original clips are not affected (overwritten, deleted, or altered) during the exporting process.

1. Select the clips you want to export in Media Browser or Edit mode.

The left pane allows you to navigate the folders in your library, and the middle pane displays the contents of the selected folder

- Click a file to select it.
- Hold Shift and click the first and last file you want to select to select a range of files.
- $\blacksquare$  Hold Ctrl (Windows) or  $\mathbb H$  (macOS) to select multiple files.

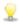

Click the **Select** button to select multiple files without using keyboard modifiers.

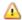

An on a thumbnail indicates a clip that spans multiple files due to file-size limitations but is displayed in Catalyst Prepare as a single virtual clip. Spanned XDCAM EX clips can be transcoded directly, but AVCHD clips must be copied first.

To transcode spanned AVCHD clips, first copy them to a new folder. After the copy is complete, the indicator is removed, and the clips are combined in a new clip that you can transcode. For more information, see "Transcoding clips" on page 38.

- 2. Click the **Export** button at the top of the Catalyst Prepare window, and use the Export pane to choose a destination and format for your exported files.
- 3. The Export clips to box displays the path to the folder where the selected files will be exported. You can type a path in the box or click the Browse button to choose a folder.

- 4. If you want to rename files, select the **Rename files** check box. Renaming ensures that source files will not be overwritten.
  - Type a string in the **Prefix** box if you want to start all file names with the same text.
  - Choose a setting from the **Numbering** drop-down list to indicate whether you want to number clips or use their original file names.
  - Type a string in the Suffix box if you want to end all file names with the same text.
     For example, if you wanted to name clips using a convention such as Commercial\_001\_Camera1.mxf, you would type Commercial\_ in the Prefix box, choose 3 digits from the Numbering drop-down list, and type \_Camera1 in the Suffix box.
    - If you're exporting a still-image sequence for use in an editor that has specific filenaming requirements, you can use the **Rename files** controls to ensure your exported files are compliant with your editor's requirements.
- 5. The Source Metadata section shows you the file name, format, frame size, and frame rate of the selected clip.
  - 📝 Source metadata is not displayed when a storyboard or clip list is selected.

- 6. Use the Transcode Settings section to choose the format for your exported files. If you need to reset the transcode settings to their default values, click the **Reset** button
  - a. If you want to use a transcode preset to choose the settings for your exported files, choose a setting from the **Transcode preset** drop-down list, and then click **Export**.

If you want to choose custom transcoding settings, choose Custom from the Transcode preset drop-down list and continue to step b.

For more information, see "Transcoding presets" on page 56.

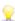

When you select a video processing device other than your CPU in the application settings dialog, high-quality deinterlacing and upscaling are applied to convert SD and HD sources to modern progressive HD and UHD assets. For more information, see "Choosing a video processing device" on page 155.

- High-quality upscaling is applied during transcoding when you choose an HD or UHD render preset.
- Please note that some systems with limited GPU memory are not supported.
- b. When exporting to a video format, choose a setting from the Output color space dropdown list to choose the color space that will be used for rendering the new files.

You can choose Same as preview or Same as external monitor (if an external monitor is enabled) to match the output color space and color adjustments to your video preview or external monitor setting. For more information, see "Choosing a color space for the video preview and external monitor" on page 159.

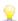

is displayed in white and a ToolTip notifies you that color adjustments will be included. If the selected color space does not include color adjustments, the color adjustments icon is displayed in gray and a ToolTip notifies you that color adjustments will be excluded.

If the selected output color space is not compatible with the source color space, a warning is displayed to notify you that the clip cannot be exported using the current settings.

c. Choose a setting from the **Format** drop-down list to indicate the file format you want to use for your exported files.

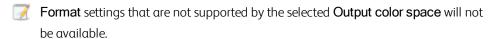

When transcoding to DPX format, you can type a value in the **Starting frame index** box to append a numeric index to transcoded file names.

OpenEXR is available only for S-Gamut, RAW, or X-OCN sources when Output color space is set to ACES, Rec.2020/Linear, S-Gamut/Linear or S-Gamut3/Linear.

ProRes is available on macOS only.

- d. Choose a setting from the **Frame size** drop-down list to choose the dimensions of the rendered frame, or choose **Same as source** to match the selected clip.
- e. Choose a setting from the **Frame rate** drop-down list to choose the number of frames per second for the rendered clip, or choose **Same as source** to match the selected clip.
- f. Choose a setting from the **Render preset** drop-down list to choose the settings that will be used for the exported files.
  - Choose the **Best match** preset if you want Catalyst Prepare to choose the most appropriate preset for each selected clip.
  - Render preset settings that are not supported by the selected Output color space and Format will not be available.
  - Please note that the XAVC Long 422 3840x2160 200 Mbps (Sony) render presets require 16 GB or more RAM. If you're using a dedicated GPU, the presets also require 4 GB or more GPU memory.

g. If you want to create a file with segmented body partitions, select the Create Sony Professional Disc partitions or Create segmented body partitions check box. When the check box is cleared, the file will use a single body partition.

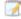

The Create Sony Professional Disc partitions check box is available only when XDCAM is selected in the Format drop-down list. Create segmented body partitions is available only when XAVC Intra or XAVC Long is selected in the Format drop-down list.

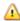

 $\triangle$  Files created with segmented body partitions may not be recognized properly by some Sony camcorders, decks, or servers.

- 7. Enable the Use advanced settings switch if you need to adjust additional transcoding settings.
  - a. Choose a setting from the Crop type drop-down list to choose the aspect ratio for your transcoded file:
    - None (letterbox/pillarbox): if the source frame is wider than the destination frame, black bars are displayed at the top and bottom (letterbox). If the source frame is narrower than the destination frame, black bars are displayed on the sides of the frame (pillarbox).
    - **Center crop (cut edges)**: if the source frame does not match the output frame, the frame is centered, and the edges are cropped as needed.
    - **Use masking ratio**: crops the frame to the masking ratio selected in the Clip Settings menu. For more information, see "Playing media" on page 102.
  - b. Choose a setting from the **Encode mode** drop-down list to choose whether you want to optimize image quality or transcoding speed.
  - c. Choose a setting from the **Audio channels** drop-down to choose how audio will be rendered in the output file.
    - Same as source: the rendered file will contain the same number of audio channels as the source clip.
    - Map audio channels: you can choose how audio channels from the source clip will be mapped to audio channels in the rendered file.
      - Each channel in the rendered file will be displayed with a drop-down list so you can choose which source channel should be rendered to that channel.
  - d. Select the Stitch clips check box if you want to combine the selected clips into a single continuous clip. The order of the clips in the new clip will match the order they are displayed in Media Browser or Edit mode.
    - If you want the new clip to include continuous timecode based on the source clips' timecode, select the **Use continuous timecode** check box. Clip order will be adjusted as needed, and black frames will be added between clips to ensure the timecode in the new clip is not interrupted. For more information, see "Stitching clips" on page 122.

e. Select the **Add custom metadata** check box if you want to include custom metadata items for the exported files. For each item that you define, an edit box is displayed to allow you to type the desired value for that metadata item. Custom metadata is saved in a sidecar .json file.

⚠

The **Add custom metadata** check box is only displayed if you have created a customMetadataExport.json file to define the items you want to export. For more information, see "Exporting custom metadata" on page 109.

f. Select the **Burn in timecode** check box if you want to include timecode in the transcoded video.

Click the position control below the check box to indicate where timecode will be positioned in the frame.

The transcoded file will include the source clip's timecode. If you're transcoding a storyboard, each clip will display its source timecode.

g. Select the **Burn in clip name** check box if you want to include the clip name in the transcoded video.

Click the position control below the check box to indicate where the clip name will be positioned in the frame.

If you rename a clip, the custom name will be displayed. For more information, see "Renaming clips" on page 23.

If you're transcoding a storyboard, each clip will display its source clip name.

h. If the Burn in timecode and/or Burn in clip name check boxes are selected, you can select the Allow burn in within letterbox/pillarbox area check box if your output format will include letterboxing or pillarboxing and you want to allow the timecode/clip name to be placed in the letterbox/pillarbox area.

When the check box is cleared, the timecode/clip name will be limited to the source frame area.

i. Select the Add watermark check box if you want to include a watermark image in the transcoded video.

Click **Browse** to choose a JPEG or PNG image file.

Drag the Opacity slider to set the transparency/opacity of the watermark image.

Click the position control below the **Opacity** slider to indicate where the watermark image will be positioned in the frame:

- If you need to render multiple frame sizes, create a full-frame transparent PNG using the dimensions of your largest target frame size, and the watermark image will be scaled as needed for the smaller frame sizes.
- If your watermark image is smaller than the target frame size, no scaling is applied and the image will be anchored at the selected position control.
- j. Select the Use flip, rotate, and desqueeze settings check box if you're working with rotated video or video that was filmed with an anamorphic lens and want to preserve the Flip horizontal, Flip vertical, rotation, and Anamorphic desqueeze settings when transcoding. When the check box is not selected, letterboxing will be applied.

For more information, see "Playing media" on page 102.

k. Select the Repair flash bands automatically check box if want to automatically detect and repair flash bands when transcoding.

For more information, see "Repairing flash bands" on page 124.

- I. Select the Use mark in/out points check box if you want to transcode only the portion of the video between the mark in and mark out points. For more information, see "Marking in and out points for playback" on page 99.
- m. Select the Add padding to clips check box and type a number in the Seconds box if you want to preserve media before the mark in/mark out points.
- n. Select the Transcode using proxy source clip check box if you want to use the proxy as the source clip when transcoding. When you're transcoding a lower-resolution clip, using the proxy as your source media is faster.
- o. Select the Override start timecode check box and type a number in the edit box to specify the starting timecode for your transcoded clip. When the check box is cleared, the clip's timecode is used.

The Override start timecode check box is available when transcoding MXF clips to DNxHD, SStP, XAVC-I, XAVC-L, and XDCAM formats.

9

If you want to save your transcoding settings, click the **Transcode Tools** button in the Transcode Settings heading and choose **Save transcode preset**.

For more information, see "Transcoding presets" on page 56.

### 8. Click Export.

Progress is displayed in the activity pane at the top of the Catalyst Prepare window. Each export job can contain multiple files if you have multiple files selected in step 2 above. If you have multiple export jobs gueued, a separate progress indicator is displayed for each job.

### Copying clips to a device

Copying clips allows you to copy clips (or clip lists) from your library to another location. The original clip name and format are preserved if possible, and color correction is not applied to the copied clips.

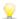

You can drag a clip to a folder on a drive or device in the Places pane to copy the entire clip (with no transcoding, color correction, or renaming).

1. Select the clips you want to copy in Media Browser or Edit mode.

The left pane allows you to navigate the folders in your library, and the middle pane displays the contents of the selected folder

- Click a file to select it.
- Hold Shift and click the first and last file you want to select to select a range of files.
- $\blacksquare$  Hold Ctrl (Windows) or  $\mathbb H$  (macOS) to select multiple files.

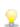

Click the **Select** button to select multiple files without using keyboard modifiers.

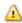

An on a thumbnail indicates a clip that spans multiple files due to file-size limitations but is displayed in Catalyst Prepare as a single virtual clip. After you copy a spanned AVCHD clip, the indicator is removed, and the clips are combined in a new clip that you can transcode. For more information, see "Transcoding clips" on page 38.

2. Click the **Copy** button at the top of the Catalyst Prepare window.

- 3. Use the Copy pane to choose a destination for your files.
  - a. Choose where you want to copy the selected files:
    - Select the Copy clip to library radio button to copy the selected files to the current library.
    - Select Copy clip to custom destination radio button to choose a folder where the selected files will be copied. You can type a path in the box or click the Browse button to choose a folder.

Select the **Create subfolder** check box if you want to copy the selected clips to a subfolder in the destination.

- If you want to name the subfolder based on the date and time you copied the files, choose **Time stamped** from the drop-down list.
- If you want to name the subfolder yourself, choose Custom folder name from the drop-down list and type a name in the box.
  - The **Create subfolder** check box is not available when copying to a known folder structure.
  - For more information about working with FTP devices, please see "Working with FTP devices" on page 26.
- b. Select the **Add to bin** check box and choose a bin from the drop-down list if you want to add the selected clips to a bin in your library.

For more information, see "Adding bins to a library" on page 19.

- c. If you want to rename files, select the **Rename files** check box. Renaming ensures that source files will not be overwritten.
  - Type a string in the Prefix box if you want to start all file names with the same text.
  - Choose a setting from the Numbering drop-down list to indicate whether you want to number clips or use their original file names.
  - Type a string in the Suffix box if you want to end all file names with the same text.

For example, if you wanted to name clips using a convention such as Commercial\_001\_Camera1.mxf, you would type Commercial\_ in the Prefix box, choose 3 digits from the Numbering drop-down list, and type \_Camera1 in the Suffix box.

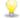

If you're exporting a still-image sequence for use in an editor that has specific file-naming requirements, you can use the **Rename files** controls to ensure your exported files are compliant with your editor's requirements.

- d. Select the **Copy all related media** radio button if you want to copy all media related to the selected clips (metadata, proxy clips, and extra files).
  - Only the Copy all related media option is available when the destination volume is a Sony device.
- e. Select the Copy clips only radio button if you want to copy only full-resolution clips.
  - $ilde{\Delta}$  Only the **Copy clips only** option is available when copying to a non-Sony device.
- f. Select the **Copy proxy only** radio button if you want to copy only proxy-resolution clips and all media related to the selected clips (metadata, proxy clips, and extra files).

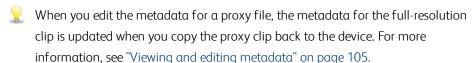

g. Select the Copy only between mark points check box if you want to copy only the media between the in and out points when copying files. For more information, see "Marking in and out points for playback" on page 99.

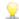

🦞 If you've logged mark in and out points, partial copying is not supported for some clip formats. Those clips will be transcoded using the **Default transcode format** setting in Options. For more information, see "Marking in and out points for playback" on page 99 or "Editing Catalyst Prepare options" on page 155.

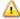

Copy only between mark points is not available when copying to or from an FTP device.

h. If you want to create a file with segmented body partitions, select the Create Sony Professional Disc partitions or Create segmented body partitions check box. When the check box is cleared, the file will use a single body partition.

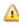

The Create Sony Professional Disc partitions / Create segmented body partitions check box is not available during FTP copy.

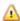

 $ilde{f L}$  Files created with segmented body partitions may not be recognized properly by some Sony camcorders, decks, or servers.

i. Select the **Use fast device-to-device copy** check box if you want to copy clips directly between devices via FTP (FTPS protocol is not supported).

When this check box is selected, clips are copied directly between the devices without copying to your computer.

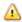

Device access is not available during a fast device-to-device copy:

- Copy progress is not displayed.
- Device-to-device copy operations cannot be canceled.

- j. Select the Copy with verification check box if you want to verify clips as they are copied.
  - Choose a setting from the **Verification mode** drop-down list to choose whether you want to verify the write operation only or also verify reading the source file.
    - Verify read/write is not available the source or destination volume is a Professional Disc Drive unit or an FTP device.
  - Choose a setting from the **Hash type** drop-down list to choose the method (MD5, SHA1, CRC32, or xxHash64) that will be used to verify your copied clips.
  - The Copy with verification controls are not available when the source or destination volume is an FTP device.
- k. Select the Override start timecode check box and type a number in the edit box to specify the starting timecode for your transcoded clip. When the check box is cleared, the clip's timecode is used.
  - The Override start timecode check box is available when copying MXF clips.
  - The **Override start timecode** check box is not available when copying to/from an FTP device.
- I. Select the Preserve source UMID check box if you want to preserve a clip's UMID (Unique Material Identifier) when copying it to an FTP device. When the check box is cleared, the clip's UMID may be changed when it is copied to the device.
  - The Preserve source UMID check box is available when copying from a local drive to a Sony FTP device.
- 4. Click Copy.

Progress is displayed in the activity pane at the top of the Catalyst Prepare window. Each copy job can contain multiple files if you have multiple files selected in step 2 above. If you have multiple jobs queued, a separate progress indicator is displayed for each job.

### Rendering a storyboard as separate files

You can convert a storyboard's clips to another format. A separate file is created for each clip, and the original clips are not affected (overwritten, deleted, or altered) during the exporting process.

- 1. Click a storyboard in the Storyboards section of the left pane.
- 2. Select the clips you want to export.

- 3. Click the **Export** button at the top of the Catalyst Prepare window.
- 4. Select the Render clips as separate files radio button.
- 5. Use the controls in the Export pane to choose a destination and format for your exported files. For more information about the controls, please see "Transcoding clips" on page 38.
- 6. Click Export.

Progress is displayed in the activity pane at the top of the Catalyst Prepare window. Each export job can contain multiple files if you have multiple files selected in step 2 above. If you have multiple export jobs queued, a separate progress indicator is displayed for each job.

### Rendering a storyboard as a single clip

In addition to exporting individual storyboard clips, you can convert a storyboard to a single media file. The original clips are not affected (overwritten, deleted, or altered) during the exporting process.

- 1. Click a storyboard in the Storyboards section of the left pane.
- 2. Click the Export button at the top of the Catalyst Prepare window.
- 3. Select the **Render storyboard as single file** radio button.
- 4. Use the controls in the Export pane to choose a destination and format for your exported file. For more information about the controls, please see "Transcoding clips" on page 38.
- 5. Click Export.

Progress is displayed in the activity pane at the top of the Catalyst Prepare window. If you have multiple export jobs queued, a separate progress indicator is displayed for each job.

### Exporting a storyboard to another editor

You can convert a storyboard to a project that you can edit in a video editor.

- 1. Click a storyboard in the Storyboards section of the left pane.
- 2. Click the **Export** button at the top of the Catalyst Prepare window.
- 3. Select the Export storyboard as project radio button.
- 4. The **Export project to** box displays the path to the folder where the project will be exported. You can type a path in the box or click the **Browse** button to choose a folder.

- 5. Type a name in the **File name** box to set the file name that will be used for your exported project file.
- 6. Choose an export format from the Project format drop-down list:
  - Apple Final Cut Pro X (\*.fcpxml)
  - Adobe Premiere (\*.prproj)
  - Avid Media Composer (\*.aaf)
  - Vegas Pro EDL (\*.txt)
- 7. Choose transcoding options:
  - If you want to link to the original clips in the original locations, clear the Transcode media check box.
  - If you want to transcode the storyboard's media to another format when exporting, select the Transcode media check box and use the Transcode Settings controls to choose transcoding options.

For more information about the controls, please see "Transcoding clips" on page 38.

### 8. Click Export.

Progress is displayed in the activity pane at the top of the Catalyst Prepare window. If you have multiple export jobs queued, a separate progress indicator is displayed for each job.

An HTML report file is created in the same folder as the exported project with details about the export. Any warnings or errors will be displayed in the report.

## Uploading files to Ci Workspace

- 1. Select the files you want to upload in Media Browser or Edit mode.
- 2. Click the **Share** button at the top of the Catalyst Prepare window.
- 3. From the Upload clip to drop-down list, choose Ci Workspace.

4. Use the Share pane to log on to your Ci account and follow the on-screen instructions to upload the selected files to your Ci workspace.

Choose a setting from the Login method drop-down list to choose whether you want to log in with a username/email or a Contributor Code.

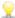

🦞 If your account has multiple workspaces available, you can use the Workspace drop-down to choose the workspace that will be used by default.

5. Select the **Upload original clips** radio button if you want to upload the source clips, or select Transcode clips before upload and choose your transcoding settings if you want to convert the clips to another format before uploading.

When you upload the original clips, the source format is preserved, and no color adjustments are applied. When you transcode before uploading, you can choose file format and color-adjustment settings for the uploaded files.

Use the controls in the Export pane to choose a destination and format for your exported file. For more information about the controls, please see "Transcoding clips" on page 38.

6. Click Upload.

Progress is displayed in the activity pane at the top of the Catalyst Prepare window. If you have multiple upload jobs queued, a separate progress indicator is displayed for each job.

- 1. Select the files you want to upload in Media Browser or Edit mode.
- 2. Click the **Share** button at the top of the Catalyst Prepare window.
- 3. From the Upload clip to drop-down list, choose YouTube.
- 4. Use the Share pane to log on to your Google account and follow the on-screen instructions to upload the selected file.

- a. Rename your uploads if needed:
  - When you're uploading a single clip, the **Title** box displays the file name of the selected clip. You can type a new title to identify your video.
  - When you're uploading multiple clips, select the Rename files check box.
    - Type a string in the Prefix box if you want to start all file names with the same text.
    - Choose a setting from the Numbering drop-down list to indicate whether you want to number clips or use their original file names.
    - Type a string in the Suffix box if you want to end all file names with the same text.

For example, if you wanted to name clips using a convention such as Commercial\_001\_Camera1, you would type Commercial\_ in the Prefix box, choose 3 digits from the Numbering drop-down list, and type \_Camera1 in the Suffix box.

- b. Type a description of your movie in the **Description** box.
- c. Type keywords you want to associate with your movie in the Tags box. Use words that relate to your movie and describe its content. These tags will be used when searching YouTube. Use commas to separate multiple keywords.
- d. From the Privacy drop-down list, choose a setting to set broadcast options for your movie. Public videos can be seen by any YouTube user; private videos can be seen only by members you specify; unlisted videos can be seen by anyone who has a link to the video, but they are not included in YouTube searches.
- e. Choose a setting from the **Category** drop-down list. The category you choose is used to classify videos on the YouTube site.
- f. Choose a setting from the Frame size drop-down list to choose the frame size of the video.
- g. Choose a setting from the **Frame rate** drop-down list to the frame rate of the video.
- h. Enable the **Use advanced settings** switch if you need to adjust additional transcoding settings. For more information about the controls, please see "Transcoding clips" on page 38.

### 5. Click Upload.

Progress is displayed in the activity pane at the top of the Catalyst Prepare window. If you have multiple upload jobs queued, a separate progress indicator is displayed for each job.

### Uploading files to YouTube

- 1. Select the files you want to upload in Media Browser or Edit mode.
- 2. Click the **Share** button at the top of the Catalyst Prepare window.
- 3. From the **Upload clip to** drop-down list, choose **YouTube**.
- 4. Use the Share pane to log on to your Google account and follow the on-screen instructions to upload the selected file.
  - a. Rename your uploads if needed:
    - When you're uploading a single clip, the **Title** box displays the file name of the selected clip. You can type a new title to identify your video.
    - When you're uploading multiple clips, select the Rename files check box.
      - Type a string in the Prefix box if you want to start all file names with the same text.
      - Choose a setting from the Numbering drop-down list to indicate whether you want to number clips or use their original file names.
      - Type a string in the Suffix box if you want to end all file names with the same text.

For example, if you wanted to name clips using a convention such as Commercial\_001\_Camera1, you would type Commercial\_ in the Prefix box, choose 3 digits from the Numbering drop-down list, and type \_Camera1 in the Suffix box.

- b. Type a description of your movie in the **Description** box.
- c. Type keywords you want to associate with your movie in the **Tags** box. Use words that relate to your movie and describe its content. These tags will be used when searching YouTube. Use commas to separate multiple keywords.
- d. From the Privacy drop-down list, choose a setting to set broadcast options for your movie. Public videos can be seen by any YouTube user; private videos can be seen only by members you specify; unlisted videos can be seen by anyone who has a link to the video, but they are not included in YouTube searches.
- e. Choose a setting from the **Category** drop-down list. The category you choose is used to classify videos on the YouTube site.

- f. Choose a setting from the Frame size drop-down list to choose the frame size of the video.
- g. Choose a setting from the **Frame rate** drop-down list to the frame rate of the video.
- h. Enable the **Use advanced settings** switch if you need to adjust additional transcoding settings. For more information about the controls, please see "Transcoding clips" on page 38.

### 5. Click Upload.

Progress is displayed in the activity pane at the top of the Catalyst Prepare window. If you have multiple upload jobs queued, a separate progress indicator is displayed for each job.

## Transcoding presets

Transcode presets make it easy to transcode multiple files with the same settings.

Presets are saved in the following folder:

- Windows: C:\Users\<user>\Documents\Sony\Catalyst\Transcode Presets\
- macOS: /Users/<user>/Documents/Sony/Catalyst/Transcode Presets/

### Importing transcode presets

If you're transferring preset files across computers, copy the .ctranscode files from the source computer to the destination computer. Presets are saved in the following folder:

- Windows: C:\Users\<user>\Documents\Sony\Catalyst\Transcode Presets\
- macOS: /Users/<user>/Documents/Sony/Catalyst/Transcode Presets/

### Saving transcoding presets

Saving a preset allows you to reuse transcoding settings easily and transfer settings across computers.

- 1. Click the **Export** button at the top of the Catalyst Prepare window.
- 2. Use the Transcode Settings section of the Export pane to adjust your settings as needed. For more information, see "Exporting media from a library" on page 26.
- 3. Click the **Transcode Tools** button in the Transcode Settings.
- 4. Click Save transcode preset in the Transcode Tools menu.

5. Type name for your preset in the File name box and click OK.

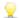

Preset files are saved in the following folder:

- Windows: C:\Users\<user>\Documents\Sony\Catalyst\Transcode Presets\
- macOS: /Users/<user>/Documents/Sony/Catalyst/Transcode Presets/

### Deleting transcoding presets

Deleting a preset removes it from your computer.

- 1. Click the **Export** button at the top of the Catalyst Prepare window.
- 2. From the **Transcode preset** drop-down list, select the preset you want to delete.
- 3. Click the **Transcode Tools** button in the Transcode Settings.
- 4. Click **Delete transcode preset** in the Transcode Tools menu.
- 5. When prompted to confirm deleting the preset, click **Delete**.

## Relinking library media

Relinking allows you to relink media files within a library when you move a library to a different drive or use media from an external drive.

- 1. Open a library. For more information, see "Creating or opening a library" on page 11.
- 2. In the Places pane, click the **Library** button and choose **Relink** from the menu.
- 3. For each clip, the Relink Clips dialog displays the original clip and its linked clip.
  - Click a folder path and browse to a new location to choose a new location for your source clips.
  - Click **Locate Folder** or **Locate File** (if a clip is missing) or a clip's path and browse to a new file to choose a replacement file.

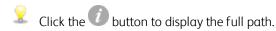

4. Click Relink. The paths to the library clips are replaced, and your library is updated.

## Backing up a volume

Catalyst Prepare allows you to create verified backups of your discs and cards. A backup is an exact replica of the original storage media — with all files and volume structure — backed up for long-term safety and storage.

- 1. Click the **Organize** button at the top of the Catalyst Prepare window.
  - The **Places** pane on the left side of the Catalyst Prepare window displays a list of the available volumes.
- 2. Select a volume in the Places pane.
- 3. Click the Back Up Source button 🕏 at the bottom of the Places pane.
- 4. The **Destination folder** box displays the path to the parent folder where the backup will be created. You can type a path in the box or click the **Browse** button to choose a folder.
- 5. The **Subfolder** box displays the name of the folder where the backup will be created.
- Choose a setting from the Verification mode drop-down list to choose the method (MD5, SHA1, CRC32, or xxHash64) that will be used to verify your backup file, or choose None to skip verification.
- 7. Click OK to start the backup.

# Chapter 3

# Finding media

Media Browser mode allows you to browse your computer for media files that you want to add to your media libraries, organize the clips in your media libraries, export clips to additional volumes or devices, and transcode files.

For more information, see "Adding media to a library" on page 12 or "Organizing media in a library" on page 18.

An  $\ensuremath{ \stackrel{\bullet}{\cup}}$  on a thumbnail indicates that an error was detected with the clip.

A indicates a clip from an Optical Disc Archive volume.

on a thumbnail indicates a clip that contains stabilization metadata. For more information, see "Stabilizing clips" on page 121.

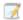

The stabilize icon is not displayed for clips on FTP devices, XDCAM Station volumes via CIFS, XDCAM decks, XDCAM Drive units, or Optical Disc Archive volumes.

on a thumbnail indicates a rotated clip. For more information, see "Working with rotated" clips."

An on a thumbnail indicates that a clip spans multiple discs on an Optical Disc Archive volume. When you play a clip that spans discs, an indicator is displayed in the timeline to identify the point where the clip switches discs:

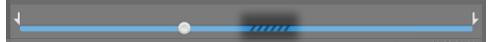

An on a thumbnail indicates a clip that spans multiple files due to file-size limitations but is displayed in Catalyst Prepare as a single virtual clip. Spanned XDCAM EX clips can be transcoded directly, but AVCHD clips must be copied first.

To transcode spanned AVCHD clips, first copy them to a new folder. After the copy is complete, the  ${\mathscr O}$  indicator is removed, and the clips are combined in a new clip that you can transcode. For more information, see "Exporting media from a library" on page 26 or "Exporting media from a library" on page 26.

An on a thumbnail indicates a proxy clip that does not have a full-resolution clip available.

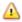

Clip lists and spanned clips are not supported in Catalyst Prepare libraries.

### Connect to a device via FTP

You can use Catalyst Prepare to work with clips on a remote server using FTP/FTPS in much the same way you work with clips on your computer's drives.

For more information, see "Working with FTP devices" on page 26.

### Format a USB drive for PZW-4000

Select a USB drive in the Devices tab, click the **Tools** button , and choose **Format for PZW-4000** from the menu.

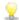

 $otin ext{If the drive you want to format is not displayed in the Devices tab, you may need to format it using$ your computer's operating system first.

After formatting the drive, the drive will be treated as read-only media by the PZW-4000. Catalyst Prepare can write to the drive, and the PZW-4000 can import clips to its internal drive.

If you want to create the XDROOT folder on a formatted drive, select a USB drive in Organize mode, click the Tools button, and choose Create XDROOT folder from the menu.

## Displaying files in a list or thumbnail mode

Click the button to toggle thumbnail  $\begin{tabular}{l} \blacksquare \end{tabular}$  and list  $\begin{tabular}{l} \blacksquare \end{tabular}$  mode.

In thumbnail mode (\*\*\*), the Media Browser displays thumbnail images and file names.

In list mode ( ), you can click the headings in the Media Browser to sort the file list by various attributes. Click the heading again to sort in ascending or descending order. An arrow is displayed to indicate the current sorting method:

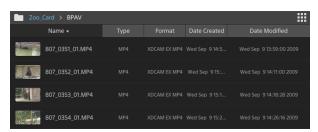

### Searching for clips

- 1. Select the folder you want to search. Subfolders will be included in your search.
- 2. Click the **Search** button  $\bigcirc$  to display the Search bar at the top of the Media Browser.
- 3. Type your search terms in the Search bar. The Media Browser displays all clips in the selected folder that contain your search terms in the file name or Summary metadata.
  - Select a clip and click **Go to folder** to navigate to a clip's folder.

Click the **Close** button to close the Search bar and clear the search results from the Media Browser.

Select a different folder to clear your search terms and start a new search in the selected folder.

## Filtering clips

You can use the **Filter** button to filter the contents of the Media Browser. You can filter files by file type, file format, date created, or flag metadata.

- 1. Select the folder you want to view.
- 2. Click the **Filter** button to display the Filter By menu at the top of the Media Browser.

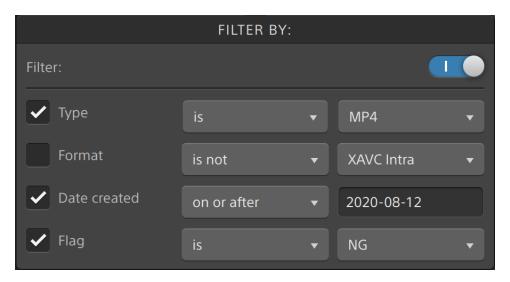

3. Enable the Filter switch at the top of the menu to enable the filter.

4. Select the check box for each filter you want to apply.

For the **Type**, **Format**, and **Flag** filters, you can choose **is** or **is not** to indicate whether files that match the filter should be included or excluded from the Media Browser.

For the **Date Created** filter, you can choose to display files created on or before a date, on or after a date, or between two dates.

To turn off the filter and display all files in the Media Browser, turn off the **Filter** switch at the top of the menu.

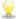

Using filtering, you can quickly find and select clips that you had tagged **OK** during shooting and copy or transcode the filtered clips. For more information, see "Transcoding clips" on page 38 or "Copying clips to a device" on page 46.

### Selecting files

Click a file to select it.

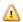

Growing MXF files are displayed with the following icon:

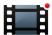

Copying is not available when growing and nongrowing files are selected.

- Hold Shift and click the first and last file you want to select to select a range of files.
- Hold Ctrl (Windows) or Command (macOS) to select multiple files.

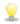

Click the **Select** button to select multiple files without using keyboard modifiers.

### Showing source clips

- 1. Select a file.
- 2. Click the File/Clip button at the bottom of the Media Browser and choose Show in Finder (macOS) or Show in Explorer (Windows) to view the source clip in its containing folder.

## Managing SxS and Professional Disc volumes

If you need to format an SxS card, please use the Memory Media Utility.

If you need to format or finalize an XDCAM Professional Disc volume, please use the XDCAM Drive Software.

# Supported video formats for reading

Catalyst Prepare supports reading the following video formats from volumes or as independent clips:

## **XDCAM**

### SD format

| Format       | Frame<br>Size | Frame<br>Rate | Field<br>Order | Video Codec  | Bit Rate          | Audio<br>Channels      |
|--------------|---------------|---------------|----------------|--------------|-------------------|------------------------|
| DV           | 720x480       | 59.94i        | Lower          | DV           | 25 CBR            | 4x16 bit               |
| DV           | 720x576       | 50i           | Lower          | DV           | 25 CBR            | 4x16 bit               |
| MPEG IMX     | 720x512       | 59.94i        | Upper          | MPEG-2 Intra | 30, 40, 50<br>CBR | 4x24 bit /<br>8x16 bit |
| MPEG IMX     | 720x608       | 50i           | Upper          | MPEG-2 Intra | 30, 40, 50<br>CBR | 4x24 bit /<br>8x16 bit |
| Uncompressed | 720x486       | 59.94i        | Upper          | Uncompressed | 90 CBR            | 4x24 bit /<br>8x16 bit |
| Uncompressed | 720x576       | 50i           | Upper          | Uncompressed | 90 CBR            | 4x24 bit /<br>8x16 bit |

### HD format

| Format  | Frame Size | Pixel Aspect<br>Ratio | Frame Rate                           | Video Codec        | Bit Rate |
|---------|------------|-----------------------|--------------------------------------|--------------------|----------|
| MPEG HD | 1280x720   | 1.0                   | 50p, 59.94p                          | MPEG-2 Long<br>GOP | 25 CBR   |
| MPEG HD | 1280x720   | 1.0                   | 50p, 59.94p                          | MPEG-2 Long<br>GOP | 35 VBR   |
| MPEG HD | 1280x720   | 1.0                   | 50p, 59.94p                          | MPEG-2 Long<br>GOP | 50 CBR   |
| MPEG HD | 1440x1080  | 1.333                 | 23.976p, 25p, 29.97p,<br>50i, 59.94i | MPEG-2 Long<br>GOP | 17.5 CBR |
| MPEG HD | 1440x1080  | 1.333                 | 23.976p, 25p, 29.97p,<br>50i, 59.94i | MPEG-2 Long<br>GOP | 25 CBR   |
| MPEG HD | 1440x1080  | 1.333                 | 23.976p, 25p, 29.97p,                | MPEG-2 Long        | 35 CBR   |

| Format        | Frame Size | Pixel Aspect<br>Ratio | Frame Rate                           | Video Codec        | Bit Rate          |
|---------------|------------|-----------------------|--------------------------------------|--------------------|-------------------|
|               |            |                       | 50i, 59.94i                          | GOP                |                   |
| MPEG HD       | 1440x540   | 0.667                 | 23.976p, 25p, 29.97p,<br>Over Crank  | MPEG-2 Long<br>GOP | 8.75 CBR          |
| MPEG HD       | 1440x540   | 0.667                 | 23.976p, 25p, 29.97p,<br>Over Crank  | MPEG-2 Long<br>GOP | 12.5 CBR          |
| MPEG HD       | 1440x540   | 0.667                 | 23.976p, 25p, 29.97p,<br>Over Crank  | MPEG-2 Long<br>GOP | 17.5 CBR          |
| MPEG<br>HD422 | 1920x1080  | 1.0                   | 23.976p, 25p, 29.97p,<br>50i, 59.94i | MPEG-2 Long<br>GOP | 35 CBR, 50<br>CBR |
| MPEG<br>HD422 | 1920x540   | 0.5                   | 23.976p, 25p, 29.97p,<br>Over Crank  | MPEG-2 Long<br>GOP | 25 CBR            |

## **XDCAM EX**

| Format                 | Frame Size | Pixel<br>Aspect<br>Ratio | Frame Rate                              | Field<br>Order | Video<br>Codec        | Audio<br>Codec            | Bit<br>Rate |
|------------------------|------------|--------------------------|-----------------------------------------|----------------|-----------------------|---------------------------|-------------|
| DV                     | 720x480    | 0.9091                   | 59.94p                                  | Lower          | DV                    | PCM, 48<br>kHz, 16<br>bit | 25<br>CBR   |
| DV                     | 720x576    | 1.0926                   | 50i                                     | Lower          | DV                    | PCM, 48<br>kHz, 16<br>bit | 25<br>CBR   |
| MPEG<br>HD (EX-<br>HQ) | 1280x720   | 1.0                      | 23.976p, 25p,<br>29.97p, 50p,<br>59.94p |                | MPEG-2<br>Long<br>GOP | PCM, 48<br>kHz, 16<br>bit | 35<br>VBR   |
| MPEG<br>HD (EX-<br>SP) | 1440x1080  | 1.333                    | 50i, 59.94i                             |                | MPEG-2<br>Long<br>GOP | PCM, 48<br>kHz, 16<br>bit | 25<br>CBR   |
| MPEG<br>HD (EX-<br>HQ) | 1440x1080  | 1.333                    | 23.976p, 25p,<br>29.97p, 50i, 59.94i    |                | MPEG-2<br>Long<br>GOP | PCM, 48<br>kHz, 16<br>bit | 35<br>VBR   |
| MPEG<br>HD422          | 1920x1080  | 1.0                      | 23.976p, 25p,<br>29.97p, 50i, 59.94i    |                | MPEG-2<br>Long        | PCM, 48<br>kHz, 16        | 35<br>VBR   |

| Format  | Frame Size | Pixel<br>Aspect | Frame Rate | Field<br>Order | Video<br>Codec | Audio<br>Codec | Bit<br>Rate |
|---------|------------|-----------------|------------|----------------|----------------|----------------|-------------|
| (EX-HQ) |            | Ratio           |            |                | GOP            | bit            |             |

## XAVC Intra

| Format            | Frame Size | Pixel<br>Aspect<br>Ratio | Frame Rate                                              | Video<br>Codec      | Audio<br>Channels<br>(PCM, 48<br>kHz, 24 bit) | Bit<br>Rate |
|-------------------|------------|--------------------------|---------------------------------------------------------|---------------------|-----------------------------------------------|-------------|
| XAVC Intra        | 1440x1080  | 1.333                    | 50i, 59.94i,<br>23.976p, 25p,<br>29.97p                 | MPEG-4<br>AVC Intra | 8                                             | CBG<br>50   |
| XAVC Intra        | 1920x1080  | 1.0                      | 50i, 59.94i,<br>23.976p, 25p,<br>29.97p, 50p,<br>59.94p | MPEG-4<br>AVC Intra | 8, 16                                         | CBG<br>100  |
| XAVC Intra        | 1920x1080  | 1.0                      | 50i, 59.94i,<br>23.976p, 25p,<br>29.97p, 50p,<br>59.94p | MPEG-4<br>AVC Intra | 8                                             | CBG<br>200  |
| XAVC Intra<br>HFR | 1920x1080  | 1.0                      | 50p, 50i, 59.94p,<br>59.94i                             | MPEG-4<br>AVC Intra | 0                                             | CBG<br>100  |
| XAVC Intra        | 2048x1080  | 1.0                      | 23.976p, 24p, 25p,<br>29.97p, 50p,<br>59.94p            | MPEG-4<br>AVC Intra | 8                                             | VBR         |
| XAVC Intra        | 2048x1080  | 1.0                      | 23.976p, 24p, 25p,<br>29.97p, 50p,<br>59.94p            | MPEG-4<br>AVC Intra | 8, 16                                         | CBG<br>100  |
| XAVC Intra        | 3840x2160  | 1.0                      | 23.976p, 25p,<br>29.97p, 50p,<br>59.94p                 | MPEG-4<br>AVC Intra | 8                                             | VBR         |
| XAVC Intra        | 3840x2160  | 1.0                      | 23.976p, 25p,<br>29.97p, 50p,<br>59.94p                 | MPEG-4<br>AVC Intra | 8, 16                                         | CBG<br>300  |
| XAVC Intra        | 4096x2160  | 1.0                      | 23.976p, 24p, 25p,<br>29.97p, 50p,<br>59.94p            | MPEG-4<br>AVC Intra | 8                                             | VBR         |
| XAVC Intra        | 4096x2160  | 1.0                      | 23.976p, 24p, 25p,<br>29.97p, 50p,<br>59.94p            | MPEG-4<br>AVC Intra | 8, 16                                         | CBG<br>300  |

## XAVC Long-GOP

| Format             | Frame Size | Pixel<br>Aspect<br>Ratio | Frame<br>Rate                                                 | Video Codec                                | Audio                                                      | Bit Rate         |
|--------------------|------------|--------------------------|---------------------------------------------------------------|--------------------------------------------|------------------------------------------------------------|------------------|
| XAVC Long          | 1280x720   | 1.0                      | 50p,<br>59.94p                                                | MPEG-4<br>AVC Long,<br>High 422<br>Profile | 4-channel<br>PCM, 48<br>kHz, 24 bit                        | 80<br>(Maximum)  |
| XAVC Long          | 1920x1080  | 1.0                      | 23.976p,<br>25p,<br>29.97p,<br>50p, 50i,<br>59.94p,<br>59.94i | MPEG-4<br>AVC Long,<br>High 422<br>Profile | 4-channel<br>PCM, 48<br>kHz, 24 bit                        | 80<br>(Maximum)  |
| XAVC Long          | 3840x2160  | 1.0                      | 23.976p,<br>25p,<br>29.97p,<br>50p,<br>59.94p                 | MPEG-4<br>AVC Long,<br>High Profile        | 4-channel<br>PCM, 48<br>kHz, 24 bit                        | 200<br>(Maximum) |
| XAVC Long<br>Proxy | 480x270    | 1.0                      | 23.976p,<br>25p,<br>29.97p,<br>50p,<br>59.94p                 | MPEG-4<br>AVC Long,<br>High Profile        | MPEG-4<br>AAC, 2<br>channels,<br>48 kHz, 256<br>kbps       | 1 or .5 Mbps     |
|                    |            |                          |                                                               |                                            | MPEG-4<br>AAC, 6 (5.1)<br>channels,<br>48 kHz, 640<br>kbps |                  |
| XAVC Long<br>Proxy | 640x360    | 1.0                      | 23.976p,<br>25p,<br>29.97p,<br>50p,<br>59.94p                 | MPEG-4<br>AVC Long,<br>High Profile        | MPEG-4 AAC, 2 channels, 48 kHz, 256 kbps MPEG-4            | 3 Mbps           |

| Format             | Frame Size | Pixel<br>Aspect<br>Ratio | Frame<br>Rate                                 | Video Codec                         | Audio                                                      | Bit Rate |
|--------------------|------------|--------------------------|-----------------------------------------------|-------------------------------------|------------------------------------------------------------|----------|
|                    |            |                          |                                               |                                     | AAC, 6 (5.1)<br>channels,<br>48 kHz, 640<br>kbps           |          |
| XAVC Long<br>Proxy | 1280x720   | 1.0                      | 23.976p,<br>25p,<br>29.97p,<br>50p,<br>59.94p | MPEG-4<br>AVC Long,<br>High Profile | MPEG-4 AAC, 2 channels, 48 kHz, 256 kbps                   | 9 Mbps   |
|                    |            |                          |                                               |                                     | MPEG-4<br>AAC, 6 (5.1)<br>channels,<br>48 kHz, 640<br>kbps |          |

## XAVC S

| Format             | Frame Size | Pixel<br>Aspect<br>Ratio | Frame Rate                                 | Video Codec                                            | Audio                                                                                    | Bit<br>Rate |
|--------------------|------------|--------------------------|--------------------------------------------|--------------------------------------------------------|------------------------------------------------------------------------------------------|-------------|
| XAVC Long<br>Proxy | 480x270    | 1.0                      | 23.976p,<br>25p,<br>29.97p,<br>50p, 59.94p | MPEG-4 AVC<br>Long, High<br>Profile                    | MPEG-4 AAC,<br>2 channels, 48<br>kHz, 256 kbps                                           | 4           |
| XAVC Long<br>Proxy | 640x360    | 1.0                      | 23.976p,<br>25p,<br>29.97p,<br>50p, 59.94p | MPEG-4 AVC<br>Long, High<br>Profile                    | MPEG-4 AAC,<br>2 channels, 48<br>kHz, 256 kbps                                           | 10          |
| XAVC Long          | 1280x720   | 1.0                      | 23.976p,<br>25p,<br>29.97p,<br>50p, 59.94p | MPEG-4 AVC<br>Long, Main<br>Profile or High<br>Profile | 2-channel PCM<br>or AAC, 48<br>kHz, 16 bit<br>4-channel PCM<br>or AAC, 48<br>kHz, 24 bit | 40          |
| XAVC Long<br>Proxy | 1280x720   | 1.0                      | 23.976p,<br>25p,<br>29.97p,<br>50p, 59.94p | MPEG-4 AVC<br>Long, High<br>Profile                    | MPEG-4 AAC,<br>2 channels, 48<br>kHz, 256 kbps                                           | 16          |
| XAVC Long          | 1280x720   | 1.0                      | 100p,<br>119.88p                           | MPEG-4 AVC<br>Long, Main<br>Profile or High<br>Profile | 2-channel PCM<br>or AAC, 48<br>kHz, 16 bit<br>4-channel PCM<br>or AAC, 48<br>kHz, 24 bit | 80          |
| XAVC Long          | 1440x1080  | 1.0                      | 23.976p,<br>25p,<br>29.97p,<br>50p, 59.94p | MPEG-4 AVC<br>Long, Main<br>Profile or High<br>Profile | 2-channel PCM<br>or AAC, 48<br>kHz, 16 bit<br>4-channel PCM<br>or AAC, 48<br>kHz, 24 bit | 80          |

| Format             | Frame Size | Pixel<br>Aspect<br>Ratio | Frame Rate                                 | Video Codec                                            | Audio                                                       | Bit<br>Rate |
|--------------------|------------|--------------------------|--------------------------------------------|--------------------------------------------------------|-------------------------------------------------------------|-------------|
| XAVC Long          | 1920x1080  | 1.0                      | 23.976p,<br>25p,<br>29.97p,                | MPEG-4 AVC<br>Long, Main<br>Profile or High            | 2-channel PCM<br>or AAC, 48<br>kHz, 16 bit                  | 80          |
|                    |            |                          | 50p, 59.94p                                | Profile                                                | 4-channel PCM<br>or AAC, 48<br>kHz, 24 bit                  |             |
| XAVC Long          | 1920x1080  | 1.0                      | 100p,<br>119.88p                           | MPEG-4 AVC<br>Long, Main<br>Profile or High            | 2-channel PCM<br>or AAC, 48<br>kHz, 16 bit                  | 150         |
|                    |            |                          |                                            | Profile                                                | 4-channel PCM<br>or AAC, 48<br>kHz, 24 bit                  |             |
| XAVC Long<br>Proxy | 1920x1080  | 1.0                      | 23.976p,<br>25p,<br>29.97p,<br>50p, 59.94p | MPEG-4 AVC<br>Long, High<br>Profile                    | MPEG-4 AAC,<br>2 channels, 48<br>kHz, 256 kbps              | 25          |
| XAVC Long          | 3840x2160  | 3840x2160 1.0            | 23.976p,<br>25p, 29.97p                    | MPEG-4 AVC<br>Long, Main<br>Profile or High<br>Profile | 2-channel PCM<br>or AAC, 48<br>kHz, 16 bit                  | 188         |
|                    |            |                          |                                            | Troime                                                 | 4-channel PCM<br>or AAC, 48<br>kHz, 24 bit                  |             |
| XAVC Long          | 3840x2160  | 840x2160 1.0             | 50p, 59.94p                                | MPEG-4 AVC<br>Long, Main<br>Profile or High            | 2-channel PCM<br>or AAC, 48<br>kHz, 16 bit                  | 200         |
|                    |            |                          |                                            | Profile                                                | 4-channel PCM<br>or AAC, 48<br>kHz, 24 bit                  |             |
| XAVC Long          | 3840x2160  | 1.0                      | 100p,<br>119.88p                           | MPEG-4 AVC<br>Long, Main<br>Profile or High<br>Profile | 2-channel PCM<br>or AAC, 48<br>kHz, 16 bit<br>4-channel PCM | 200         |
|                    |            |                          |                                            |                                                        | or AAC, 48                                                  |             |

| Format | Frame Size | Pixel<br>Aspect<br>Ratio | Frame Rate | Video Codec | Audio       | Bit<br>Rate |
|--------|------------|--------------------------|------------|-------------|-------------|-------------|
|        |            |                          |            |             | kHz, 24 bit |             |

### **XAVC HS**

| Format        | Frame Size | Pixel<br>Aspect<br>Ratio | Frame Rate                                    | Video<br>Codec                  | Audio                                         | Bit<br>Rate |
|---------------|------------|--------------------------|-----------------------------------------------|---------------------------------|-----------------------------------------------|-------------|
| HEVC<br>Proxy | 1920x1080  | 1.0                      | 23.976p, 30p,<br>50p, 59.94, 100p,<br>119,98p | HEVC<br>Long, 10-<br>bit, 4:2:0 | 2-channel PCM,<br>48 kHz, 16 bit or<br>24 bit | 16          |
| HEVC          | 3840x2160  | 1.0                      | 23.976p                                       | HEVC<br>Long, 10-<br>bit, 4:2:0 | 2-channel PCM,<br>48 kHz, 16 bit or<br>24 bit | 30          |
|               |            |                          |                                               |                                 | 4-channel PCM,<br>48 kHz, 16 bit or<br>24 bit |             |
| HEVC          | 3840x2160  | 1.0                      | 50p                                           | HEVC<br>Long, 10-<br>bit, 4:2:0 | 2-channel PCM,<br>48 kHz, 16 bit or<br>24 bit | 45          |
|               |            |                          |                                               |                                 | 4-channel PCM,<br>48 kHz, 16 bit or<br>24 bit |             |
| HEVC          | 3840x2160  | 1.0                      | 59.94p                                        | HEVC<br>Long, 10-<br>bit, 4:2:0 | 2-channel PCM,<br>48 kHz, 16 bit or<br>24 bit | 78          |
|               |            |                          |                                               |                                 | 4-channel PCM,<br>48 kHz, 16 bit or<br>24 bit |             |
| HEVC          | 3840x2160  | 1.0                      | 100p                                          | HEVC<br>Long, 10-<br>bit, 4:2:0 | 2-channel PCM,<br>48 kHz, 16 bit or<br>24 bit | 200         |
|               |            |                          |                                               |                                 | 4-channel PCM,<br>48 kHz, 16 bit or<br>24 bit |             |
| HEVC          | 3840x2160  | 1.0                      | 119.88p                                       | HEVC<br>Long, 10-<br>bit, 4:2:0 | 2-channel PCM,<br>48 kHz, 16 bit or<br>24 bit | 200         |

| Format | Frame Size | Pixel<br>Aspect<br>Ratio | Frame Rate | Video<br>Codec                  | Audio                                         | Bit<br>Rate |
|--------|------------|--------------------------|------------|---------------------------------|-----------------------------------------------|-------------|
|        |            |                          |            |                                 | 4-channel PCM,<br>48 kHz, 16 bit or<br>24 bit |             |
| HEVC   | 3840x2160  | 1.0                      | 23.976p    | HEVC<br>Long, 10-<br>bit, 4:2:2 | 2-channel PCM,<br>48 kHz, 16 bit or<br>24 bit | 60          |
|        |            |                          |            |                                 | 4-channel PCM,<br>48 kHz, 16 bit or<br>24 bit |             |
| HEVC   | 3840x2160  | 1.0                      | 50p        | HEVC<br>Long, 10-<br>bit, 4:2:2 | 2-channel PCM,<br>48 kHz, 16 bit or<br>24 bit | 200         |
|        |            |                          |            |                                 | 4-channel PCM,<br>48 kHz, 16 bit or<br>24 bit |             |
| HEVC   | 3840x2160  | 1.0                      | 59.94p     | HEVC<br>Long, 10-<br>bit, 4:2:2 | 2-channel PCM,<br>48 kHz, 16 bit or<br>24 bit | 100         |
|        |            |                          |            |                                 | 4-channel PCM,<br>48 kHz, 16 bit or<br>24 bit |             |
| HEVC   | 3840x2160  | 1.0                      | 100p       | HEVC<br>Long, 10-<br>bit, 4:2:2 | 2-channel PCM,<br>48 kHz, 16 bit or<br>24 bit | 280         |
|        |            |                          |            |                                 | 4-channel PCM,<br>48 kHz, 16 bit or<br>24 bit |             |
| HEVC   | 3840x2160  | 1.0                      | 119.88p    | HEVC<br>Long, 10-<br>bit, 4:2:2 | 2-channel PCM,<br>48 kHz, 16 bit or<br>24 bit | 280         |
|        |            |                          |            |                                 | 4-channel PCM,<br>48 kHz, 16 bit or<br>24 bit |             |

| Format | Frame Size | Pixel<br>Aspect<br>Ratio | Frame Rate              | Video<br>Codec                  | Audio                                         | Bit<br>Rate |
|--------|------------|--------------------------|-------------------------|---------------------------------|-----------------------------------------------|-------------|
| HEVC   | 7680x4320  | 1.0                      | 23.976p, 25p,<br>29.97p | HEVC<br>Long, 10-<br>bit, 4:2:0 | 2-channel PCM,<br>48 kHz, 16 bit or<br>24 bit | 204         |

# XAVC Proxy

| Format     | Frame Size | Frame Rate                                              | Video Codec                                         | Audio                                          | Bit<br>Rate |
|------------|------------|---------------------------------------------------------|-----------------------------------------------------|------------------------------------------------|-------------|
| XAVC Proxy | 480x270    | 23.976p, 25p,<br>29.97p, 50p,<br>59.94p                 | MPEG-4 AVC<br>Long, Main Profile                    | MPEG-4 AAC, 2<br>channels, 48 kHz,<br>256 kbps | 4           |
| XAVC Proxy | 640x360    | 23.976p, 25p,<br>29.97p, 50p,<br>59.94p                 | MPEG-4 AVC<br>Long, Main Profile                    | MPEG-4 AAC, 2<br>channels, 48 kHz,<br>256 kbps | 10          |
| XAVC Proxy | 720x480    | 59.94i                                                  | MPEG-4 AVC<br>Long, Main Profile                    | MPEG-4 AAC, 2<br>channels, 48 kHz,<br>256 kbps | 10          |
| XAVC Proxy | 720x576    | 50i                                                     | MPEG-4 AVC<br>Long, Main Profile                    | MPEG-4 AAC, 2<br>channels, 48 kHz,<br>256 kbps | 10          |
| XAVC Proxy | 1280x720   | 23.976p, 25p,<br>29.97p, 50p,<br>59.94p                 | MPEG-4 AVC<br>Long, Main Profile<br>or High Profile | MPEG-4 AAC, 2<br>channels, 48 kHz,<br>256 kbps | 28          |
| XAVC Proxy | 1920x1080  | 50i, 59.94i,<br>23.976p, 25p,<br>29.97p, 50p,<br>59.94p | MPEG-4 AVC<br>Long, Main Profile<br>or High Profile | MPEG-4 AAC, 2<br>channels, 48 kHz,<br>256 kbps | 28          |

# X-OCN

| Format | Frame Size | Bits | Frame Rate                                              | Quality    |
|--------|------------|------|---------------------------------------------------------|------------|
| X-OCN  | 2048x1080  | 16   | 23.976p, 24p, 25p, 29.97p, 50p, 59.94p, HFR (max. 240)  | LT, ST, XT |
| X-OCN  | 3840x2160  | 16   | 23.976p, 24p, 25p, 29.97p, 50p, 59.94p, HFR (max. 120p) | LT, ST, XT |
| X-OCN  | 4096x1716  | 16   | 23.976p, 24p, 25p, 29.97p                               | LT, ST, XT |
| X-OCN  | 4096x2160  | 16   | 23.976p, 24p, 25p, 29.97p, 50p, 59.94p, HFR (max. 120p) | LT, ST, XT |
| X-OCN  | 4096x3024  | 16   | 23.976p, 24p, 25p, 29.97p,                              | LT, ST, XT |

| Format | Frame Size | Bits | Frame Rate                | Quality    |
|--------|------------|------|---------------------------|------------|
| X-OCN  | 4096x3432  | 16   | 23.976p, 24p, 25p, 29.97p | LT, ST, XT |
| X-OCN  | 6048x2534  | 16   | 23.976p, 24p, 25p, 29.97p | LT, ST, XT |
| X-OCN  | 6054x3192  | 16   | 23.976p, 24p, 25p, 29.97p | LT, ST, XT |
| X-OCN  | 5674x3192  | 16   | 23.976p, 24p, 25p, 29.97p | LT, ST, XT |
| X-OCN  | 6054x3272  | 16   | 23.976p, 24p, 25p, 29.97p | LT, ST, XT |
| X-OCN  | 6048x4032  | 16   | 23.976p, 24p, 25p         | LT, ST, XT |

# RAW

| Format    | Frame Size | Bits | Frame Rate                                                 | Compression |
|-----------|------------|------|------------------------------------------------------------|-------------|
| F5/F55RAW | 2048x1080  | 16   | 23.976p, 24p, 25p, 29.97p, 50p, 59.94p,<br>HFR (max. 240)  | SQ          |
| F5/F55RAW | 3840x2160  | 16   | 23.976p, 24p, 25p, 29.97p, 50p, 59.94p,<br>HFR (max. 120p) | SQ          |
| F5/F55RAW | 4096x2160  | 16   | 23.976p, 24p, 25p, 29.97p, 50p, 59.94p,<br>HFR (max. 120p) | SQ          |
| F65RAW    | 4096x2160  | 16   | 23.976p, 24p, 25p, 29.97p, 50p, 59.94p,<br>HFR (max. 120)  | Lite, SQ    |
| FS700RAW  | 2048x1080  | 16   | 23.976p, 25p, 29.97p, 50p, 59.94p, HFR (max. 240)          | SQ          |
| FS700RAW  | 4096x2160  | 16   | 23.976p, 25p, 29.97p, 50p, 59.94p, HFR<br>(max. 120)       | SQ          |

# HDCAM SR (SStP)

| Format | Frame Size | Bits | Color<br>Space | Pixel<br>Aspect<br>Ratio | Frame Rate                                                | Compression<br>(Mbps)  |
|--------|------------|------|----------------|--------------------------|-----------------------------------------------------------|------------------------|
| SSTP   | 1280x720   | 10   | YUV<br>422     | 1.0                      | 50p, 59.94p                                               | Lite(220), SQ<br>(440) |
| SSTP   | 1920x1080  | 10   | YUV<br>422     | 1.0                      | 50i, 59.94i, 23.976p,<br>24p, 25p, 29.97p, 50p,<br>59.94p | Lite(220), SQ<br>(440) |

| Format | Frame Size | Bits | Color<br>Space | Pixel<br>Aspect<br>Ratio | Frame Rate                                                | Compression<br>(Mbps)  |
|--------|------------|------|----------------|--------------------------|-----------------------------------------------------------|------------------------|
| SSTP   | 1920x1080  | 10   | RGB<br>444     | 1.0                      | 50i, 59.94i, 23.976p,<br>24p, 25p, 29.97p, 50p,<br>59.94p | SQ(440), HQ<br>(880)   |
| SSTP   | 1920x1080  | 12   | RGB<br>444     | 1.0                      | 50i, 59.94i, 23.976p,<br>24p, 25p, 29.97p, 50p,<br>59.94p | HQ(880)                |
| SSTP   | 2048x1080  | 10   | YUV<br>422     | 1.0                      | 50p, 59.94p                                               | Lite(220), SQ<br>(440) |
| SSTP   | 2048x1080  | 10   | RGB<br>444     | 1.0                      | 50i, 59.94i, 23.976p,<br>24p, 25p, 29.97p                 | SQ(440)                |
| SSTP   | 2048x1080  | 10   | RGB<br>444     | 1.0                      | 23.976p, 24p, 25p,<br>29.97p                              | HQ(880)                |
| SSTP   | 2048x1080  | 12   | RGB<br>444     | 1.0                      | 50i, 59.94i, 23.976p,<br>24p, 25p, 29.97p                 | SQ(440)                |
| SSTP   | 2048x1080  | 12   | RGB<br>444     | 1.0                      | 23.976p, 24p, 25p,<br>29.97p, 50p, 59.94p                 | HQ(880)                |
| SSTP   | 2048x1080  | 12   | RGB<br>444     | 1.0                      | 23.976p, 24p, 25p,<br>29.97p                              | SQ(440)                |
| SSTP   | 2048x1080  | 12   | RGB<br>444     | 1.0                      | 23.976p, 24p, 25p,<br>29.97p, 50p, 59.94p                 | HQ(880)                |
| SSTP   | 2048x1556  | 10   | RGB<br>444     | 1.0                      | 23.976p, 24p, 25p                                         | HQ(880)                |

# NXCAM

| Format       | Frame Size | Pixel<br>Aspect<br>Ratio | Frame Rate                              | Video Codec         | Audio<br>Codec                                           | Bit<br>Rate         |
|--------------|------------|--------------------------|-----------------------------------------|---------------------|----------------------------------------------------------|---------------------|
| AVCHD        | 1920x1080  | 1.0                      | 59.94p, 50p,                            | H.264/MPEG-4<br>AVC | Dolby AC-3<br>or PCM<br>2 channels,<br>48 kHz, 16<br>bit | 28<br>Mbps          |
| AVCHD        | 1920x1080  | 1.0                      | 59.94i, 50i,<br>29.97p, 25p,<br>23.976p | H.264/MPEG-4<br>AVC | Dolby AC-3<br>or PCM<br>2 channels,<br>48 kHz, 16<br>bit | 24 or<br>17<br>Mbps |
| AVCHD        | 1280x720   | 1.0                      | 59.94p, 50p                             | H.264/MPEG-4<br>AVC | Dolby AC-3<br>or PCM<br>2 channels,<br>48 kHz, 16<br>bit | 24 or<br>17<br>Mbps |
| AVCHD        | 1440x1080  | 1.333                    | 59.94i, 50i                             | H.264/MPEG-4<br>AVC | Dolby AC-3<br>or PCM<br>2 channels,<br>48 kHz, 16<br>bit | 9 or 5<br>Mbps      |
| MPEG-2<br>SD | 720x480    | 0.9091 or<br>1.2121      | 23.976p, 29.97p,<br>59.94i              | MPEG-2              | Dolby AC-3<br>2 channels,<br>48 kHz, 16<br>bit           | 9 Mbps              |
| MPEG-2<br>SD | 720x576    | 1.0926 or<br>1.4568      | 25p, 50i                                | MPEG-2              | Dolby AC-3<br>2 channels,<br>48 kHz, 16<br>bit           | 9 Mbps              |

### AVC H.264/MPEG-4

| Format              | Frame Size | Screen<br>Aspect<br>Ratio | Frame Rate                                  | Video<br>Codec | Audio Codec                                  | Bit<br>Rate |
|---------------------|------------|---------------------------|---------------------------------------------|----------------|----------------------------------------------|-------------|
| H.264/MPEG-4<br>AVC | 1280x720   | 16:9                      | 50p, 100p, 120p,                            | AVC            | Mono, 48kHz,<br>AAC<br>compression<br>w/ AGC |             |
| H.264/MPEG-4<br>AVC | 1920x1080  | 16:9                      | 24p, 25p, 30p,<br>48p, 50p, 60p             | AVC            | Mono, 48kHz,<br>AAC<br>compression<br>w/ AGC |             |
| H.264/MPEG-4<br>AVC | 1920x1440  | 4:3                       | 24p, 25p, 30p,<br>48p                       | AVC            | Mono, 48kHz,<br>AAC<br>compression<br>w/ AGC |             |
| H.264/MPEG-4<br>AVC | 3840x2160  | 16:9                      | 23.97p. 24p, 25p,<br>29.97p, 50p,<br>59.94p | AVC            | Mono, 48kHz,<br>AAC<br>compression<br>w/ AGC |             |
| H.264/MPEG-4<br>AVC | 4096x2160  | 17:9                      | 12p                                         | AVC            | Mono, 48kHz,<br>AAC<br>compression<br>w/ AGC |             |
| H.264/MPEG-4<br>AVC | 2704x1524  | 16:9                      | 25p, 30p                                    | AVC            | Mono, 48kHz,<br>AAC<br>compression<br>w/ AGC |             |
| H.264/MPEG-4<br>AVC | 2704x1440  | 17:9                      | 24p                                         | AVC            | Mono, 48kHz,<br>AAC<br>compression<br>w/ AGC |             |
| H.264/MPEG-4<br>AVC | 1280x960   | 4:3                       | 48p, 100p                                   | AVC            | Mono, 48kHz,<br>AAC<br>compression<br>w/ AGC |             |

| Format              | Frame Size | Screen<br>Aspect<br>Ratio | Frame Rate             | Video<br>Codec | Audio Codec                                         | Bit<br>Rate |
|---------------------|------------|---------------------------|------------------------|----------------|-----------------------------------------------------|-------------|
| H.264/MPEG-4<br>AVC | 848x480    | 16:9                      | 240p                   | AVC            | Mono, 48kHz,<br>AAC<br>compression<br>w/ AGC        |             |
| H.264/MPEG-4<br>AVC | 640x480    | 4:3                       | 25p, 30p               | AVC            | Mono, 48kHz,<br>AAC<br>compression<br>w/ AGC        |             |
| H.264/MPEG-4<br>AVC | 240x180    |                           | 25p, 29.97p            | AVC            | 2 channels, 16<br>bit, AAC<br>compression<br>w/ AGC |             |
| H.264/MPEG-4<br>AVC | 320x180    |                           | 25p, 29.97p            | AVC            | 2 channels, 16<br>bit, AAC<br>compression<br>w/ AGC |             |
| H.264/MPEG-4<br>AVC | 320x240    |                           | 25p, 29.97p            | AVC            | 2 channels, 16<br>bit, AAC<br>compression<br>w/ AGC |             |
| H.264/MPEG-4<br>AVC | 480x270    |                           | 25p, 29.97p            | AVC            | 2 channels, 16<br>bit, AAC<br>compression<br>w/ AGC |             |
| H.264/MPEG-4<br>AVC | 640x480    |                           | 25p, 29.97p            | AVC            | 2 channels, 16<br>bit, AAC<br>compression<br>w/ AGC |             |
| H.264/MPEG-4<br>AVC | 1280x720   |                           | 50p, 60p,<br>100p,120p | AVC            | 2 channels, 16<br>bit, AAC<br>compression<br>w/ AGC |             |
| H.264/MPEG-4<br>AVC | 1280x960   |                           | 48p, 100p,120p         | AVC            | 2 channels, 16<br>bit, AAC                          |             |

| Format                    | Frame Size | Screen<br>Aspect<br>Ratio | Frame Rate                                  | Video<br>Codec | Audio Codec                                         | Bit<br>Rate |
|---------------------------|------------|---------------------------|---------------------------------------------|----------------|-----------------------------------------------------|-------------|
|                           |            |                           |                                             |                | compression<br>w/ AGC                               |             |
| H.264/MPEG-4<br>AVC       | 1920x1080  |                           | 24p, 25p, 29.97p,<br>48p, 50p, 60p          | AVC            | 2 channels, 16<br>bit, AAC<br>compression<br>w/ AGC |             |
| H.264/MPEG-4<br>AVC       | 1920x1440  |                           | 24p, 25p, 29.97p,<br>48p                    | AVC            | 2 channels, 16<br>bit, AAC<br>compression<br>w/ AGC |             |
| H.264/MPEG-4<br>AVC       | 2704x1524  |                           | 24p, 25p, 29.97p                            | AVC            | 2 channels, 16<br>bit, AAC<br>compression<br>w/ AGC |             |
| H.264/MPEG-4<br>AVC       | 3840x2160  |                           | 23.97p. 24p, 25p,<br>29.97p, 50p,<br>59.94p | AVC            | 2 channels, 16<br>bit, AAC<br>compression<br>w/ AGC |             |
| H.264/MPEG-4<br>AVC       | 4096x2160  |                           | 12p                                         | AVC            | 2 channels, 16<br>bit, AAC<br>compression<br>w/ AGC |             |
| H.264/MPEG-4<br>AVC (HVO) | 720x480    |                           | 59.94i                                      | AVC            | 2 channels, 16<br>bit, AAC<br>compression<br>w/ AGC |             |
| H.264/MPEG-4<br>AVC (HVO) | 720x576    |                           | 50i                                         | AVC            | 2 channels, 16<br>bit, AAC<br>compression<br>w/ AGC |             |

### AS-11 DPP MXF

| Format     | Frame Size | Frame Rate | Video Codec      | Audio Codec         | Bit Rate |
|------------|------------|------------|------------------|---------------------|----------|
| IMX-50     | 720x576    | 25         | MPEG-2 Intra     | PCM, 48 kHz, 24 bit |          |
| XAVC Intra | 1920x1080  | 25         | MPEG-4 AVC Intra | PCM, 48 kHz, 24 bit |          |

### Avid DNxHD®

Container: MOV or MXF

Audio Codec: PCM 44.1 kHz or 48 kHz, 16 bit or 24 bit

| Frame Size | Family Name                                        | Color<br>Space/Bits | Frame Rate/Maximum Bit Rate                                                                                                    |
|------------|----------------------------------------------------|---------------------|----------------------------------------------------------------------------------------------------|
| 1920x1080  | Avid DNxHD®<br>444                                 | 4:4:4 10 bit        | 29.97p @ 440 Mbps, 25p @ 365 Mbps, 24p @ 350<br>Mbps, 23.976p @ 350 Mbps                                                                                             |
| 1920x1080  | Avid DNxHD®<br>220x                                | 4:2:2 10 bit        | 60p @ 440 Mbps, 59.94p @ 440 Mbps, 50p @ 365<br>Mbps, 59.94i @ 220 Mbps, 50i @ 185 Mbps, 29.97p<br>@ 220 Mbps, 25p @ 185 Mbps, 24p @ 175 Mbps,<br>23.976p @ 175 Mbps |
| 1920x1080  | Avid DNxHD®<br>220                                 | 4:2:2 8 bit         | 60p @ 440 Mbps, 59.94p @ 440 Mbps, 50p @ 365<br>Mbps, 59.94i @ 220 Mbps, 50i @ 185 Mbps, 29.97p<br>@ 220 Mbps, 25p @ 185 Mbps, 24p @ 175 Mbps,<br>23.976p @ 175 Mbps |
| 1920x1080  | Avid DNxHD®<br>145                                 | 4:2:2 8 bit         | 60p @ 290 Mbps, 59.94p @ 290 Mbps, 50p @ 240<br>Mbps, 59.94i @ 145 Mbps, 50i @ 120 Mbps, 29.97p<br>@ 145 Mbps, 25p @ 120 Mbps, 24p @ 115 Mbps,<br>23.976p @ 115 Mbps |
| 1920x1080  | Avid DNxHD®<br>145<br>(subsampled<br>to 1440x1080) | 4:2:2 8 bit         | 59.94i @ 145 Mbps, 50i @ 120 Mbps                                                                                                    |
| 1920x1080  | Avid DNxHD®<br>100<br>(subsampled<br>to 1440x1080) | 4:2:2 8 bit         | 59.94i @ 100 Mbps, 50i @ 85 Mbps, 29.97p @ 100<br>Mbps, 25p @ 85 Mbps, 24p @ 80 Mbps, 23.976p @<br>80 Mbps                                                           |
| 1920x1080  | Avid DNxHD®<br>36                                  | 4:2:2 8 bit         | 60p @ 90 Mbps, 59.94p @ 90 Mbps, 50p @ 75<br>Mbps, 29.97p @ 45 Mbps, 25p @ 36 Mbps, 24p @<br>36 Mbps, 23.976p @ 36 Mbps                                              |
| 1280x720   | Avid DNxHD®<br>220x                                | 4:2:2 10 bit        | 59.94p @ 220 Mbps, 50p @ 175 Mbps, 29.97p @<br>110 Mbps, 25p @ 90 Mbps, 23.976p @ 90 Mbps                                                                            |
| 1280x720   | Avid DNxHD®<br>220                                 | 4:2:2 8 bit         | 59.94p @ 220 Mbps, 50p @ 175 Mbps, 29.97p @<br>110 Mbps, 25p @ 90 Mbps, 23.976p @ 90 Mbps                                                                            |

| Frame Size | Family Name                                      | Color<br>Space/Bits | Frame Rate/Maximum Bit Rate                                                              |
|------------|--------------------------------------------------|---------------------|------------------------------------------------------------------------------------------|
| 1280x720   | Avid DNxHD®<br>145                               | 4:2:2 8 bit         | 59.94p @ 145 Mbps, 50p @ 115 Mbps, 29.97p @ 75<br>Mbps, 25p @ 60 Mbps, 23.976p @ 60 Mbps |
| 1280x720   | Avid DNxHD®<br>100<br>(subsampled<br>to 960x720) | 4:2:2 8 bit         | 59.94p @ 100 Mbps, 50p @ 85 Mbps, 29.97p @ 50<br>Mbps, 25p @ 45 Mbps, 23.976p @ 50 Mbps  |

# Apple ProRes

Container: MOV

Audio Codec: PCM

| Format | Frame Size | Frame Rate                                                       | Video Codec                                                            |
|--------|------------|------------------------------------------------------------------|------------------------------------------------------------------------|
| ProRes | 720x486    | 59.94i, 30p, 29.97p, 24p,<br>23.976p                             | 422 (proxy), 422 (LT), 422, 422 (HQ),<br>4444, 4444 XQ (Windows only)  |
| ProRes | 720x576    | 50i, 25p                                                         | 422 (proxy), 422 (LT), 422, 422 (HQ),<br>4444, 4444 XQ (Windows only)  |
| ProRes | 960x720    | 60p, 59.94p, 50p, 30p,29.97p,<br>24p, 23.976p                    | 422 (proxy), 422 (LT), 422, 422 (HQ),<br>4444, 4444 XQ (Windows only)  |
| ProRes | 1280x720   | 60p, 59.94p, 50p, 30p,29.97p,<br>24p, 23.976p                    | 422 (proxy), 422 (LT), 422, 422 (HQ),<br>4444, 4444 XQ (Windows only)  |
| ProRes | 1280x1080  | 59.94i, 30p, 29.97p, 24p,<br>23.976p                             | 422 (proxy), 422 (LT), 422, 422 (HQ),<br>4444, 4444 XQ (Windows only)  |
| ProRes | 1440x1080  | 59.94i, 50i, 30p, 29.97p, 25p,<br>24p, 23.976p                   | 422 (proxy), 422 (LT), 422, 422 (HQ),<br>4444, 4444 XQ (Windows only)  |
| ProRes | 1920x1080  | 60p, 59.94p, 50p, 59.94i, 50i,<br>30p, 29.97p, 25p, 24p, 23.976p | 422 (proxy), 422 (LT), 422, 422 (HQ),<br>4444, 4444 XQ (Windows only)  |
| ProRes | 2048x1080  | 60p, 59.94p, 50p, 30p, 29.97p,<br>25p, 24p, 23.976p              | 422 (proxy), 422 (LT), 422, 422 (HQ),<br>4444, 4444 XQ (Windows only)  |
| ProRes | 2048x1556  | 60p, 59.94p, 50p, 30p, 29.97p,<br>25p, 24p, 23.976p              | 422 (proxy), 422 (LT), 422, 422 (HQ),<br>4444, 4444 XQ (Windows only)  |
| ProRes | 3840x2160  | 60p, 59.94p, 50p, 30p, 29.97p,<br>25p, 24p, 23.976p              | 422 (proxy), 422 (LT), 422, 422 (HQ),<br>4444, 4444 XQ (Windows only)  |
| ProRes | 4096x2160  | 60p, 59.94p, 50p, 30p, 29.97p,<br>25p, 24p, 23.976p              | 422 (proxy), 422 (LT), 422, 422 (HQ),<br>4444, 4444 XQ (Windows only)  |
| ProRes | 5120x2160  | 60p, 59.94p, 50p, 30p, 29.97p,<br>25p, 24p, 23.976p              | 422 (proxy), 422 (LT), 422, 422 (HQ),<br>4444 , 4444 XQ (Windows only) |

### HDV

Container: MPEG-2 Transport Stream (Windows), MOV (macOS)

Audio Codec: MPEG-1 Audio Layer-2 (Windows). 2 channels, 48 kHz, 16 bit

| Format | Frame Size | Pixel Aspect Ratio | Frame Rate  | Interlace | Video Codec   |
|--------|------------|--------------------|-------------|-----------|---------------|
| HDV    | 1440x1080  | 1.333              | 50i, 59.94i | Upper     | MPEG-2 MP@H14 |

### DV

Container: AVI (Windows), MOV (macOS)

Audio Codec: PCM, 2 channels, 32 kHz, 16 bit

| Format  | Frame<br>Size | Frame<br>Rate | Field<br>Order | Video<br>Codec | Bit<br>Rate | Audio Channels                |
|---------|---------------|---------------|----------------|----------------|-------------|-------------------------------|
| DV (SD) | 720x480       | 59.94i        | Lower          | DV             | 25 CBR      | 2 channels, 32 kHz, 16<br>bit |
| DV (SD) | 720x576       | 50i           | Lower          | DV             | 25 CBR      | 2 channels, 32 kHz, 16<br>bit |

### DPX

| Format         | Frame Size | Frame Rate |
|----------------|------------|------------|
| Image Sequence | Any        | Any        |

# OpenEXR

| Format         | Frame Size | Frame Rate |
|----------------|------------|------------|
| Image Sequence | Any        | Any        |

# Supported video devices

Catalyst Prepare supports the following video volumes and devices:

| Folder Structure | Storage Media              | Root Folder | Supported Format                                         |
|------------------|----------------------------|-------------|----------------------------------------------------------|
| XAVC-XD-Style    | SxS memory card<br>(exFAT) | XDROOT      | XDCAM HD/HD422/IMX/DVCAM, SStP,<br>XAVC Intra, XAVC Long |
|                  | XQD memory<br>card         |             |                                                          |
| XAVC-M4-Style    | SxS memory card<br>(exFAT) | M4ROOT      | XAVC S, XAVC HS                                          |
|                  | XQD memory<br>card         |             |                                                          |
|                  | SD card                    |             |                                                          |
| XAVC-PX-Style    | SD card                    | PXROOT      | XAVC Proxy                                               |
| AXS-Style        | AXS memory card            | CINEROOT    | F55RAW, F5RAW, FS700RAW, X-OCN                           |
| SRM-Style        | SR memory card             | Media root  | F65RAW, SStP                                             |
| XD-Style         | Professional Disc          | Media root  | XDCAM HD/HD422/IMX/DVCAM,                                |
|                  | SxS memory card<br>(UDF)   |             | XAVC Intra                                               |
| BPAV-Style       | SxS memory card<br>(FAT32) | BPAV        | XDCAM EX (MPEG HD, DVCAM)                                |
|                  | SD card                    |             |                                                          |
| AVCHD structure  | SD card                    | AVCHD/BDMV  | AVCHD                                                    |

# Chapter 4

# Playing media

When you double-click a file in Media Browser mode, the file is loaded in Edit mode, where you can preview the file, log mark in and mark out points, and apply color correction. For more information about using Media Browser mode, please see "Organizing media in a library" on page 18.

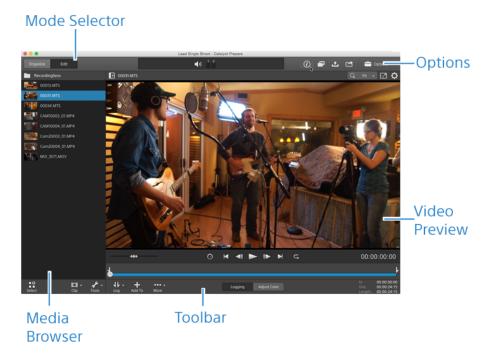

You can use the toolbar at the top of the pane to adjust and monitor audio levels, select audio channels for preview, scale the video preview, view metadata, and adjust clip settings.

You can use the transport toolbar below the video to choose the playback mode, scrub the video, and control playback.

### Previewing video

When you double-click a file in Media Browser mode, the file is loaded in Edit mode, where you can preview the file, log mark in and mark out points, and apply color correction. For more information about using Media Browser mode, please see "Organizing media in a library" on page 18.

You can also choose to display the video preview in a secondary window that you can position anywhere on your screen or on a secondary display. For more information, see "Editing Catalyst Prepare options" on page 155.

clips will play sequentially in the order they are displayed. The file name of the current file will be displayed above the video preview, and a vertical line in the timeline indicates where each selected clip begins:

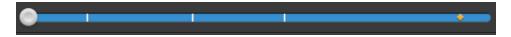

indicates a clip from an Optical Disc Archive volume.

An on a thumbnail indicates that a clip spans multiple discs on an Optical Disc Archive volume. When you play a clip that spans discs, an indicator is displayed in the timeline to identify the point where the clip switches discs:

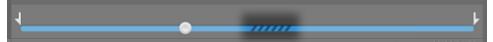

Enable the Preview using proxy clips switch in Options if you want to use proxy clips for playback if they are available. During playback, a Proxy indicator is displayed above the video preview. For more information, see "Editing Catalyst Prepare options" on page 155.

Click the Play button to start playing the current video. Playback will start from the playback position indicator and continue until the Mark Out position or the end of the file.

You can click the trackbar below the transport controls to set the play position indicator:

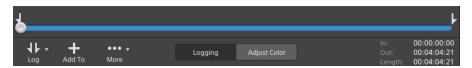

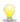

For information about flipping and rotating video, enabling anamorphic desqueezing, and displaying safe zone and mask guides, please see "Playing media" on page 102.

### Changing the preview mode

When you're adjusting color correction, you can change the preview mode to allow you to compare adjusted clips to the original source. For more information, see "Editing Color Adjustments controls" on page 125.

Click the **Preview** button in the top-right corner of the video preview to choose a preview mode. Splitscreen previews allow you to split the video preview and waveform/histogram/vectorscope monitor so you can see your affected and unaffected video at the same time.

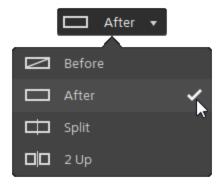

- Before: full-frame video is displayed in its original state.
- After: full-frame video is displayed in its color-corrected state.
- Split: a single frame is displayed in a split-screen view with the original video on the left and the color-corrected video on the right.
  - 9

If you want to move the split location, hover over the preview frame. When the split point is displayed, you can drag the handles at the top of bottom of the screen to adjust where the preview is split:

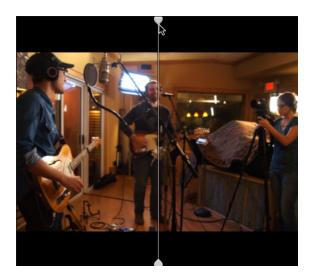

■ 2 Up: two full frames are displayed in a split-screen view with the original video on the left and the color-corrected video on the right.

#### Scaling the video preview

Click the magnifying glass to adjust the size of the video preview.

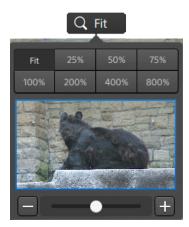

- Click **Fit** to scale the video to fill the Video pane.
- Click a preset to scale the video to a predefined magnification level.

When the level is below 100%, you can drag the blue rectangle to pan and adjust the visible portion of the frame.

- lacksquare Drag the slider or click the lacksquare and lacksquare buttons to choose a custom zoom level.
- Click the thumbnail and roll your mouse wheel to zoom in or out.

#### Toggling full-screen playback

K 7

Click  $\checkmark$  to display the Video pane in full-screen mode. Press Esc or click the **Close** button to exit full-screen mode.

### Adjusting playback settings

Click the **Playback Settings** button to the left of the transport controls to display the Playback Settings controls.

#### Speed/Quality

Select **Speed** if you want decoding to be optimized to preserve the frame rate.

Select Quality if you want decoding to be optimized to preserve video quality.

9

When using a device other than your CPU, high-quality deinterlacing and upscaling are applied to convert SD and HD sources to modern progressive HD and UHD assets.

- High-quality deinterlacing is applied to interlaced source media when playback is paused, during transcoding, and during playback when the Playback Settings Speed/Quality setting is set to Quality.
- Please note that some systems with limited GPU memory are not supported.

#### Real Time/All Frames

Select **Real Time** if you want to play the clip using its source frame rate. Audio is played at its recorded rate, and video frames are skipped if necessary to preserve the playback rate.

Select **All Frames** if you want to ensure that all video frames are played. The frame rate may be reduced if needed to ensure all frames are played. Audio is unavailable in this mode.

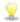

If XAVC S and XAVC HS playback is not smooth, we recommend using the **All Frames** playback setting.

- Real Time/Speed: O
- Real Time/Quality:
- All Frames/Speed: <a>
  </a>
- All Frames/Quality:

### Using the transport controls

The transport controls below the video preview allow you to control playback:

| Button | ı                 | Description                                                                                                    |
|--------|-------------------|----------------------------------------------------------------------------------------------------|
| M      | Go to Start       | Moves the playback position indicator to the <b>Mark In</b> position. Click again to move to the beginning of the selected file. |
|        | Previous<br>Frame | Moves the playback position indicator one frame or field to the left.                                                            |
|        | Play              | Playback will start from the playback position indicator and continue until the Mark Out position or the end of the file.        |
|        | Next<br>Frame     | Moves the playback position indicator one frame or field to the right.                                                           |

| Buttor   | 1                | Description                                                                                                    |
|----------|------------------|----------------------------------------------------------------------------------------------------|
|          | Go to End        | Moves the playback position indicator to the <b>Mark Out</b> position. Click again to move to the end of the selected file.                                                 |
| <b>G</b> | Loop<br>Playback | Plays only the area between the <b>Mark In</b> and <b>Mark Out</b> points in a continuous mode.  For more information, see "Marking in and out points for playback" on page |
|          |                  | 99.                                                                                                    |

# Navigating the timeline

After you open a file in View mode, drag the shuttle control to seek forward or backward from the play position indicator to find an edit point. As you drag toward the ends of the shuttle control, playback speed increases. Release the shuttle control to stop playback:

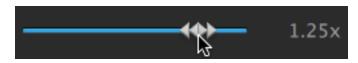

You can also press the J, K, or L keys to use the keyboard as a shuttle control.

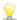

 $rac{1}{2}$  Press and hold K while pressing J or L to emulate a shuttle knob mode. Press K+J to scrub left or K+L to scrub right.

| Item | Description                                                      |
|------|------------------------------------------------------------------|
| J    | Scrub reverse mode. Press again to accelerate the playback rate. |
| K    | Pause.                                                           |
| L    | Scrub forward mode. Press again to accelerate the playback rate. |

### Marking in and out points for playback

If you want to play only a portion of a video, you can use the **Mark In** and **Mark Out** buttons to select the portion of the video you want to play.

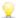

If mark in and out points have been set in an MXF clip, Catalyst Prepare will read the mark in/out points from metadata. After you add a clip to the library, you can choose whether to synchronize mark in/out points with the source clip:

- If you want to save mark in and mark out points with the library, clear the **Synchronize mark** points with file check box on the Summary tab in the Inspector. For more information, see "Viewing and editing metadata" on page 105.
- When the Synchronize mark points with file check box is cleared, mark in and mark out points for MXF clips are saved back to the source media when you edit them in Catalyst Prepare, and your library will be updated if the mark in and out points are edited on disk.
- Click the Media Browser button at the top of the Catalyst Prepare window to view the Media Browser.
- 2. Double-click a file in Media Browser mode to load it in Edit mode.
  - otin Y You can also use the Preview pane in Media Browser mode to adjust mark points.
- 3. Click the **Logging** button at the bottom of the Catalyst Prepare window.
- 4. Click the trackbar below the transport controls to set the play position indicator:

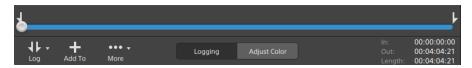

If the current clip contains discontinuous timecode, an indicator is displayed in the timeline to identify the discontinuity:

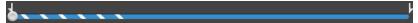

5. Click the Mark In button.

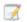

The **Mark In** and **Mark Out** buttons are displayed under a **Log** button when the Catalyst Prepare window is too narrow to display the full toolbar.

6. Click the trackbar below the transport controls to set the play position indicator.

#### 7. Click the Mark Out button.

When you click the **Play** button, playback will start from the playback position indicator and continue until the **Mark Out** position or the end of the file.

If you want to play the Mark In/Mark Out region in a continuous loop, select the **Loop Playback** button .

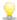

You can quickly log mark in/out points by clicking the **In**, **Out**, and **Length** boxes at the bottom of the Catalyst Prepare window and typing new timecode values. (Not available for MXF proxy-only clips with embedded timecode.)

Type new values in the **Mark in** and **Mark out** boxes on the Summary tab in the Inspector to edit the clip's mark in and mark out points. (Not available for MXF proxy-only clips with embedded timecode.) For more information, see "Viewing and editing metadata" on page 105.

You can adjust mark in/out points by dragging the indicators above the trackbar.

To reset mark in/out points, click the More button and choose Reset mark in/out points.

If the current file contains essence marks, they will be displayed on the timeline as diamonds • . Essence marks are displayed in the Mark Points tab in metadata mode. For more information, see "Viewing and editing metadata" on page 105.

When browsing your library, an indicator is displayed to represent a clip's mark in/out points:

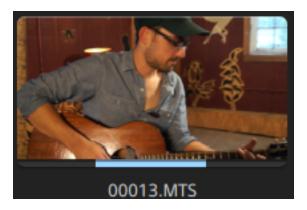

### Creating a snapshot of a frame

If you want to create a snapshot of the current frame, click the **More** button and choose **Copy snapshot** to clipboard or **Save snapshot**.

### Copying a frame to the clipboard

- Click the Media Browser button at the top of the Catalyst Prepare window to view the Media Browser.
- 2. Double-click a file in Media Browser mode to load it in Edit mode.
- 3. Click the trackbar below the transport controls to set the play position indicator:

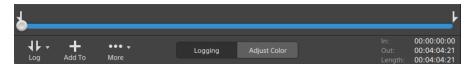

4. Click the More button and choose Copy snapshot to clipboard.

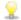

Press Ctrl+C (Windows) or  $\mathbb{H}$ -C (macOS).

The current frame is copied to the clipboard at its current resolution. For example, if you want to copy a full-resolution frame, set your zoom level to 100%. You can change the size of the image using the magnifying glass button above the video preview. For more information, see "Playing media" on page 93.

### Saving a frame to a file

- Click the Media Browser button at the top of the Catalyst Prepare window to view the Media Browser.
- 2. Double-click a file in Media Browser mode to load it in Edit mode.
- 3. Click the trackbar below the transport controls to set the play position indicator:

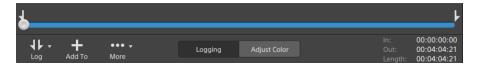

4. Click the More button and choose Save snapshot.

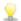

Press Shift+S.

The current frame is saved at its current resolution. For example, if you want to save a full-resolution frame, set your zoom level to 100%.

You can change the size of the image using the magnifying glass button above the video preview. For more information, see "Playing media" on page 93.

You can save the location and format used for saving the file in Options. For more information, see "Editing Catalyst Prepare options" on page 155.

### Adjusting and monitoring audio levels

Click the speaker in the activity pane at the top of the Catalyst Prepare window to display audio controls.

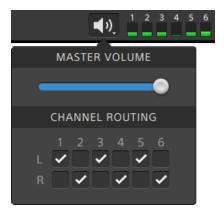

Drag the **Master Volume** fader to increase or decrease audio levels. During preview, the meters allow you to monitor the level of each audio channel.

If you want to choose which audio channels will be played, you can use the **Channel Routing** check boxes. In the example above, the 1st, 3rd, and 5th channels are played through the left speaker and the 2nd, 4th, and 6th channels are played through the right speaker.

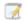

Catalyst Prepare supports only stereo output devices.

## Editing clip settings

Click the button above the video preview to edit clip playback settings.

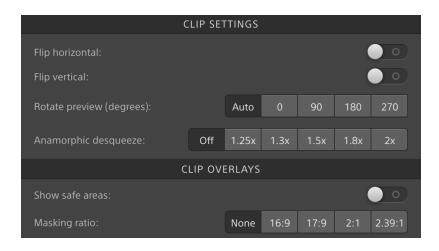

| Item                 | Description                                                                                                    |
|----------------------|----------------------------------------------------------------------------------------------------|
| Flip horizontal      | Click the Flip horizontal or Flip vertical switch to flip the left-to-right                                                                                                    |
| Flip vertical        | or top-to-bottom orientation of the video frame.  Select the Use flip and desqueeze settings check box in the Export pane if you're working with video that was filmed with an anamorphic lens and want to preserve the Flip horizontal            |
|                      | and Flip vertical, and Anamorphic desqueeze settings when transcoding. When the check box is not selected, letterboxing will be applied.                                                                                                    |
|                      | For more information, see "Exporting media from a library" on page 26.                                                                                                    |
| Rotate preview       | Select a button to rotate the video preview image.                                                                                                    |
| (degrees)            | Select <b>Auto</b> to use the clip-rotation metadata setting if available, or select <b>0</b> , <b>90</b> , <b>180</b> , or <b>270</b> to specify the desired clip rotation.                                                                       |
| Anamorphic desqueeze | Select a desqueeze button to apply anamorphic stretching to widescreen video, or click <b>Off</b> to turn off stretching.                                                                                                    |
| Show safe areas      | Click the switch to enable safe area guides and a center point in the video preview.                                                                                                    |
|                      | When <b>Show safe areas</b> is enabled, Catalyst Prepare displays rectangles marking 90% (action safe area) and 80% (title safe area) of the frame to serve as guidelines for framing.  Overlays are not displayed when using full-screen preview. |

| Item          | Description                                                                                                    |
|---------------|----------------------------------------------------------------------------------------------------|
| Masking ratio | Select a masking button to enable shading in the video preview to indicate how your content will appear.                                                         |
|               | Overlays are not displayed when using full-screen preview.                                                                                                    |
|               | Select <b>Use masking ratio</b> from the <b>Crop type</b> drop-down list in the Export pane if you want to preserve the selected masking ratio when transcoding. |
|               | For more information, see "Exporting media from a library" on page 26.                                                                                           |

# Working with clips

Catalyst Prepare gives you control over your individual media clips.

### Viewing and editing metadata

When you're in Media Browser or Edit mode, click the **Inspector** button in the toolbar to display metadata for the currently selected file in the Inspector pane.

Click the Summary tab to view summary information associated with the file or configure audio channels.

Click the **File** tab to view details about the source media and its metadata, including GPS information (if present).

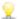

When a file contains GPS metadata, you can click the **Latitude** and **Longitude** values to display a map using the map service selected in the **Open GPS links with** drop-down list in the Options menu. Links are not available when multiple clips are selected.

Click the Mark Points tab to view essence marks embedded in the file.

If the current file contains essence marks, they will be displayed on the timeline as a diamond 🍨.

If the current clip contains discontinuous timecode, an indicator is displayed in the timeline to identify the discontinuity:

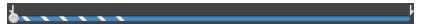

When Catalyst creates new non-realtime (NRT) metadata during MXF copy operations, metadata for discontinuous timecode and essence marks is created.

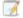

New non-realtime metadata is not created when the source clip contains NRT metadata.

### Setting the frame rate for a DPX or OpenEXR image sequence

- 1. Select a DPX or OpenEXR image sequence in the Media Browser.
- 2. Click the Summary tab.
- 3. Choose a value from the **Frame rate** drop-down list boxes to set the frame rate for playing the selected image sequence.

#### Editing mark in/out points

Click the Summary tab.

Type new values in the **Mark in** and **Mark out** boxes to edit the clip's mark in and mark out points. For more information, see "Marking in and out points for playback" on page 99.

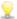

If you want to save mark in and mark out points with the library, clear the **Synchronize mark** points with file check box.

When the **Synchronize mark points with file** check box is cleared, mark in and mark out points for MXF clips are saved back to the source media when you edit them in Catalyst Prepare, and your library will be updated if the mark in and out points are edited on disk.

### Editing summary metadata

1. Click the Summary tab.

Click the **Unlock** button to enable editing summary information for the selected files.

2. Edit the Flag, Title, Creator, and Description settings as needed.

When editing metadata for multiple selected files, (multiple values) is displayed if the files' metadata does not match. Editing the value will replace the metadata for all selected files.

- 3. Click Save to save the edited metadata values, or click Revert to discard your edits.
  - Not all media formats support summary metadata.
  - When a clip has **Flag** metadata, an **OK**, **NG** (no good), or **Keep** indicator is displayed in Media Browser mode:

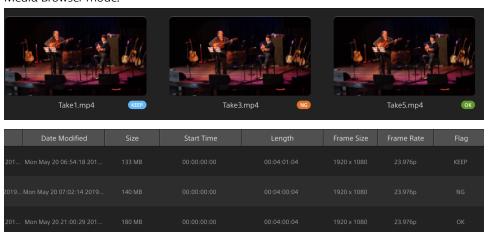

9

You can also use **Flag** metadata to filter the contents of the Media Browser. For more information, see "Filtering clips" on page 63.

### Assigning audio channels

Assigning audio channels allows you to set up your clips for use in Catalyst Edit.

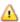

The Channel Assignment controls are not editable when multiple files with differing channel counts are selected.

Channel Assignment controls are not available when no library is opened. For more information, see "Working with libraries" on page 11.

Channel Assignment controls are not available when a spanned clip is selected.

Channel Assignment controls are not available when editing a storyboard.

Click the speaker icon to turn a channel on  $\stackrel{\P^1}{\longrightarrow}$  or off  $\stackrel{1}{\times}$  .

Click the **Mono/Stereo** button to indicate whether a channel is a mono channel or part of a stereo pair. Enabling **Stereo** will pair the channel with the next channel in the list.

Type a name in the edit box to identify the channel. For example, you might type **Lav1** to identify audio from a lavalier microphone.

 $\mathbb{Y}$  If you want to save the current channel configuration as a preset, click the **Channel Tools** icon and choose **Save preset** from the menu.

If you want to apply a preset channel configuration to the selected file, as a preset, click the Channel Tools icon and choose Load preset from the menu.

If you want to copy channel assignments between files, select the source file, click the Channel Tools icon , and choose Copy from the menu. Next, select the destination files, click the Channel Tools icon  $\ref{eq:constraint}$ , and choose Paste from the menu.

If you want to set all of a clip's channels at once, click the **Channel Tools** button of and choose Set all to mono, Set all to stereo, or Reset.

#### Editing essence marks

- 1. Select a clip to display its metadata.
- 2. Click the Mark Points tab.
- 3. Click an essence mark's label or timecode value to type a new value.

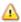

Adding and editing essence marks is supported only for MXF clips and requires write access to the volume.

Editing essence marks is not available when FTP-based clips are selected.

#### Adding a mark point

- 1. Select a clip to display its metadata.
- 2. Click the Mark Points tab.
- 3. Click the trackbar below the video preview to set the cursor position where you want to add a mark point(or click the timecode display to move the cursor to a specific location).
- 4. Click the Add Point button or press E.

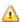

 ${f oldsymbol{oldsymbol{ol}oldsymbol{oldsymbol{oldsymbol{oldsymbol{oldsymbol{ol}ol{oldsymbol{oldsymbol{ol}}}}}}}}}}}}}}}}}}}}$ the volume.

#### Deleting a mark point

- 1. Select a clip to display its metadata.
- 2. Click the Mark Points tab.
- 3. Click an essence mark's label or timecode to select it.
- 4. Click the **Delete** button , and then choose **Delete** to delete the selected mark point, or choose **Delete** All to delete all mark points.

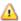

The **Delete** command is not available when FTP-based clips are selected.

## Exporting custom metadata

Catalyst Prepare allows you to include custom metadata when exporting clips.

### Defining the metadata you want to export

To enable custom metadata export, you'll create a configuration file named customMetadataExport.json in the following folder:

- 1. Close Catalyst Prepare.
- 2. Using a text editor, create your configuration file. The file should be structured like the following example to include the key, value pairs that you want to make available as custom metadata. The key is the metadata item, and the value will be used as the default value:

```
{
"Slug": "Election",
"Type":"News",
"Source": "",
"Shot Date": ""
}
```

3. Save the file in the following folder:

```
Windows: C:\Users\<user>\Documents\Sony\Catalyst\
macOS: /Users/<user>/Documents/Sony/Catalyst
```

4. Start Catalyst Prepare. The application will detect the customMetadataExport.json file during startup and enable custom metadata export.

### Exporting custom metadata

1. Select the clips you want to export in Media Browser or Edit mode.

The left pane allows you to navigate the folders in your library, and the middle pane displays the contents of the selected folder

- Click a file to select it.
- Hold Shift and click the first and last file you want to select to select a range of files.
- Hold Ctrl (Windows) or  $\mathbb{H}$  (macOS) to select multiple files.

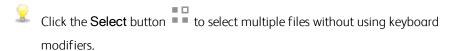

- 2. Click the **Export** button at the top of the Catalyst Prepare window.
- 3. Enable the **Use advanced settings** switch in the Export pane.
- 4. Select the Add custom metadata check box. An edit box is displayed for each metadata item you defined in your customMetadataExport.json file.

Type the desired value for each metadata item that you want to include for the rendered file. Custom metadata is saved in a sidecar .json file.

Use the controls in the Export pane to choose a destination and format for your exported file. For more information about the controls, please see "Exporting media from a library" on page 26..

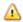

If the customMetadataExport.json file is empty or incorrectly formatted, the Add custom metadata check box is unavailable. Please see "Defining the metadata you want to export" on page 109.

### Working with clip lists

You can create and edit clip lists for the following media types:

- XDCAM media in an XD root folder
- XAVC media in an XD root folder

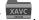

RAW media in an AxS folder AXS

A clip list is a PD-EDL (.smi) file that allows you to create a video project that is comprised of multiple, shorter video clips.

Clip lists are a helpful part of a proxy workflow when working with limited bandwidth: copy the proxy clips to your computer, create a clip list using the proxy clips, and then copy the clip list back to the camera or deck. The deck will then play the clip list using your full-resolution source.

If you need to create a project for other media types and don't need to write back to a camera or device, you can create a storyboard. For more information, see "Working with storyboards" on page 114.

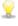

When viewing a clip list, indicates spanned clips from the same volume, and indicates spanned clips from different volumes.

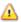

Clip lists and spanned clips are not supported in Catalyst Prepare libraries.

#### Creating a clip list

- Click the Media Browser button at the top of the Catalyst Prepare window to view the Media Browser.
- 2. Navigate to the root folder XAVC or XAXS that contains the clips you want to use.
- 3. Select the files you want to include in your clip list. You can hold Shift or Control (Windows)  $/ \Re$  (macOS) to select multiple files.
- 4. Click the **Tools** button at the bottom of the Catalyst Prepare window and choose **New clip list** from selection from the menu.

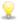

If you want create a clip list without choosing clips, click the **Tools** button at the bottom of the Catalyst Prepare window and choose **New empty clip list** from the menu.

- 5. Type a name for the new clip list and click **OK**.
- 6. Catalyst Prepare loads your new clip list in View mode.

#### Opening a clip list

- Click the Media Browser button at the top of the Catalyst Prepare window to view the Media Browser.
- 2. Navigate to the root folder or axs that contains the clip list you want to open.
- 3. Double-click the clip list (.smi file) to open it.

### Rearranging clips

In Clip List mode, you can add, remove, and arrange clips in the clip list. Click the **Clip List** button at the bottom of the Catalyst Prepare window to switch to Clip List mode.

You can drag clips within the clip list to rearrange them. Drag a clip and drop it to a new position on the clip list to change its position.

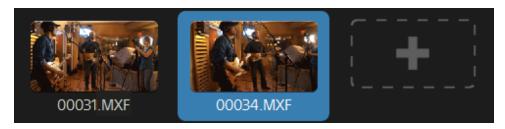

### Adding clips

In Clip List mode, you can add, remove, and arrange clips in the clip list. Click the **Clip List** button at the bottom of the Catalyst Prepare window to switch to Clip List mode.

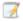

You can only add clips from the folder where the clip list (.smi) file is saved.

Click the add button at the end of the clip list to display a media browser, where you can select additional clips for your clip list.

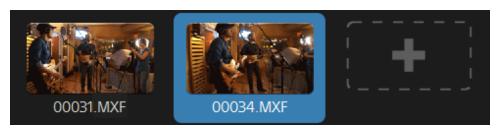

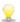

You can click the **Add** button at the bottom of the Catalyst Prepare window when you're in Clip List mode.

When you add a clip, a vertical line is added to the timeline to indicate where each clip begins:

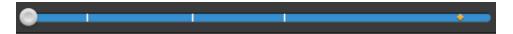

#### Removing clips

In Clip List mode, you can add, remove, and arrange clips in the clip list. Click the **Clip List** button at the bottom of the Catalyst Prepare window to switch to Clip List mode.

Select a clip and click the **Remove** button at the bottom of the Catalyst Prepare window.

### **Editing clips**

In Clip mode, you can log mark in and out points for your clips.

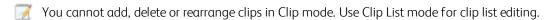

- 1. Open the clip list you want to edit.
- 2. Click the Clip button at the bottom of the Catalyst Prepare window to switch to Clip mode.

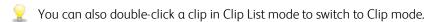

- 3. Select the clip you want to edit.
- 4. Use the Mark In and Mark Out buttons to adjust the mark in and out points for the selected clip.

  For more information, see "Marking in and out points for playback" on page 99.

### Viewing metadata for clip lists

When you're in Media Browser or Edit mode, click the **Inspector** button in the toolbar to display metadata in the Inspector pane.

In Browse mode, the Metadata pane displays additional information about the currently selected clip list.

In View (Clip List or Clip) mode, the Metadata pane displays information about the selected subclip.

For more information, see "Viewing and editing metadata" on page 105.

### Writing a clip list back to a device

Select a clip list in Media Browser mode and click the **Copy** button at the top of the Catalyst Prepare window to write a clip list back to a device. For more information, see "Exporting media from a library" on page 26.

### Working with storyboards

You can create and edit storyboards to create a video project that is comprised of multiple, shorter video clips.

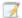

Storyboards are saved with the current media library.

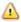

When no library is opened, storyboard support is not available. For more information, see "Creating or opening a library" on page 11.

If you need to create a project that can be written back to a camera or device, you can create a PD-EDL clip list. For more information, see "Working with clip lists" on page 110.

### Creating a storyboard

- 1. Click the Media Browser button at the top of the Catalyst Prepare window.
- 2. Navigate to the folder that contains the clips you want to use.
- 3. Select the files you want to include in your clip list. You can hold Shift or Control (Windows)  $/ \Re$  (macOS) to select multiple files.
- 4. Click the **Storyboard** button at the bottom of the Catalyst Prepare window and choose **Create** from selection from the menu.
  - The Create from selection command is not available when a clip list, spanned clip ( ), or an FTP-based clip is selected.
  - If you want create a storyboard list without choosing clips, click the **Storyboard** button at the bottom of the Catalyst Prepare window and choose **Create empty** from the menu.
- 5. Type a name for the storyboard and click **OK**.

### Opening a storyboard

- 1. Click the Media Browser button at the top of the Catalyst Prepare window.
- 2. Click a storyboard in the Storyboards section of the left pane. The storyboard's clips are displayed in the center pane.

3. Click the Edit button to load your storyboard in Edit mode.

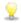

When viewing a storyboard, indicates spanned clips from the same volume, and indicates spanned clips from different volumes.

#### Rearranging clips

In Edit mode, you can add, remove, and arrange clips.

You can drag clips within the storyboard to rearrange them. Drag a clip and drop it to a new position to move it.

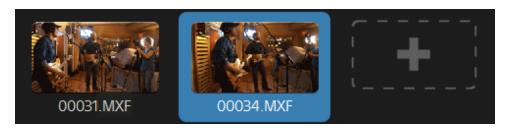

### Adding clips

- 1. Click the **Media Browser** button at the top of the Catalyst Prepare window.
- 2. Click a storyboard in the Storyboards section of the left pane. The storyboard's clips are displayed in the center pane.

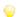

When the **Add To** button at the bottom of the Catalyst Prepare window is selected, you can quickly add a clip to the selected storyboard by selecting it and clicking the **Add** button (or pressing Enter). Use the **Add clip to storyboard** drop-down list to select a storyboard.

When you add a clip, a vertical line is added to the timeline to indicate where each clip begins:

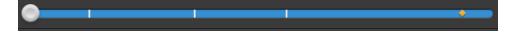

You can also drag clips from the Organize pane to a bin or storyboard in the Places pane.

3. Click the Edit button to load your storyboard in Edit mode.

4. Click the add button at the end of the clip list or the Add button at the bottom of the Catalyst Prepare window to display a media browser, where you can select additional clips for your storyboard.

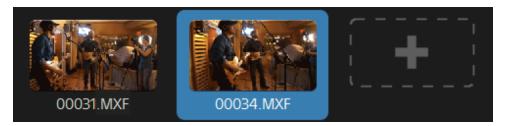

#### Removing clips

- 1. Click the **Media Browser** button at the top of the Catalyst Prepare window.
- 2. Click a storyboard in the Storyboards section of the left pane. The storyboard's clips are displayed in the center pane.
- 3. Click the Edit button to load your storyboard in Edit mode.

Select a clip and click the **Remove** button at the bottom of the Catalyst Prepare window.

### **Editing clips**

In Clip mode, you can log mark in and out points for your clips.

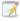

📝 You cannot add, delete, or rearrange clips in Clip or Adjust Color mode. Use Storyboard mode for clip list editing.

- 1. Click the **Media Browser** button at the top of the Catalyst Prepare window.
- 2. Click a storyboard in the Storyboards section of the left pane. The storyboard's clips are displayed in the center pane.
- 3. Click the Edit button to load your storyboard in Edit mode.
- 4. Click the Clip button at the bottom of the Catalyst Prepare window to switch to Clip mode.
  - You can also double-click a clip in Storyboard mode to switch to Clip mode.
- 5. Select the clip you want to edit.

6. Use the Mark In and Mark Out buttons to adjust the mark in and out points for the selected clip.

For more information, see "Marking in and out points for playback" on page 99.

Editing a storyboard clip's mark in and out points does not affect other storyboards that use the same clip.

### Adjusting color correction for clips

In Adjust Color mode, you can adjust color correction settings for each clip in a storyboard.

- You cannot add, delete, or rearrange clips in Clip or Adjust Color mode. Use Storyboard mode for clip list editing.
  - 1. Click the **Media Browser** button at the top of the Catalyst Prepare window.
  - 2. Click a storyboard in the Storyboards section of the left pane. The storyboard's clips are displayed in the center pane.
  - 3. Click the Edit button to load your storyboard in Edit mode.
  - 4. Click the **Adjust Color** button at the bottom of the Catalyst Prepare window to switch to Adjust Color mode. In this mode, Catalyst Prepare displays a waveform/histogram/vectorscope monitor, a video preview, and color controls that you can use to adjust the appearance of your video.
  - 5. Select the clip you want to edit.
  - 6. Click the **Inspector** button in the toolbar to display the Inspector pane. In the Adjust Color workspace, the Inspector pane provides controls that you will use to adjust color-grading settings.

The waveform/histogram/vectorscope monitor and video preview window allow you to monitor your progress as you adjust color values. For more information, see "Editing Color Adjustments controls" on page 125.

### Previewing storyboards

When you double-click a storyboard in Media Browser mode, the storyboard is loaded in Edit mode, where you can preview the file in the same way you preview other clips. For more information, see "Playing media" on page 93.

You can select a clip to set the starting point for playback, and the clip selection will follow the cursor during playback.

### Exporting storyboards

When you select a storyboard in Media Browser mode, you can export the storyboard in one of three ways:

- You can render each of the storyboard's clips to a new format.
- You can render the storyboard as a single media file.
- You can export the storyboard as a project for use in another video editor.

For more information, see "Exporting media from a library" on page 26, "Exporting media from a library" on page 26, or "Exporting media from a library" on page 26.

### Using Catalyst Prepare storyboards in Catalyst Edit

Catalyst Edit provides native support for Catalyst Prepare storyboards:

1. In the Catalyst Edit Media Browser, double-click a .cpreplib file ( ). When you open a Catalyst Prepare library, the Media Browser displays all the media contained in that library sorted in bins.

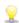

The default location for .cpreplib files is **C:\Users\<username>\Videos\** on Windows and /Users/<username>/Movies/ on macOS.

2. Drag a storyboard bin to the Catalyst Edit timeline to add it.

### Viewing metadata for storyboards

Click the **Inspector** button in the toolbar to display metadata in the Inspector pane. The Inspector pane displays information about the selected subclip.

For more information, see "Viewing and editing metadata" on page 105.

### Renaming a storyboard

- 1. Click the **Media Browser** button at the top of the Catalyst Prepare window.
- 2. Click a storyboard in the Storyboards section of the left pane. The storyboard's clips are displayed in the center pane.
- 3. Click the **Storyboard** button at the bottom of the Catalyst Prepare window and choose **Rename** from the menu.
- 4. Type a name for the storyboard and click OK.

### Deleting a storyboard

- 1. Click the **Media Browser** button at the top of the Catalyst Prepare window.
- 2. Click a storyboard in the Storyboards section of the left pane. The storyboard's clips are displayed in the center pane.
- 3. Click the **Storyboard** button at the bottom of the Catalyst Prepare window and choose **Delete** from the menu.

## Working with EDLs

You can use Catalyst Prepare to import an EDL.

### Importing an EDL

- 1. Click the **Tools** button at the bottom of the Catalyst Prepare window and choose **Import EDL**. The Import EDL dialog is displayed.
- 2. Select the EDL you want to import.
- 3. Choose a setting from the Frames per second drop-down list to set the frame rate of the EDL.
- 4. Click Import. The EDL Import workspace is displayed with the contents of the EDL.

### Linking and unlinking clips

After you import an EDL, you can use the EDL Import workspace to link and unlink clips.

To link your clips, select a clip, click the Link button  $^{\textcircled{o}}$  (or double-click an unlinked clip's thumbnail) and browse for the source media.

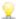

If other unlinked clips exist in the folder, they will be linked automatically. If you want to link only the selected clip, clear the Automatically link clips check box.

To unlink a clip, select it and click the **Unlink** button  $\mathcal{C}_{\mathbf{x}}$ . If you want to unlink all clips, click the More button and choose Unlink all from the menu.

#### Replacing clips

You can use the Replace media command to replace a clip in an EDL with a different media file.

- 1. Select a clip in the EDL.
- 2. Click the More button and choose Replace media from the menu.
- 3. Browse to the new clip and click **OK**.

### Combining relay clips

You can use Catalyst Prepare to combine AVCHD relay-recorded clips into a single clip.

A relay clip is a continuous recording that spans multiple media cards.

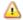

🔼 Before combining relay clips, copy them to a single folder. For more information, see "Exporting media from a library" on page 26.

- 1. Select the clips you want to combine.
  - Clips must be of the same operating point and the timecode must be sequential.
- 2. Click the **Tools** button at the bottom of the Catalyst Prepare window and choose **Combine** relay clips. The Combine Relay Clips dialog is displayed.
  - The Combine relay clips command is not available when FTP-based clips are selected.
- 3. In the **Combined file name** box, type the name you want to use for the new clip.
- 4. Click OK.

## Synchronizing multicamera clips

You can use Catalyst Prepare to synchronize audio in clips from a multicamera shoot.

When you synchronize clips, the mark-in points of the selected clips are adjusted as needed to allow the clips to play in synchronization. Synchronizing your clips in Catalyst Prepare streamlines the process of editing multicamera video in a nonlinear editor.

- 1. Select the clips you want to synchronize.
- 2. Click the **Tools** button at the bottom of the Catalyst Prepare window and choose **Synchronize** multicam clips.

Progress is displayed while the clips are analyzed and synchronized.

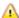

🔼 The **Synchronize multicam clips** command is not available when FTP-based clips are selected.

# Stabilizing clips

Catalyst Prepare allows you to use metadata from clips to stabilize the image.

- 1. Click the Media Browser button at the top of the Catalyst Prepare window to view the Media Browser.
- 2. Select the clip you want to stabilize. An on a thumbnail indicates a clip that contains stabilization metadata.
  - The stabilize icon is not displayed for clips on FTP devices, XDCAM Station volumes via CIFS, XDCAM decks, XDCAM Drive units, or Optical Disc Archive volumes.
- 3. Click the **Tools** button at the bottom of the Catalyst Prepare window and choose **Stabilize clip**. The clip is analyzed, and the Stabilize Clip workspace is displayed.

- 4. Use the Stabilize Clip workspace to preview and adjust stabilization settings for the selected clip:
  - a. Set the Mark In/Out points to indicate the portion of the clip you want to scan. For more information, see "Marking in and out points for playback" on page 99.

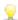

If stabilization metadata is not available, it will be indicated by cross-hatching in the timeline.

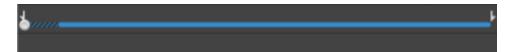

- b. Choose a **Stabilization mode** setting:
  - Select the **Auto** button in the Inspector to adjust stabilization automatically.
  - Select the **Manual** button if you want to adjust stabilization settings:

| Item           | Description                                                                                                    |
|----------------|----------------------------------------------------------------------------------------------------|
| Cropping ratio | Drag the slider to set the maximum amount of cropping that can be applied to stabilize a clip.                                                                                                    |
|                | When stabilizing a clip using a <b>Cropping ratio</b> setting larger than the default value, clips with significant camera shake may exhibit a black border around the frame. We recommend using a <b>Cropping ratio</b> setting that is close to the default value. You can double-click the slider handle to reset the setting to its default. |

- 1. Click the **Before/After** button in the top-right corner of the video preview to choose a preview mode so you can compare your original and stabilized video before applying the changes, and then use the transport controls below the timeline to preview the clip.
  - Before: the clip is displayed in its original state.
  - After: the cropped and stabilized clip is displayed.
- 2. To save a clip with the stabilization settings, click the **Export** button at the top of the Catalyst Prepare window, and use the Export pane to choose a destination and format for your exported files.

For more information about the controls, please see "Exporting media from a library" on page 26.

## Stitching clips

Catalyst Prepare allows you to use combine several clips to create a single clip.

1. Select the clips you want to export in Media Browser or Edit mode.

The left pane allows you to navigate the folders in your library, and the middle pane displays the contents of the selected folder

- Click a file to select it.
- Hold Shift and click the first and last file you want to select to select a range of files.
- Hold Ctrl (Windows) or  $\mathbb{H}$  (macOS) to select multiple files.

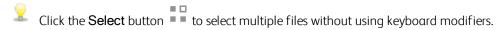

- 2. Click the **Export** button at the top of the Catalyst Prepare window.
- 3. Enable the **Use advanced settings** switch in the Export pane.
- 4. Select the **Stitch clips** check box to combine the selected clips into a single continuous clip. The order of the clips in the new clip will match the order they are displayed in Media Browser or Edit mode.

If you want the new clip to include continuous timecode based on the source clips' timecode, select the **Use continuous timecode** check box. Clip order will be adjusted as needed, and black frames will be added between clips to ensure the timecode in the new clip is not interrupted.

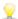

**Use continuous timecode** is not available if the selected clips contain overlapping timecode, if interlaced and progressive clips are selected, if clips with mixed frame sizes or frame rates are selected, or if clips with drop and non-drop timecode are selected.

**Use continuous timecode** can change the order of the selected clips. For example, assume you selected the following three clips:

- 1.mxf 00:00:10;00 00:00:20;00
- **2.mxf** 00:00:40;00 00:00:50;00
- **3.mxf** 00:00:30:00 00:00:40:00

When **Use continuous timecode** is not selected, the clips would be rendered in the following order: 1.mxf, 2.mxf, 3.mxf.

When **Use continuous timecode** is selected, the clips would be rendered in the following order: 1.mxf, 10 seconds of black frames, 3.mxf, 2.mxf.

Use the controls in the Export pane to choose a destination and format for your exported file. For more information about the controls, please see "Exporting media from a library" on page 26.

### Repairing flash bands

When a camera flash is fired, it can create a band of light in your video.

Catalyst Prepare can detect and remove flash bands.

- 1. Click the Media Browser button at the top of the Catalyst Prepare window to view the Media Browser.
- 2. Select the clip you want to repair.
- 3. Click the **Tools** button at the bottom of the Catalyst Prepare window and choose **Repair flash** bands. The Flash Band workspace is displayed.
- 4. Use the Flash Band workspace to identify the flash bands you want to repair:
  - a. Set the Mark In/Out points to indicate the portion of the clip you want to scan. For more information, see "Marking in and out points for playback" on page 99.
  - b. Click the **Detect** button to scan the clip and mark flash bands automatically. A marker  $\stackrel{lack}{ extstyle extstyle exts$

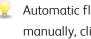

Automatic flash band detection is available only for MXF clips. To mark a flash band manually, click the trackbar below the transport controls to set the play position indicator and click the **Add** button † in the Inspector.

Please note that automatic and manual flash-band repair can yield different results.

To remove a flash band marker, select it in the Inspector and click the **Delete** button

Click the Before/After button in the top-right corner of the video preview to choose a preview mode so you can compare your original and repaired video before applying the changes.

- Before: full-frame video is displayed in its original state.
- After: full-frame video is displayed in its repaired state.
- 1. Click Repair. The transcode dialog is displayed to allow you to choose settings for the repaired file.

# Applying color correction

If you've used multiple cameras within a project or if the lighting varies between shots, the resulting clips can look noticeably different. You can use color correction to minimize the differences or to apply an artistic look to your clips.

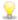

Color-correction settings are stored with each clip in the library and do not affect your source media.

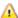

🔼 When no library is opened, color adjustments are applied globally to all clips for previewing. If you want to save your color-correction settings, you can transcode clips to create new files. For more information, see "Exporting media from a library" on page 26.

Color adjustments to clip lists or spanned clips are not available when a library is open. For more information, see "Working with libraries" on page 11.

### **Editing Color Adjustments controls**

You can use the Color Adjustments controls in the Inspector 🕡 to perform color grading for individual clips in your library.

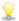

🔀 After you edit a clip's color adjustments, those settings will be loaded each time you load the clip.

## Loading a clip/clip list for color adjustments and configuring the waveform, histogram, and vectorscope monitors

- 1. Click the Media Browser button at the top of the Catalyst Prepare window to view the Media Browser.
- 2. Double-click a clip in the Media Browser to load the clip you want to edit. When you load a clip, the color adjustments saved with the clip are loaded.

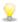

Color adjustments are available only in Edit mode.

3. Click the **Adjust Color** button at the bottom of the Catalyst Prepare window. In the Adjust Color workspace, Catalyst Prepare displays a waveform/histogram/vectorscope monitor, a video preview, and color controls that you can use to adjust the appearance of your video.

The waveform/histogram/vectorscope monitor and video preview window allow you to monitor your progress as you adjust color values.

The **Preview color space** setting in Options is also applied to the waveform, histogram, and vectorscope so you can to check your video using scopes. For more information, see "Choosing a color space for the video preview and external monitor" on page 159.

■ Click the **Waveform** button <sup>↑</sup> at the bottom of the window to toggle the waveform monitor.

The waveform monitor displays the luminance values (brightness or Y component) of your video signal. The monitor plots luminance values on the vertical axis and the width of the current frame on the horizontal axis.

#### Waveform settings

Click the **Settings** button to open the Waveform Settings menu. You can use the Waveform Settings menu to change the scale of the waveform monitor and enable AIR matching when grading HDR clips.

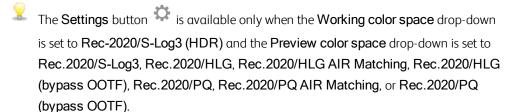

For more information, see "Choosing color management settings" on page 157 or "Choosing a color space for the video preview and external monitor" on page 159.

You can click the % or **Nits** button to change the units displayed in the waveform.

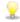

When the Preview color space is set to Rec.2020/HLG, Rec.2020/HLG AIR Matching, or Rec.2020/HLG (bypass OOTF), the Nits value is calculated for a peak luminance of 1000 cd/m<sup>2</sup>.

When the **Preview color space** drop-down is set to **Rec.2020/S-Log3**, you can use the **AIR Matching** switch to toggle AIR (Artistic Intent Rendering) matching to achieve a consistent look between Rec.2020/S-Log3-based grading and a configured HLG (hybrid log-gamma) or PQ (perceptual quantizer) monitor.

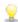

The AIR Matching switch is automatically turned on when the Preview color space drop-down is set to Rec.2020/HLG AIR Matching or Rec.2020/PQ AIR Matching.

■ Click the **Histogram** button <sup>^</sup> at the bottom of the window to toggle the histogram monitor.

The histogram monitor displays the number of pixels that exist for each color intensity. The vertical axis represents the number of pixels, and the horizontal axis represents the RGB color range from 0,0,0 to 0,0,255.

You can use the buttons at the top of the histogram monitor to display overlaid ( ) or separate ( ) RGB histograms and isolate colors

■ Click the **Vectorscope** button at the bottom of the window to toggle the vectorscope monitor.

The vectorscope monitor allows you to monitor the chroma values (color content) of your video signal. The monitor plots hue and saturation on a color wheel.

The vectorscope displays targets for broadcast-legal saturations of red (R), magenta (Mg), blue (B), cyan (Cy), green (G), and yellow (YI). Individual colors in your video signal are displayed as dots in the vectorscope. A dot's distance from the center of the scope represents its saturation, and the angle of the line from the dot to the center of the scope represents its hue.

For example, if an image has a blue cast, the distribution of dots in the vectorscope will be concentrated toward the blue portion of the color wheel. If the image includes out-of-range blue values, the vectorscope display will extend beyond the blue target.

You can use the vectorscope to calibrate color between scenes. Without calibration, you may see noticeable color differences between scenes from multicamera shoots.

Click the **Settings** button to open the Vectorscope Settings menu.

The Vectorscope Settings menu allows you to toggle a monochrome view of the scope, change the scale of the scope, adjust the brightness of the colors displayed in the scope, and adjust the brightness of the scope's guide (graticule).

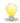

Use the 75% **Scale** setting when performing color correction for broadcast, or use the 100% setting when performing color correction for film or Web distribution with a wider color gamut.

■ The video preview window displays the current frame at the playback position indicator.

Click the **Preview** button in the top-right corner of the video preview to choose a preview mode. Split-screen previews allow you to split the video preview and waveform/histogram/vectorscope monitor so you can see your affected and unaffected video at the same time.

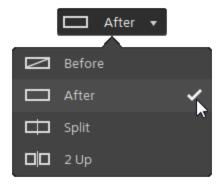

- Before: full-frame video is displayed in its original state.
- After: full-frame video is displayed in its color-corrected state.
- Split: a single frame is displayed in a split-screen view with the original video on the left and the color-corrected video on the right.
  - If you want to move the split location, hover over the preview frame. When the split point is displayed, you can drag the handles at the top of bottom of the screen to adjust where the preview is split:

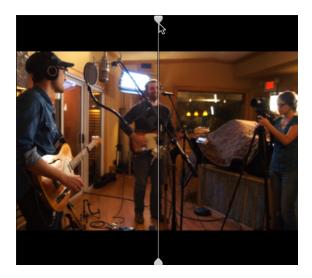

■ 2 Up: two full frames are displayed in a split-screen view with the original video on the left and the color-corrected video on the right.

### Adjusting the color wheels

In the Adjust Color workspace, the bottom of the Catalyst Prepare window provides color wheels for Lift, Gamma, and Gain. The wheels provide a visual representation of the current levels and allow you to adjust color quickly. As you adjust the controls, the waveform/histogram/vectorscope monitor and video preview will update in real time to allow you to check your progress.

The color wheels are used to edit ASC-CDL (American Society of Cinematographers Color Decision List) parameters.

Click the **Wheels** button to show or hide the color wheels.

Drag the point in the center of the color wheel to pick the hue and saturation you want to add to the video, or drag the slider on the side of the color wheel to increase luminance for all RGB components simultaneously. You can double-click the point to reset the color wheel or double-click the slider handle to reset the luminance.

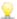

When you drag the color correction controls, they move in fine increments. To move controls in larger increments, hold Shift while dragging.

### Choosing a color space

Click the **Inspector** button **1** in the toolbar to display the Inspector pane. In the Adjust Color workspace, the Color Space section in the Inspector pane provides color space controls that you can use to choose the source and conversion color spaces.

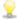

If the selected color space is not compatible with the source color space and cannot be exported, a warning is displayed to notify you.

#### Choosing a source color space

Click the **Unlock** button and choose a setting from the **Source** drop-down list to choose the color space that should be applied to the source media. When you choose a setting, the video preview is updated. The source color space should be detected automatically and does not need to be changed in most cases.

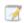

The **Unlock** button is not used when editing RAW or X-OCN video.

#### Converting between HDR/wide color gamut color spaces

When an HDR or wide color gamut color space is selected is selected in the Source drop-down list, you can choose a different HDR/WCG color space from the Convert to drop-down list to apply grading in the selected color space or apply a look profile that is available in the selected color space.

You can also convert HDR/WCG clips to Rec. 709 by choosing Convert to > 709(800). The 709 (800) setting applies a 1D curve. If you want to use a 3D LUT to convert HDR/WCG clips, you will need to apply a look profile.

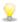

 $\mathbb{Y}$  The Convert to drop-down is available only when the Working color space setting is Rec. 709, Log, or ACES and you're working with S-Gamut, RAW, and X-OCN source media,

For more information, see "Applying a look profile" on page 132, "Grading with hypergamma conversion" on page 140, or "Applying color correction" on page 144.

#### Viewing the working color space

The Working box displays the color space that will be used for color grading. Click the Options button and choose a setting from the Working color space drop-down list to change the setting.

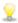

Click the **Reset** button 4 at the bottom of the Inspector pane to reset the **Source** and Convert to color space based on the clip's metadata.

#### Viewing the color space for the video preview

The Preview box displays the color space that will be used for the Catalyst Prepare video preview window. Click the **Options** button and choose a setting from the **Preview color space** dropdown list to change the setting.

#### Viewing the color space for the external monitor

If an external monitor is enabled, the External monitor box displays the color space that will be used for the external monitor. Click the **Options** button and choose a setting from the **External** monitor color space drop-down list to change the setting.

### Adjusting exposure, temperature, and tint

Click the **Inspector** button in the toolbar to display the Inspector pane. In the Adjust Color workspace, the Source Settings section in the Inspector pane provides the Exposure, Temperature, and Tint sliders to adjust the color content of your clip.

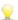

Exposure, temperature, and tint are not available for all color spaces.

- Drag the Exposure slider to adjust the overall brightness of your video.
- Drag the **Temperature** slider to adjust the color temperature (in Kelvin) of your video. Adjusting the temperature modifies the red and blue gain by adding an offset to the temperature setting saved in a clip's metadata.
- Drag the Tint slider to adjust color balance of your video. Adjusting the tint allows you to modify the magenta and green gain to supplement the color temperature setting by adding an offset to the tint setting saved in a clip's metadata.

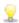

Double-click a control to reset its value.

## Applying a look profile

You can use the **Look profile** drop-down list to apply a look profile/LUT to a clip.

Click the **Inspector** button **1** in the toolbar to display the Inspector pane. In the Adjust Color workspace, the Look section in the Inspector pane contains the Look profile drop-down list.

The Look profile drop-down is available only when the Source Color Space Convert to drop-down list is set to S-Gamut/S-Log2 or S-Gamut3. Cine/S-Log3 and the Working color space drop-down list set to Rec. 709.

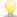

metadata, choose a setting from the **Look profile** drop-down list, click the **Look Tools** button  $\sqrt{\phantom{a}}$ , and choose Make default.

To replace the clip's current look profile with the default, click the  ${f Look\ Tools}$  button  $\ref{tools}$  , and choose Reset to default.

Click the **Reset** button at the bottom of the Inspector pane to reset the **Look profile** based on the clip's metadata.

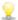

To add look profiles (including .cube files) to Catalyst Prepare, save them in the following folder and then close and restart the application:

Windows: C:\Users\<user>\Documents\Sony\Catalyst\Color\Looks\ macOS: /Users/<user>/Documents/Sony/Catalyst/Color/Looks/

- The sgamut-slog2 subfolder is used for S-Gamut/S-Log2 sources.
- The sgamut3cine-slog3 subfolder is used for S-Gamut3.Cine/S-Log3 sources or Convert to choices.
- The sgamut3-slog3 subfolder is used for S-Gamut3/S-Log3 sources or Convert to choices.

### Adjusting the tone curve

Click the **Inspector** button in the toolbar to display the Inspector pane. In the Adjust Color workspace, the Tone Curve section in the Inspector pane contains a color curve you can use to adjust the red, green, and blue channels graphically. As you adjust the controls, the waveform/histogram/vectorscope monitor and video preview will update in real time to allow you to check your progress.

The tone curve controls are used to edit look-up tables (LUTs).

- Select the channel you want to adjust by clicking the Red, Green, or Blue button below the color curve o, or click the **White** button to adjust all RGB components simultaneously.
- Click the curve to add a control point.

- Select a control point and drag it to adjust it.
- As you adjust the controls, the waveform/histogram/vectorscope monitor and video preview will update in real time to allow you to check your progress. Click **Delete Point** selected control point.
- Click the **Reset** button at the bottom of the Inspector pane to remove all control points.

#### Adjusting the color correction sliders

Click the **Inspector** button in the toolbar to display the Inspector pane. In the Adjust Color workspace, the Color Correction section in the Inspector pane provides Brightness, Contrast, Saturation, Lift, Gamma, and Gain sliders you can use to adjust the values of the red, green, and blue channels. As you adjust the controls, the waveform/histogram/vectorscope monitor and video preview will update in real time to allow you to check your progress.

The sliders are used to edit ASC-CDL (American Society of Cinematographers Color Decision List) parameters.

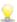

For precise control, you can hold Ctrl (Windows) or  $\mathbb{H}$  (macOS) or click the numeric value to type a new value.

Drag the Brightness slider to adjust the overall lightness of your video.

Drag the Contrast slider to adjust the overall contrast of your video.

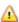

🔼 Brightness and contrast are not saved explicitly with ASC-CDL files. When exporting an ASC-CDL file, the Brightness and Contrast settings are incorporated with the other color-correction values. When you reload an exported ASC-CDL file, the Brightness and Contrast settings will be set to 0.

When exchanging color settings with Catalyst Browse and Catalyst Prepare, click the Tools button at the bottom of the Catalyst Prepare window and choose **Save preset** from the menu to preserve **Brightness** and **Contrast** settings.

For more information, see "Exporting color-correction settings" on page 150 and "Applying color correction" on page 135.

Drag the **Saturation** slider to adjust the overall intensity of the color in your video.

To adjust lift, gamma, and gain, drag the R, G, B sliders to adjust the red, green, and blue components of the each parameter, or drag the Y slider to adjust luminance for all RGB components simultaneously. Ŷ

Double-click a control to reset its value.

Click the **Undo** and **Redo** buttons to step forward or backward through your recent edits.

Click the **Reset** button at the bottom of the Inspector pane to reset all color correction.

### Applying color-correction settings

You can use the **Tools** button at the bottom of the Catalyst Prepare window to load color presets or ASC-CDL (American Society of Cinematographers Color Decision List) files to exchange color-grading information.

### Applying a color preset

Color presets include the source settings (exposure, temperature, and tint), look profile, tone curve, and ASC-CDL settings. For more information, see "Editing Color Adjustments controls" on page 125.

- 1. Click the **Media Browser** button at the top of the Catalyst Prepare window to view the Media Browser.
- 2. Double-click a clip in the Media Browser to load the clip you want to edit. When you load a clip, the color-correction settings saved with the clip are loaded.
  - If you want to apply color correction to multiple clips, select the clips, click the **Tools** button at the bottom-left of the Catalyst Prepare window, and choose **Apply color preset** from the menu.
  - The Apply color preset command is not available when a clip list or spanned clip ( ) is selected.
- 3. Click the Adjust Color button at the bottom of the Catalyst Prepare window.
- 4. Click the **Inspector** button in the toolbar to display the Inspector pane.
- 5. Click the **Tools** button at the bottom of the Catalyst Prepare window and choose **Load preset** from the menu.

6. In the Load Preset dialog, choose a Catalyst color (.ccolor) file.

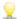

ho Presets are saved in the following folders by default:

Windows: C:\Users\<user>\Documents\Sony\Catalyst\Color\ macOS: /Users/<user>/Documents/Sony/Catalyst/Color

#### 7. Click Load.

The selected color settings are loaded and applied to the current clip.

### Applying an ASC-CDL file

- Click the Media Browser button at the top of the Catalyst Prepare window to view the Media Browser.
- 2. Double-click a clip in the Media Browser to load the clip you want to edit. When you load a clip, the color-correction settings saved with the clip are loaded.
  - If you want to apply color correction to multiple clips, select the clips, click the **Tools** button at the bottom-left of the Catalyst Prepare window, and choose **Apply ASC-CDL** from the menu.
  - The Apply ASC-CDL command is not available when a clip list or spanned clip ( ) is selected.
- 3. Click the Adjust Color button at the bottom of the Catalyst Prepare window.
- 4. Click the **Inspector** button in the toolbar to display the Inspector pane.
- 5. Click the **Tools** button at the bottom of the Catalyst Prepare window and choose **Load ASC-CDL** from the menu.
- 6. In the Load ASC-CDL dialog, choose a \*.cdl file.
- 7. Click Load.

The selected color settings are loaded and applied to the current clip.

## Using a Tangent control

You can use Tangent Element Tk, Kb, Bt, Mf, Vs, or Tangent Wave control panels to adjust color circles and other parameters.

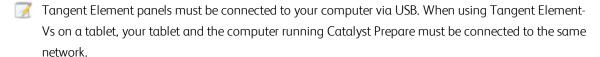

To enable control, Tangent Hub must be installed on the computer.

For more information about using and configuring Tangent hardware and software, please refer to the Tangent documentation.

For information about control mappings, please see the control's display or use the Tangent Mapper application.

## Video-style (Rec.709) color grading

Use the following workflow when adjusting color grading for video sources.

#### Grading with Rec.709 gamma

- 1. Click the Media Browser button at the top of the Catalyst Prepare window to view the Media Browser.
- 2. Double-click a clip in the Media Browser to load the clip you want to edit. When you load a clip, the color-correction settings saved with the clip are loaded.

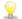

Color correction is available only in Edit mode.

- 3. Click the Adjust Color button at the bottom of the Catalyst Prepare window. In this mode, Catalyst Prepare displays a waveform/histogram/vectorscope monitor, a video preview, and color controls that you can use to adjust the appearance of your video.
  - The waveform/histogram/vectorscope monitor and video preview window allow you to monitor your progress as you adjust color values. For more information, see "Editing Color Adjustments controls" on page 125.
- 4. Click the **Inspector** button in the toolbar to display the Inspector pane. In the Adjust Color workspace, the Inspector pane provides controls that you will use to adjust color-grading settings.
- 5. The Source drop-down list displays the color space that is applied to your source media. Click the **Unlock** button and choose a setting from the **Source** drop-down list to choose the color space that should be applied to the source media. When you choose a setting, the video preview is updated.

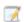

The source color space should be detected automatically and does not need to be changed in most cases.

- Choose **S-Gamut/S-Log2** for S-Log2, RAW, or X-OCN sources.
- Choose S-Gamut3.Cine/S-Log3 or S-Gamut3/S-Log3 for S-Log3, RAW, or X-OCN sources.
- 6. The Working box displays the color space that should be applied to color grading adjustments. Click the Options button and choose Rec. 709 from the Working color space drop-down list to change the setting if necessary.

- 7. If your source video is set to S-Gamut/S-Log2, S-Gamut3.Cine/S-Log3, S-Gamut3/S-Log3, Rec.2020/S-Log3, Rec.2020/HLG, or Rec.2020/PQ, you can use the Source Settings controls to adjust the Exposure, Temperature, and Tint of your clip. For more information, see "Editing Color Adjustments controls" on page 125.
- 8. If your source video is set to S-Gamut/S-Log2, S-Gamut3.Cine/S-Log3, or S-Gamut3/S-Log3, choose a setting from the **Look profile** drop-down list to choose the profile that is applied to convert your video to Rec. 709 (full).

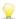

χ To add look profiles (including .cube files) to Catalyst Prepare, save them in the following folder and then close and restart the application:

Windows: C:\Users\<user>\Documents\Sony\Catalyst\Color\Looks\ macOS: /Users/<user>/Documents/Sony/Catalyst/Color/Looks/

- The sgamut-slog2 subfolder is used for S-Gamut/S-Log2 sources.
- The sgamut3cine-slog3 subfolder is used for S-Gamut3.Cine/S-Log3 sources or Convert to choices.
- The sgamut3-slog3 subfolder is used for S-Gamut3/S-Log3 sources or Convert to choices.
- 9. Use the color wheels and controls in the Inspector pane to adjust your colors as needed. For more information, see "Editing Color Adjustments controls" on page 125.
- 10. Click the **Tools** button at the bottom of the Catalyst Prepare window and choose **Export color** settings from the menu if you want to export your settings as a 3D LUT file.

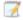

3D LUT export is available only when the Source drop-down list is set to an S-Log, RAW, or X-OCN format.

### Grading with hypergamma conversion

- 1. Click the Media Browser button at the top of the Catalyst Prepare window to view the Media Browser.
- 2. Double-click a clip in the Media Browser to load the clip you want to edit. When you load a clip, the color-correction settings saved with the clip are loaded.

  - 🦞 Color correction is available only in Edit mode.
- 3. Click the Adjust Color button at the bottom of the Catalyst Prepare window. In this mode, Catalyst Prepare displays a waveform/histogram/vectorscope monitor, a video preview, and color controls that you can use to adjust the appearance of your video.
  - The waveform/histogram/vectorscope monitor and video preview window allow you to monitor your progress as you adjust color values. For more information, see "Editing Color Adjustments controls" on page 125.
- 4. Click the **Inspector** button in the toolbar to display the Inspector pane. In the Adjust Color workspace, the Inspector pane provides controls that you will use to adjust color-grading settings.
- 5. The Source drop-down list displays the color space that is applied to your source media. Click the **Unlock** button and choose a setting from the **Source** drop-down list to choose the color space that should be applied to the source media. When you choose a setting, the video preview is updated.
  - The source color space should be detected automatically and does not need to be changed in most cases.
    - Choose **S-Gamut/S-Log2** for S-Log2, RAW, or X-OCN sources.
    - Choose S-Gamut3.Cine/S-Log3 or S-Gamut3/S-Log3 for S-Log3, RAW, or X-OCN sources.
- 6. The Working box displays the color space that should be applied to color grading adjustments. Click the Options button and choose Rec. 709 from the Working color space drop-down list to change the setting if necessary.

- 7. From the Convert to drop-down list, choose 709(800), HG8009G33, or HG8009G40.
  - When you select None, output will be S-Log. When you select HG8009G33, or HG8009G40, output will be Rec.709 full.
  - The Convert to drop-down is available only when the Working color space setting is Rec.709, Log, or ACES and you're working with S-Gamut, RAW, and X-OCN source media,
- If your source video is set to S-Gamut/S-Log2, S-Gamut3. Cine/S-Log3, S-Gamut3/S-Log3, Rec.2020/S-Log3, Rec.2020/HLG, or Rec.2020/PQ, you can use the Source Settings controls to adjust the Exposure, Temperature, and Tint of your clip. For more information, see "Editing Color Adjustments controls" on page 125.
- 9. Use the color wheels and controls in the Inspector pane to adjust your colors as needed. For more information, see "Editing Color Adjustments controls" on page 125.
- 10. Click the **Tools** button at the bottom of the Catalyst Prepare window and choose **Export color** settings from the menu if you want to export your settings as a 3D LUT file. For more information, see "Exporting color-correction settings" on page 150.

### Log (cinematic) color grading

Use the following workflow when adjusting color grading for Log sources.

- Click the Media Browser button at the top of the Catalyst Prepare window to view the Media Browser.
- 2. Double-click a clip in the Media Browser to load the clip you want to edit. When you load a clip, the color-correction settings saved with the clip are loaded.
  - Color correction is available only in Edit mode.
- 3. Click the **Adjust Color** button at the bottom of the Catalyst Prepare window. In this mode, Catalyst Prepare displays a waveform/histogram/vectorscope monitor, a video preview, and color controls that you can use to adjust the appearance of your video.
  - The waveform/histogram/vectorscope monitor and video preview window allow you to monitor your progress as you adjust color values. For more information, see "Editing Color Adjustments controls" on page 125.
- 4. Click the **Inspector** button in the toolbar to display the Inspector pane. In the Adjust Color workspace, the Inspector pane provides controls that you will use to adjust color-grading settings.

- 5. The **Source** drop-down list displays the color space that is applied to your source media. Click the **Unlock** button and choose a setting from the **Source** drop-down list to choose the color space that should be applied to the source media. When you choose a setting, the video preview is updated.
  - Choose **S-Gamut/S-Log2** for S-Log2, RAW, or X-OCN sources.
  - Choose S-Gamut3.Cine/S-Log3 or S-Gamut3/S-Log3 for S-Loq3, RAW, or X-OCN sources.
- 6. The Working box displays the color space that should be applied to color grading adjustments.
  Click the Options button and choose Log from the Working color space drop-down list to change the setting if necessary.
- 7. If your source video is set to S-Gamut/S-Log2, S-Gamut3. Cine/S-Log3, or S-Gamut3/S-Log3, you can use the Source Settings controls to adjust the Exposure, Temperature, and Tint of your clip. For more information, see "Editing Color Adjustments controls" on page 125.
- **8.** Use the color wheels and controls in the Inspector pane to adjust your colors as needed. For more information, see "Editing Color Adjustments controls" on page 125.
- 9. Choose a setting from the **Look profile** drop-down list to choose the profile that is applied to convert your video to Rec.709 (full).

When you choose **None** from the **Look profile** drop-down list, the output will be S-Log.

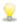

To add look profiles (including .cube files) to Catalyst Prepare, save them in the following folder and then close and restart the application:

Windows: C:\Users\<user>\Documents\Sony\Catalyst\Color\Looks\
macOS: /Users/<user>/Documents/Sony/Catalyst/Color/Looks/

- The **sgamut-slog2** subfolder is used for S-Gamut/S-Log2 sources.
- The sgamut3cine-slog3 subfolder is used for S-Gamut3.Cine/S-Log3 sources or Convert to choices.
- The sgamut3-slog3 subfolder is used for S-Gαmut3/S-Log3 sources or Convert to choices.
- 10. Click the **Tools** button at the bottom of the Catalyst Prepare window and choose **Export color** settings from the menu if you want to export your settings as a 3D LUT file. For more information, see "Exporting color-correction settings" on page 150.

### Advanced cinematic (ACES) color grading

Use the following workflow when adjusting color grading in the Academy Color Encoding System (ACES) color space.

- Click the Media Browser button at the top of the Catalyst Prepare window to view the Media Browser.
- 2. Double-click a clip in the Media Browser to load the clip you want to edit. When you load a clip, the color-correction settings saved with the clip are loaded.
  - Color correction is available only in Edit mode.
- 3. Click the **Adjust Color** button at the bottom of the Catalyst Prepare window. In this mode, Catalyst Prepare displays a waveform/histogram/vectorscope monitor, a video preview, and color controls that you can use to adjust the appearance of your video.
  - The waveform/histogram/vectorscope monitor and video preview window allow you to monitor your progress as you adjust color values. For more information, see "Editing Color Adjustments controls" on page 125.
- 4. Click the **Inspector** button in the toolbar to display the Inspector pane. In the Adjust Color workspace, the Inspector pane provides controls that you will use to adjust color-grading settings.
- 5. The **Source** drop-down list displays the color space that is applied to your source media. Click the **Unlock** button and choose a setting from the **Source** drop-down list to choose the color space that should be applied to the source media. When you choose a setting, the video preview is updated.
  - Choose **S-Gamut/S-Log2** for S-Log2, RAW, or X-OCN sources.
  - Choose S-Gamut3.Cine/S-Log3 or S-Gamut3/S-Log3 for S-Loq3, RAW, or X-OCN sources.
- 6. The Working box displays the color space that should be applied to color grading adjustments.

  Click the Options button and choose ACES from the Working color space drop-down list to change the setting if necessary.
- 7. If your source video is set to S-Gamut/S-Log2, S-Gamut3.Cine/S-Log3, or S-Gamut3/S-Log3, you can use the Source Settings controls to adjust the Exposure, Temperature, and Tint of your clip. For more information, see "Editing Color Adjustments controls" on page 125.
- **8.** Use the color wheels and controls in the Inspector pane to adjust your colors as needed. For more information, see "Editing Color Adjustments controls" on page 125.

9. Click the **Tools** button at the bottom of the Catalyst Prepare window and choose **Export color** settings from the menu if you want to export your settings as a 3D LUT file.

Output will be Rec.709 (full).

For more information, see "Exporting color-correction settings" on page 150.

## High Dynamic Range (HDR) color grading

Use the following workflow to adjust color grading in the Rec.2020/S-Log3 color space and then convert to high dynamic range (Rec.2020/S-Log3, Rec.2020/HLG, or Rec.2020/PQ) or standard dynamic range (Rec.2020 or Rec.709) color spaces for distribution.

- 1. Adjust Catalyst Prepare options for HDR color grading:
  - a. Click the Options button 🗀 .
  - b. From the Working color space drop-down list, choose Rec. 2020/S-Log3 (HDR).

When you choose Rec.2020/S-Log3 from the Working color space drop-down list, you can enable the Use SR Live metadata and Adjust SR Live settings manually switches to convert between standard- and high-dynamic-range content:

• Enable the **Use SR Live metadata** switch to read SR Live settings from clip metadata.

When Use SR Live metadata is on and Adjust SR Live settings manually is off, clip metadata settings are used when converting between standard- and highdynamic-range content.

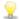

When **Use SR Live metadata** is on, Catalyst Prepare uses recommended SR Live values for clips generated by Sony devices even if SR Live metadata values are not present in the clip.

• Enable the Adjust SR Live settings manually switch to enable the SDR gain, SDR knee, and Black adjustment switches to manually control settings for converting between standard- and high-dynamic-range content.

When Use SR Live metadata and Adjust SR Live settings manually are on, clip metadata and manual control settings are used for conversion.

Click the Load button to load settings from the selected clip and set the SDR gain, SDR knee, and Black adjustment controls to match the clip settings. You can then fine-tune the settings manually, and the manual adjustments will be used for conversion.

SR Live settings are applied in the following cases:

- When exporting Rec.2020/S-Log3, S-Gamut3/S-Log3, S-Gamut3.Cine/S-Log3, or Sony RAW/X-OCN source clips to Rec.2020/S-Log3, Rec.2020/HLG, Rec.2020/PQ, or SDR formats when the Output color space drop-down is set to Same as preview or Same as external monitor.
- When exporting Rec.2020/HLG clips to Rec.2020/HLG or SDR formats when the Output color space drop-down is set to Same as preview or Same as external monitor.

- When exporting Rec.2020/PQ clips to Rec.2020/PQ or SDR formats when the Output color space drop-down is set to Same as preview or Same as external monitor.
- When exporting SDR clips to Rec.2020/S-Log3, Rec.2020/HLG, Rec.2020/PQ, or SDR formats when the Output color space drop-down is set to Same as preview or Same as external monitor.

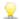

When Use SR Live metadata is off and Adjust SR Live settings manually is off, color management uses default settings, and no SR Live processing is performed.

When Output color space is set to Rec.2020/HLG AIR Matching, Rec.2020/HLG (bypass OOTF), Rec.2020/PQ AIR Matching, or Rec.2020/PQ (bypass OOTF) in Options, no SR Live processing is performed.

#### Adjusting SDR gain

When the switch is enabled, you can drag the Gain slider to choose the gain that is applied when reading SDR content or when exporting to an SDR format or displaying on an SDR display.

For example, if you set the slider to -6.0 dB, a linear gain of +6.0 dB (2.0x) is applied when reading SDR content, and a linear gain of -6.0 dB (0.5x) is applied when exporting to an SDR format or displaying on an SDR display.

#### Applying an SDR knee curve

Select the SDR knee switch to apply a knee curve to the RGB output gain when exporting HDR content to an SDR format or displaying on an SDR display. While the SDR gain setting applies a linear gain, a knee curve can help preserve midrange colors and highlights.

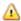

When using knee parameters on the Sony HDRC-4000 HDR Production Converter Unit, please enable ABS mode and confirm the R, G, B values in the HDRC-4000. Adjust the values in Catalyst Prepare to match. Using different R, G, B values is not supported.

- Drag the **Point** slider to adjust the position of the knee point in the curve.
- Drag the **Slope** slider to adjust the slope of the curve above the knee point.
- To adjust the color intensity in the output image, select the SDR knee saturation switch and drag the Level slider. Increasing the saturation can help compensate for decreased saturation around the knee curve.

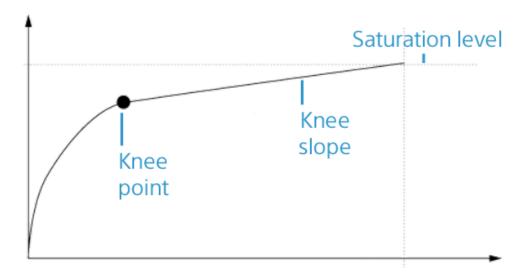

#### Adjusting black levels

Enable the Black adjustment switch to adjust black levels:

- Drag the **Master black** slider to adjust the master black level.
- Drag the HDR black offset slider to apply an offset to the Master black value for HDR content.

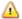

 $ilde{f lack}$  The **Master black** and **HDR black offset** values should match the settings on the HDRC-4000 HDR Production Converter Unit.

On the HDRC-4000, the SETTING MODE should be set to SONY SYSTEM CAMERA, and the ABS mode should be set to enabled.

c. From the Preview color space drop-down list, choose the color space for the Catalyst Prepare video preview window.

In most cases, choose Rec. 709 for your computer monitor, or you can choose other settings to check your video using scopes. For more information, see "Loading a clip/clip list for color adjustments and configuring the waveform, histogram, and vectorscope monitors" on page 125.

d. From the External monitor color space drop-down list, choose the setting that matches the EOTF (electro-optical transfer function) setting on your external monitor.

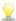

You can use the AIR Matching (Artistic Intent Rendering) or bypass OOTF settings to achieve a consistent look between external-monitor previews and rendered clips.

#### Using AIR Matching to monitor using the S-Log3 (Live HDR) EOTF

Sony BVM-X300 version 2.0 monitor settings:

o Color Space: ITU-R BT.2020

• EOTF: S-Log3 (Live HDR)

o Transfer Matrix: ITU-R BT.2020

 In the Catalyst Prepare Options menu, choose Rec.2020/S-Log3 from the External monitor color space drop-down list.

Content mastered using these settings and rendered to HLG or PQ with AIR Matching should have the same look on HLG or PQ monitors or televisions.

#### Using bypass OOTF to monitor using the S-Log3 (HDR) EOTF

Sony BVM-X300 version 2.0 monitor settings:

o Color Space: ITU-R BT.2020

o EOTF: S-Log3 (HDR)

o Transfer Matrix: ITU-R BT.2020

 In the Catalyst Prepare Options menu, choose Rec.2020/S-Log3 from the External monitor color space drop-down list.

Content mastered using these settings and rendered to HLG or PQ with bypass OOTF should have the same look on HLG or PQ monitors or televisions.

#### Converting HDR media to SDR color spaces

When converting HDR media to standard dynamic range color spaces, use the following settings to preserve your Rec.2020/S-Log3 grading (the dynamic range of the HDR color space will be clamped to the BT.709 gamma curve):

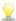

- In Options, set the Working color space to Rec.2020/S-Log3 (HDR).
- In Options, enable the SDR gain and SDR knee switches and adjust the controls to choose the gain and knee curve that will be applied when exporting to an SDR format or displaying on an SDR display.
- In Options, set the Preview color space for the video preview to Rec. 709 or Rec. 2020.

When converting HDR media to standard dynamic range color spaces, use the following settings to preserve more of the dynamic range of the original HDR media:

- In Options, set the Working color space to Rec. 709.
- In the Inspector, set the Convert to color space to 709(800), HG8009G33, or HG8009G40.
- e. From the External monitor device drop-down list, choose the device where you've connected a monitor that supports the Rec.2020 color gamut and an HDR luminance curve, such as the Sony BVM-X300.
- f. From the **Monitor resolution** drop-down list, choose the appropriate resolution for your external monitor.
- 2. Click the **Media Browser** button at the top of the Catalyst Prepare window to view the Media Browser.
- 3. Double-click a clip in the Media Browser to load the clip you want to edit. When you load a clip, the color-correction settings saved with the clip are loaded.
  - Color correction is available only in Edit mode.
- 4. Click the **Adjust Color** button at the bottom of the Catalyst Prepare window. In this mode, Catalyst Prepare displays a waveform/histogram/vectorscope monitor, a video preview, and color controls that you can use to adjust the appearance of your video.
  - The waveform/histogram/vectorscope monitor and video preview window allow you to monitor your progress as you adjust color values. For more information, see "Editing Color Adjustments controls" on page 125.
- 5. Click the **Inspector** button in the toolbar to display the Inspector pane. In the Adjust Color workspace, the Inspector pane provides controls that you will use to adjust color-grading settings.
- **6.** Use the color wheels and controls in the Inspector pane to adjust your colors as needed. For more information, see "Editing Color Adjustments controls" on page 125.

7. Click the **Tools** button at the bottom of the Catalyst Prepare window and choose **Export color** settings from the menu if you want to export your settings as a 3D LUT file.

For more information, see "Exporting color-correction settings" on page 150.

## Exporting color-correction settings

You can use the **Tools** button at the bottom of the Catalyst Prepare window to export color-correction settings to cameras for on-set monitoring or to a nonlinear editor (NLE) for color grading.

#### Saving a color preset

Color presets include the source settings (exposure, temperature, and tint), look profile, tone curve, and ASC-CDL settings. For more information, see "Editing Color Adjustments controls" on page 125.

- 1. Click the Media Browser button at the top of the Catalyst Prepare window to view the Media Browser.
- 2. Double-click a clip in the Media Browser to load the clip you want to edit. When you load a clip, the color-correction settings saved with the clip are loaded.

Color correction is available only in Edit mode.

- 3. Click the Adjust Color button at the bottom of the Catalyst Prepare window.
- 4. Click the **Inspector** button **1** in the toolbar to display the Inspector pane.
- Click the **Tools** button at the bottom of the Catalyst Prepare window and choose **Save preset** from the menu.
- 6. In the Save Preset dialog, type a file name to identify your Catalyst color (.ccolor) file.

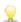

Presets are saved in the following folders by default:

Windows: C:\Users\<user>\Documents\Sony\Catalyst\Color\ macOS: /Users/<user>/Documents/Sony/Catalyst/Color

7. Click OK.

#### Exporting an ASC-CDL file

- 1. Click the Media Browser button at the top of the Catalyst Prepare window to view the Media Browser.
- 2. Double-click a clip in the Media Browser to load the clip you want to edit. When you load a clip, the color-correction settings saved with the clip are loaded.

🦞 Color correction is available only in Edit mode.

- 3. Click the Adjust Color button at the bottom of the Catalyst Prepare window. In this mode, Catalyst Prepare displays a waveform/histogram/vectorscope monitor, a video preview, and color controls that you can use to adjust the appearance of your video.
- 4. Click the **Inspector** button in the toolbar to display the Inspector pane and adjust your color settings as needed. For more information, see "Editing Color Adjustments controls" on page 125.

🔼 Saturation and color wheel/slider settings are saved with ASC-CDL files. Tone curve settings are not saved.

Brightness and contrast are not saved explicitly with ASC-CDL files. When exporting an ASC-CDL file, the Brightness and Contrast settings are incorporated with the other colorcorrection values. When you reload an exported ASC-CDL file, the Brightness and Contrast settings will be set to 0.

When exchanging color settings with Catalyst Browse and Catalyst Prepare, click the **Tools** button at the bottom of the Catalyst Prepare window and choose Save preset from the menu to preserve Brightness and Contrast settings.

For more information, see "Exporting color-correction settings" on page 150 and "Applying color correction" on page 135.

- 5. Click the **Tools** button at the bottom of the Catalyst Prepare window and choose **Export color** settings from the menu.
- 6. Use the Export As dialog box to specify the folder, file name, and settings you want to export:
  - a. Use the browser to select the folder where you want to save your file.
  - b. In the File name box, type the path and file name you want to save your color-correction settings.
  - c. Choose ASC-CDL from the Format drop-down list.
- 7. Click Export.

## Exporting a 3D LUT for Resolve or HDLink

When the source is Sony RAW, X-OCN, S-Gamut/S-Log2, S-Gamut3.Cine/S-Log3, or S-Gamut3/S-Log3, you can export a 3D LUT in Resolve or HDLink format.

- Click the Media Browser button at the top of the Catalyst Prepare window to view the Media Browser.
- 2. Double-click a clip in the Media Browser to load the clip you want to edit. When you load a clip, the color-correction settings saved with the clip are loaded.
  - 9
- Color correction is available only in Edit mode.
- 3. Click the **Adjust Color** button at the bottom of the Catalyst Prepare window. In this mode, Catalyst Prepare displays a waveform/histogram/vectorscope monitor, a video preview, and color controls that you can use to adjust the appearance of your video.
- 4. Click the **Inspector** button in the toolbar to display the Inspector pane and adjust your color settings as needed. For more information, see "Editing Color Adjustments controls" on page 125.
- 5. Click the **Tools** button at the bottom of the Catalyst Prepare window and choose **Export color** settings from the menu.

- 6. Use the Export As dialog box to specify the folder, file name, and settings you want to export:
  - a. Use the browser to select the folder where you want to save your file.
  - b. In the File name box, type the file name you want to save your color-correction settings.
  - c. Choose 3D LUT Resolve or 3D LUT HDLink from the Format drop-down list.
  - d. Choose a setting from the **Input color space** drop-down list to specify the color space of your source media.
  - e. Choose a setting from the **Output color space** drop-down list to specify the color space that will be used as the output of the LUT.
    - Output color space is available only when the Working color space color space to Rec.2020/S-Log3 (HDR). For more information, see "Applying color correction" on page 144.
  - f. Select the **Source settings** check box if you want to include exposure, temperature, and tint settings with your LUT.
  - g. Select the **Convert to setting** check box if you want to export your LUT using the color space selected in the **Convert to** drop-down list in the Inspector.
    - The **Tone curve** and **Color correction** check boxes are available only when **Convert to setting** is selected.
  - h. Select the **Tone curve** check box if you want to include the tone curve from the Inspector in your LUT.
  - i. Select the Color correction check box if you want to include the color correction adjustments curve from the Inspector in your LUT.
  - j. Select the **Look profile** check box if you want to include the selected look profile from the Inspector in your LUT. The LUT file will be saved in the folder you selected in step 6a.
    - $\overline{y}$  The **Look profile** check box is available only when the grading color space is **Rec.709**.
- 7. Click Export.

# **Editing Catalyst Prepare options**

Click the **Options** button to edit your application options.

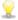

If you need to reset all Catalyst Prepare options to their default values, hold Control + Shift when starting the application.

#### Choosing a video processing device

Choose a setting from the Video processing device drop-down list to enable or bypass GPUaccelerated video playback and transcoding.

Choose CPU if you want to turn off GPU acceleration, or choose a device from the list to enable GPUaccelerated playback.

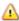

🔼 The optimal GPU device is automatically selected. Changing this value is intended for advanced users and may be useful for troubleshooting technical problems.

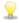

👱 Computers equipped with CPUs that utilize Intel's Quick Sync Video (QSV) technology see improved processing performance for decoding H.264/AVC/MPEG-4 video files.

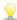

t Y When using a device other than your CPU, high-quality deinterlacing and upscaling are applied to convert SD and HD sources to modern progressive HD and UHD assets. Please note that some systems with limited GPU memory are not supported.

- High-quality deinterlacing is applied to interlaced source media when playback is paused, during transcoding, and during playback when the Playback Settings Speed/Quality setting is set to Quality.
- High-quality upscaling is applied during transcoding when you choose an HD or UHD render preset.

## Choosing a default transcoding format

Choose a setting from the **Default transcode format** drop-down list to choose the format that will be used when copying partial clips that cannot be copied in their source format or when uploading to Ci.

For more information, see "Exporting media from a library" on page 26 or "Organizing media in a library" on page 18.

Choosing a map service for GPS links

Choose a setting from the Open GPS links with drop-down list to choose the map service that will be

used to display maps when you click GPS links in a clip's metadata.

For more information, see "Viewing and editing metadata" on page 105.

Enabling the secondary window

Enable the Secondary preview window switch if you want to show the video preview in a secondary

window that you can position anywhere on your screen or on a secondary monitor.

Enable proxy clip playback

Enable the Preview using proxy clips switch if you want to use proxy clips for playback if they are

available.

If you're working on a system with limited processing power, creating a proxy file will allow you to

preview your media more efficiently.

Video proxy files are used for playback only.

Enable half-step timecode for 50p/60p sources

Enable the 50p/60p half-step timecode display switch if you want to display half-step timecode for

each field in 50p/60p sources. The timecode for field two will be displayed with an asterisk appended:

Field 1: 01:00:17:17

Field 2: 01:00:17:17\*

Show or hide thumbnail frames

Enable the **Show thumbnails** switch if you want to display thumbnail images in the Media Browser.

Turning off the switch can improve performance on some slower storage devices.

Automatically rotate thumbnail frames

Enable the Automatically rotate thumbnails switch to detect clip rotation and adjust thumbnail images

in Media Browser mode.

For more information, see "Working with rotated clips."

#### Choosing snapshot settings

The **Save snapshots to** box displays the path to the folder where the files will be saved when you save a snapshot of the current frame. You can type a path in the box or click the **Browse** button to choose a folder.

Choose a setting from the **Snapshot image format** drop-down list to choose the file format that will be used for snapshots.

For more information, see "Creating a snapshot of a frame" on page 100.

#### Choosing color management settings

Choose a setting from the **Working color space** drop-down list to choose the color space that will be used for color grading.

For more information, see "Applying color correction" on page 125.

When you choose Rec.2020/S-Log3 from the Working color space drop-down list, you can enable the Use SR Live metadata and Adjust SR Live settings manually switches to convert between standard-and high-dynamic-range content:

■ Enable the Use SR Live metadata switch to read SR Live settings from clip metadata.

When Use SR Live metadata is on and Adjust SR Live settings manually is off, clip metadata settings are used when converting between standard- and high-dynamic-range content.

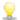

When **Use SR Live metadata** is on, Catalyst Prepare uses recommended SR Live values for clips generated by Sony devices even if SR Live metadata values are not present in the clip.

Enable the Adjust SR Live settings manually switch to enable the SDR gain, SDR knee, and Black adjustment switches to manually control settings for converting between standard- and high-dynamic-range content.

When Use SR Live metadata and Adjust SR Live settings manually are on, clip metadata and manual control settings are used for conversion.

Click the **Load** button to load settings from the selected clip and set the **SDR gain**, **SDR knee**, and **Black adjustment** controls to match the clip settings. You can then fine-tune the settings manually, and the manual adjustments will be used for conversion.

SR Live settings are applied in the following cases:

- When exporting Rec.2020/S-Log3, S-Gamut3/S-Log3, S-Gamut3.Cine/S-Log3, or Sony RAW/X-OCN source clips to Rec.2020/S-Log3, Rec.2020/HLG, Rec.2020/PQ, or SDR formats when the Output color space drop-down is set to Same as preview or Same as external monitor.
- When exporting Rec.2020/HLG clips to Rec.2020/HLG or SDR formats when the Output color space drop-down is set to Same as preview or Same as external monitor.
- When exporting Rec.2020/PQ clips to Rec.2020/PQ or SDR formats when the Output color space drop-down is set to Same as preview or Same as external monitor.
- When exporting SDR clips to Rec.2020/S-Log3, Rec.2020/HLG, Rec.2020/PQ, or SDR formats when the Output color space drop-down is set to Same as preview or Same as external monitor.

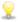

👱 When Use SR Live metadata is off αnd Adjust SR Live settings manually is off, color management uses default settings, and no SR Live processing is performed.

When Output color space is set to Rec.2020/HLG AIR Matching, Rec.2020/HLG (bypass OOTF), Rec.2020/PQ AIR Matching, or Rec.2020/PQ (bypass OOTF) in Options, no SR Live processing is performed.

#### Adjusting SDR gain

When the switch is enabled, you can drag the Gain slider to choose the gain that is applied when reading SDR content or when exporting to an SDR format or displaying on an SDR display.

For example, if you set the slider to -6.0 dB, a linear gain of +6.0 dB (2.0x) is applied when reading SDR content, and a linear gain of -6.0 dB (0.5x) is applied when exporting to an SDR format or displaying on an SDR display.

#### Applying an SDR knee curve

Select the SDR knee switch to apply a knee curve to the RGB output gain when exporting HDR content to an SDR format or displaying on an SDR display. While the SDR gain setting applies a linear gain, a knee curve can help preserve midrange colors and highlights.

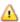

When using knee parameters on the Sony HDRC-4000 HDR Production Converter Unit, please enable ABS mode and confirm the R, G, B values in the HDRC-4000. Adjust the values in Catalyst Prepare to match. Using different R, G, B values is not supported.

- Drag the Point slider to adjust the position of the knee point in the curve.
- Drag the **Slope** slider to adjust the slope of the curve above the knee point.

■ To adjust the color intensity in the output image, select the SDR knee saturation switch and drag the Level slider. Increasing the saturation can help compensate for decreased saturation around the knee curve.

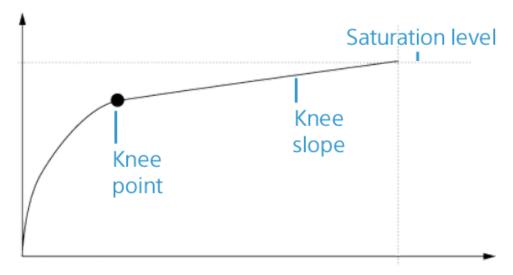

#### Adjusting black levels

Enable the **Black adjustment** switch to adjust black levels:

- Drag the **Master black** slider to adjust the master black level.
- Drag the HDR black offset slider to apply an offset to the Master black value for HDR content.

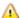

The Master black and HDR black offset values should match the settings on the HDRC-4000 HDR Production Converter Unit.

On the HDRC-4000, the **SETTING MODE** should be set to **SONY SYSTEM CAMERA**, and the **ABS mode** should be set to **enabled**.

### Choosing a color space for the video preview and external monitor

#### Video preview

From the **Preview color space** drop-down list, choose the color space for the Catalyst Prepare video preview window.

In most cases, choose **Rec.709** for your computer monitor, or you can choose other settings to check your video using scopes. For more information, see "Loading a clip/clip list for color adjustments and configuring the waveform, histogram, and vectorscope monitors" on page 125.

For more information, see "Applying color correction" on page 125.

#### External monitor

Choose a setting from the **External monitor color space** drop-down list to choose the color space that matches the EOTF (electro-optical transfer function) setting on your external monitor.

When using the Sony BVM-X300 version 2.0, please use the following monitor settings:

| External monitor color space in<br>Catalyst Prepare                          | Color<br>Space   | EOTF                                          | Transfer<br>Matrix |
|------------------------------------------------------------------------------|------------------|-----------------------------------------------|--------------------|
| Rec.709                                                                      | ITU-R<br>BT.709  | i.e. 2.4                                      | ITU-R<br>BT.709    |
| Rec.2020                                                                     | ITU-R<br>BT.2020 | i.e. 2.4                                      | ITU-R<br>BT.2020   |
| Rec.2020/S-Log-3                                                             | ITU-R<br>BT.2020 | S-Log3(Live HDR) or S-Log3(HDR)               | ITU-R<br>BT.2020   |
| Rec.2020/HLG,<br>Rec.2020/HLG AIR Matching, or<br>Rec.2020/HLG (bypass OOTF) | ITU-R<br>BT.2020 | HLG SG Variable(HDR), HLG System<br>Gamma 1.2 | ITU-R<br>BT.2020   |
| Rec.2020/PQ, Rec.2020/PQ AIR Matching, or Rec.2020/PQ (bypass OOTF)          | ITU-R<br>BT.2020 | SMPTE ST 2084(HDR)                            | ITU-R<br>BT.2020   |

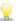

χ When Rec.2020/S-Log (HDR) is selected from the Working color space drop-down list, you can use the AIR Matching (Artistic Intent Rendering) or bypass OOTF settings to achieve a consistent look between external-monitor previews and rendered clips.

#### Using AIR Matching to monitor using the S-Log3 (Live HDR) EOTF

Sony BVM-X300 version 2.0 monitor settings:

■ Color Space: ITU-R BT.2020

EOTF: S-Log3 (Live HDR)

Transfer Matrix: ITU-R BT.2020

In the Catalyst Prepare Options menu, choose Rec.2020/S-Log3 from the External monitor color space drop-down list.

Content mastered using these settings and rendered to HLG or PQ with AIR Matching should have the same look on HLG or PQ monitors or televisions.

#### Using bypass OOTF to monitor using the S-Log3 (HDR) EOTF

Sony BVM-X300 version 2.0 monitor settings:

■ Color Space: ITU-R BT.2020

■ EOTF: S-Log3 (HDR)

Transfer Matrix: ITU-R BT.2020

In the Catalyst Prepare Options menu, choose Rec. 2020/S-Log3 from the External monitor color space drop-down list.

Content mastered using these settings and rendered to HLG or PQ with bypass OOTF should have the same look on HLG or PQ monitors or televisions.

#### Converting HDR media to SDR color spaces

When converting HDR media to standard dynamic range color spaces, use the following settings to preserve your Rec.2020/S-Log3 grading (the dynamic range of the HDR color space will be clamped to the BT.709 gamma curve):

- In Options, set the Working color space to Rec.2020/S-Log3 (HDR).
- In Options, enable the SDR gain switch and adjust the Gain slider to choose the gain that will be applied when exporting to an SDR format or displaying on an SDR display.
- In Options, set the Preview color space to Rec. 709 or Rec. 2020.

9

When converting HDR media to standard dynamic range color spaces, use the following settings to preserve more of the dynamic range of the original HDR media:

- In Options, set the Working color space to Rec. 709.
- In the Inspector, set the Convert to color space to 709(800), HG8009G33, or HG8009G40.

For more information, see "Applying color correction" on page 144.

#### Choosing an external video monitor device and resolution

Choose a setting from the **External monitor device** drop-down list to display your video preview on an external monitor via a Blackmagic Design device:

- DeckLink 4K Extreme 12G, 4K Pro, 4K Extreme, Studio 4K, SDI 4K, HD Extreme, Extreme 3D, and Mini Monitor.
- Intensity Shuttle, Pro 4K, and Pro.
- UltraStudio 4K Extreme, 4K, Pro, SDI, Express, and Mini Monitor.

Choose a setting from the **Monitor resolution** drop-down list to choose the display resolution for your monitor.

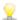

If you have a Blackmagic Design device that supports multiple displays (or have multiple Blackmagic Design devices), you can enable two external monitors, allowing you to monitor SDR and HDR output simultaneously.

- You can set the display resolution for each display independently.
- The first external monitor will use the External monitor color space setting, and the second external monitor will use the Preview color space setting.

# Keyboard shortcuts

Shortcut keys can help streamline your work with Catalyst Prepare software. The available shortcut keys are arranged in tables according to function.

#### Global shortcuts

The following keyboard shortcuts are available when the Video or Media Browser pane has focus.

| Command                                        | Windows<br>Shortcut | macOS<br>Shortcut                                                                         |
|------------------------------------------------|---------------------|-------------------------------------------------------------------------------------------|
| Enter full-screen preview/playback             | F11 or Ctrl+F       | ∺-F or Control-<br>∺-F                                                                    |
| Exit full-screen preview/playback              | Esc, F11, or Ctrl+F | Esc, 光-F, or<br>Control-光-F                                                               |
| Switch between Media Browser/Edit workspaces   | Alt+W               | Option-W                                                                                  |
| Show/hide the Inspector/Copy/Export/Share pane | Ctrl+I              | ∺-I                                                                                       |
| Show/hide the Inspector pane                   | Alt+1               | Option-1                                                                                  |
| Show/hide the Copy pane                        | Alt+2               | Option-2                                                                                  |
| Show/hide the Export pane                      | Alt+3               | Option-3                                                                                  |
| Show/hide the Share pane                       | Alt+4               | Option-4                                                                                  |
| Show/hide the secondary window                 | Alt+V               | Option-V                                                                                  |
| Open application help                          | F1                  | Fn-F1 (F1 if the Use all F1, F2, etc. keys as standard function keys setting is selected) |

### Media Browser

The following keyboard shortcuts are available when the Media Browser pane has focus.

| Command                            | Windows<br>Shortcut               | macOS<br>Shortcut                                                                         |
|------------------------------------|-----------------------------------|-------------------------------------------------------------------------------------------|
| Navigate files/folders             | Up, Down, Left, or<br>Right Arrow | Up, Down, Left, or<br>Right Arrow                                                         |
| Open/close folder in tree view     | Right/Left Arrow                  | Right/Left Arrow                                                                          |
| Select all files                   | Ctrl+A                            | <b></b>                                                                                   |
| Deselect all files                 | Ctrl+D                            | ₩-D                                                                                       |
| Delete selected files              | Delete                            | Delete or<br>fn+Delete                                                                    |
| Load file and start/pause playback | Spacebar                          | Spacebar                                                                                  |
| Open selected folder               | Enter or Ctrl+Down<br>Arrow       | Return or ∺-Down<br>Arrow                                                                 |
| Navigate up one level              | Backspace                         | ∺-Up Arrow                                                                                |
| Go to start/end of list            | Home                              | Home                                                                                      |
|                                    | End                               | End                                                                                       |
| Move selection up/down one page    | Page Up                           | Page Up                                                                                   |
|                                    | Page Down                         | Page Down                                                                                 |
| Rename                             | F2                                | Fn-F2 (F2 if the Use all F1, F2, etc. keys as standard function keys setting is selected) |
| Open library                       | Ctrl+O                            | ₩-0                                                                                       |
| New library                        | Ctrl+N                            | ₩-N                                                                                       |

# Editing

The following keyboard shortcuts are available when the Edit pane has focus.

| Command                                                                    | Windows<br>Shortcut | macOS<br>Shortcut |
|----------------------------------------------------------------------------|---------------------|-------------------|
| Switch Logging/Storyboard/Clip/Adjust Colors                               | · ·                 | ` `               |
|                                                                            | ~                   | ~                 |
| Load previous/next file in Edit mode.                                      | []                  | []                |
| Go to previous/next clip in Storyboard mode.                               |                     |                   |
| Save a snapshot of the current frame to a file.                            | Shift+S             | Shift-S           |
| Reset mark in and mark out points to the beginning and end of              | Shift+R             | Shift-R           |
| the clip.                                                                  |                     |                   |
| Switch between Before/After/Split/2 Up video preview in Adjust Color mode. | 1/2/3/4             | 1/2/3/4           |
| Show/hide the Media Browser in View mode                                   | Ctrl+B              | <b></b>           |
| Create subclip from selection in Logging mode.                             | S                   | S                 |
| Add clip to selected storyboard (when the Add To bar is visible).          | Enter               | Return            |
| Undo color correction                                                      | Ctrl+Z              | <b></b>           |
| Redo color correction                                                      | Ctrl+Shift+Z        | Shift-ℋ-Z         |
|                                                                            | Ctrl+Y              |                   |

# Playback and preview

The following keyboard shortcuts are available when the Video pane has focus.

| Command                | Windows                | macOS                |
|------------------------|------------------------|----------------------|
|                        | Shortcut               | Shortcut             |
| Go to start            | Ctrl+Home              | ∺-Home               |
|                        | Ctrl+Up Arrow          |                      |
|                        |                        | Fn- Left Arrow       |
| Go to end              | Ctrl+End               | ∺-End                |
|                        | Ctrl+Down Arrow        |                      |
|                        | End                    | Fn- Right Arrow      |
| Go to previous frame   | Left Arrow             | Left Arrow           |
| Go to next frame       | Right Arrow            | Right Arrow          |
| Go to previous clip    | [                      | [                    |
| Go to next clip        | ]                      | ]                    |
| Start/pause playback   | Spacebar               | Spacebar             |
| Start/stop playback    | Enter                  | Return               |
| Shuttle playback       | J/K/L                  |                      |
|                        | Press J or L once for  | r 1x playback.       |
|                        | Press J or L twice fo  | r 1.5x playback.     |
|                        | Press J or L three tin | nes for 2x playback. |
|                        | Press J or L four tim  | es for 4x playback.  |
|                        | Press K to pause pla   | ayback.              |
|                        |                        |                      |
| Toggle looped playback | Q                      | Q                    |
|                        | Ctrl+L                 | ₩-L                  |

| Command                                                                                                    | Windows          | macOS         |
|----------------------------------------------------------------------------------------------------|------------------|---------------|
|                                                                                                    | Shortcut         | Shortcut      |
| Set Mark In point                                                                                               | I                | I             |
| Set Mark Out point                                                                                              | 0                | 0             |
| Add mark point                                                                                                  | Е                | Е             |
| Adding and editing essence marks is supported only for XDCAM MXF clips and requires write access to the volume. |                  |               |
| Go to Mark In point                                                                                             | Shift+I          | Shift-I       |
|                                                                                                    | Home             | Home          |
| Go to Mark Out point                                                                                            | Shift+0          | Shift-O       |
|                                                                                                    | End              | End           |
| Save a snapshot of the current frame to a file.                                                                 | Shift+S          | Shift-S       |
| Reset Mark In/Out points                                                                                        | Shift+R          | Shift-R       |
| Go to previous marker (including Mark In/Out)                                                                   | Ctrl+Left Arrow  |               |
| Go to next marker (including Mark In/Out)                                                                       | Ctrl+Right Arrow | ∺-Right Arrow |
| Copy current frame to clipboard                                                                                 | Ctrl+C           | <b></b>       |
| Enter full-screen playback                                                                                      | F11              | <b></b>       |
|                                                                                                    | Ctrl+F           | Control-ℋ-F   |
| Show/hide the secondary window                                                                                  | Alt+V            | Option-V      |
| Zoom to fit                                                                                                    | Ctrl+0           | ₩-0           |
| Zoom to 100%                                                                                                    | Ctrl+1           | <b></b> ₩-1   |
| Zoom in                                                                                                    | Ctrl++           | H-+           |
| Zoom out                                                                                                    | Ctrl+-           | <b>H</b>      |

# Chapter 9

# Gestures

## Media Browser pane

| Gesture                        | Result                          |
|--------------------------------|---------------------------------|
| Тар                            | Selects and loads a file.       |
| Double-tap                     | Opens a file in the Video pane. |
| One-finger drag (touchscreen)  | Scrolls the list vertically.    |
| Two-finger drag (trackpad)     |                                 |
| One-finger flick (touchscreen) | Scrolls the list with inertia.  |
| Two-finger flick (trackpad)    |                                 |

# Video pane

| Gesture                        | Result                                       |
|--------------------------------|----------------------------------------------|
| Double-tap                     | Toggles the zoom level between 100% and Fit. |
| One-finger drag (touchscreen)  | Pans the image.                              |
| Two-finger drag (trackpad)     |                                              |
| One-finger flick (touchscreen) | Pans the image with inertia.                 |
| Two-finger flick (trackpad)    |                                              |
| Pinch                          | Zooms the image in and out.                  |

# Index

|                                                                                                    | all frames playback 97 anamorphic stretch 103 apply ASC-CDL 137 apply color preset 135 ASC-CDL export 150 ASC-CDL files 134, 137 assigning audio channels 107 audio channel assignment 107 audio channels 107 Audio channels 43 |
|----------------------------------------------------------------------------------------------------|----------------------------------------------------------------------------------------------------|
| 3 3D LUT export 150 5                                                                                                    | audio meters 102 Automatically Added bin 13 Automatically rotate thumbnails 156 AVCHD relay clips 120 Avid Media Composer 52                                                                                                    |
| 50p half-step timecode 156                                                                                                    | В                                                                                                    |
| <b>6</b> 60p half-step timecode 156                                                                                                    | backing up volumes 58 bin export 20 bin location 13 bins 19                                                                                                    |
| A  Add custom metadata 110  Add custom metadata   Default.Prolog   [61] 44  add existing folder 13, 19                                                                                                    | browse remote server 28, 60<br>burn in clip name 44<br>burn in timecode 44<br>BVM-X300 149<br>bypass OOTF 148, 161                                                                                                    |
| add padding to clips 45 Add to bin 15, 47 Add to Favorites 18 add watermark 45 adding clips 112, 115 adding clips to bins 19 adding media to library 12 adding shot marks 108 address/port (FTP) 27 Adjust SR Live settings manually 145, 157 Adobe Premiere 52 AIR matching 148, 161 | card backup 58 channel assignment 107 channel routing 102 Ci Workspace 52 CinemaScope overlay 104 cleaning bins 20 clip settings 102 clip list from selection 111 clip lists 110                                                |

| clip name 44                                | cropping ratio 122                          |
|---------------------------------------------|---------------------------------------------|
| Clip rotation 103, 156                      | curves 133                                  |
| clip stitching 43, 123                      | custom metadata export 44, 109              |
| clip stitching I Default.Pro-               |                                             |
| log,Default.Hidden,Default.Browser l        | D                                           |
| [230] 122                                   |                                             |
| Clips                                       | default look profile 133                    |
| rotation 103, 156                           | default transcode format 155                |
| close growing MXF files 16                  | deinterlacing 40, 97, 155                   |
| closing the library 11                      | delete files 23                             |
| color adjustments 125                       | delete items older than X days 20           |
| color correction 125                        | delete items that can no longer be found 20 |
| editing 125                                 | delete transcoding preset 57                |
| exporting 150                               | deleting shot marks 109                     |
| loading 135                                 | deleting subclips 26                        |
| color curves 133                            | desqueeze 45, 103                           |
| color presets 135, 150                      | device copy 49                              |
| color sliders 134                           | disc backup 58                              |
| color space 131                             | disconnect FTP 27                           |
| color temperature slider 132                | discontinuous timecode 99, 105              |
| color wheels 130                            | display CinemaScope overlay 104             |
| combine clips 122                           | Display color space (external monitor) 160  |
| combining relay clips 120                   | Display color space (video preview) 159     |
| consolidating library media 24              | display mode 62-63                          |
| continuous playback 94, 100                 | display secondary window 156                |
| continuous timecode 43, 123                 | DPX frame rate 105                          |
| Converting HDR to SDR color spaces 148, 161 |                                             |
| Copy all related media 48                   | E                                           |
| copy channel assignments 108                |                                             |
| Copy clips only 15-16, 48                   | Edit remote server 27                       |
| copy clips to a device 46                   | editing clips 24                            |
| Copy only between mark points 49            | editing essence marks 108                   |
| copy snapshot to clipboard 101              | editing summary metadata 106                |
| copy to bin 47                              | EDL                                         |
| copy to FTP 49                              | importing 119                               |
| Copy with verification 15-16, 50            | linking clips 119                           |
| Create subfolder 15, 47                     | replacing clips 120                         |
| Create XDROOT folder 61                     | unlinking clips 119                         |
| creating a library 11, 13, 17-18            | embed NRT metadata 16                       |
| creating clip lists 111                     | essence marks 100, 105                      |
| creating storyboards 114                    | export bins as folders 20                   |
| creating subclips 25                        | export bins tp Final Cut Pro X 22           |

| export bins tp Premiere 21 exporting clips 26 exporting metadata 109 exporting storyboards 51, 118 exposure slider 132                                                        | FTP protocol 27 FTP server settings 27 FTPS protocol 27 full-frame-rate playback 96 full-screen preview 96                                                                                   |
|----------------------------------------------------------------------------------------------------|----------------------------------------------------------------------------------------------------|
| external monitor color space 160 external monitor device 162 external monitor resolution 162                                                                                  | G                                                                                                    |
| F                                                                                                    | gestures 169<br>Go to End 98<br>Go to Start 97                                                                                                    |
| fast copy 49 Favorite Folders 18 file formats 65, 91 file information 105 filter by date created 63 filter by flag 63 filter by fomat 63 filter by type 63 filtering clips 63 | GPS information 105 GPS links 105, 156 GPU acceleration 155 grade in 157 grading color space 131, 157 graticule 128 growing MXF files 14, 17, 64 growing MXF files, closing 16 gyroscope 121 |
| Final Cut Pro X 52 finalizing Professional Disc volumes 64                                                                                                    | Н                                                                                                    |
| finding media 59<br>fit 96<br>flash bands 45, 124<br>flip horizontal 103                                                                                                    | half-step timecode display 156 histogram monitor 128                                                                                                    |
| flip vertical 103<br>folder (FTP) 27                                                                                                    | I                                                                                                    |
| formatting for PZW-4000 61<br>formatting Professional Disc volumes 64<br>formatting SxS 64<br>frame rate 105<br>FTP 26, 60                                                    | Import only between in/out points 16 import transcode preset 56 importing a LUT 132 importing an EDL 119                                                                                     |
| FTP copy 49<br>FTP devices                                                                                                    | J                                                                                                    |
| browsing 28 connecting 26                                                                                                    | JKL shuttle 98                                                                                                    |
| disconnecting 27 reconnecting 27                                                                                                    | К                                                                                                    |
| removing 27<br>SxS media 29<br>USB storage 29                                                                                                    | Kelvin temperature 132 keyboard shortcuts 163                                                                                                    |

|                                          | Make default look profile 133             |
|------------------------------------------|-------------------------------------------|
| L                                        | map metadata 105, 156                     |
| library                                  | mark in 99, 106                           |
| add existing folder 13, 19               | mark out 100, 106                         |
| adding clips to bins 19                  | Mask options 104                          |
| adding folders 19                        | Masking ratio 104                         |
| adding media 12                          | master volume 102                         |
| cleaning bins 20                         | Media Browser pane 59                     |
| closing 11                               | merge clips 122                           |
| consolidating 24                         | metadata 105                              |
| creating 11                              | metadata export 109                       |
| creating subclips 25                     | metadata for proxy clips 48               |
| deleting subclips 26                     | metadata, stabilization 121               |
| new folder 19                            | meters 102                                |
| opening 11                               | missing media 58                          |
| organizing 18                            | monitor color space 160                   |
| removing clips 23                        | monitor resolution 162                    |
| removing folders 19                      | mono channel 107                          |
| renaming bins 20                         | move clip to bin 19, 23                   |
| renaming clips 23                        | moving clips between library folders 22   |
| save as 24                               | multicam,synchronizing audio 120          |
| library indicator 13                     | multicamera clips, synchronizing 120      |
| linking clips in an EDL 119              |                                           |
| list view 62                             | N                                         |
| Load settings from current clip 145, 157 |                                           |
| Load SR Live settings 145, 157           | navigating the timeline 98                |
| load transcode preset 56                 | new clip list from selection 111          |
| loading a library 11                     | new empty clip list 111                   |
| logging 99                               | new empty storyboard 114<br>New Folder 19 |
| look profile 132-133, 139, 142           | new library 13, 17-18, 20-22              |
| look up table 133                        | Next Frame 97                             |
| look, default 133                        | NRT metadata 16                           |
| loop playback 100                        | numbering 15, 39, 48, 54-55               |
| Loop Playback 98                         | numbering 15, 59, 46, 54-55               |
| LTC 99, 105                              |                                           |
| LUT 133                                  | 0                                         |
| LUT export 150                           | offline media 58                          |
| LUT import 132                           | open clip list 111                        |
|                                          | open GPS links with 105, 156              |
| М                                        | open MXF files 14, 17, 64                 |
|                                          | open MXF files, closing 16                |
| magnifying glass 96                      | open with thes, closing to                |

open storyboard 114 Remove remote server 27 OpenEXR frame rate 105 removing clips 113, 116 opening a library 11 Rename files 15, 39, 48, 54-55 options 155 renaming clips 23 ordering clips 112, 115 renaming folders 20 Organize 18 rendering storyboards 50 override source timecode 45, 50 reordering clips 112, 115 repairing flash bands 45, 124 replace source media 120 Ρ Reset mark in/out points 100 partial copy 16, 21-22, 49 reset options 155 password 27 Reset to default look profile 133 paste channel assignment 108 reset transcoding settings 46 PD-EDL clip lists 110, 114, 119 Rotate preview (degrees) 103 perserve source UMID 50 rotated clips 103, 156 Play 97 play all frames 97 S play in real time 97 playing media 93 safe areas 103 prefix 15, 39, 48, 54-55 saturation slider 134 Premiere Pro CS6 52 save settings, transcoding 46 Preview color space 159 save snapshot 102 save snapshots to 157 preview proxy clips 156 previewing storyboards 118 save transcode preset 56 Previous Frame 97 save transcoding settings 46 Professional Disc format 64 scrub control 98 protocol 27 SDR gain 145, 157 proxy editing 58 SDR knee 146, 158 proxy metadata 48 SDR Knee point 146, 158 proxy preview 156 SDR Knee slope 146, 158 PZW-4000 29, 61 searching for clips 63 secondary window 156 select files 64 R sequential playback 94 real time playback 97 server name (FTP) 26 Rec.2020 160 sharing files with Ci Workspace 52 Rec.709 160 sharing files with YouTube 55 reconnect FTP 27 shortcuts 163 shot mark 108 relay clips, combining 120 relinking library media 58 Show in Explorer 24, 64 remote server 60 Show in Finder 24, 64 remove clips 23 show safe areas 103

| 0     |
|-------|
|       |
|       |
|       |
|       |
|       |
|       |
|       |
|       |
|       |
| gs 4! |
|       |
|       |
|       |
|       |
|       |
|       |
|       |
|       |
|       |
|       |
|       |
|       |
|       |
|       |
|       |
|       |
|       |

#### W

watermark 45 waveform monitor 127 wheels 130 working color space 157

### Χ

XDCAM EDL 110 XDCAM Professional Disc format 64 XDROOT folder 61

### Υ

YouTube 55